# 令和5年患者調査 電子調査票利用ガイド

# (オンライン (Excel) による提出)

#### (病院·一般診療所·歯科診療所共通)

〇 令和5年患者調査の調査票のうち、「電子調査票(オンライン(Excel)による提出)」を使用して調査票デ 一タを作成するための利用ガイドです。 「電子調査票(CD-R等による提出)」と「電子調査票(オンライン(HTML)による提出)」の作成用の手引 は、別途厚生労働省ウェブサイト等に掲載している<mark>電子調査票利用ガイド(CD-R 等による提出)と電子</mark>

調査票利用ガイド(オンライン(HTML)による提出)<mark>をご参照ください。</mark>

○ 詳細については、必ず別冊「令和5年患者調査 調査の手引」(以下、「調査の手引」といいます。)でご 確認ください。

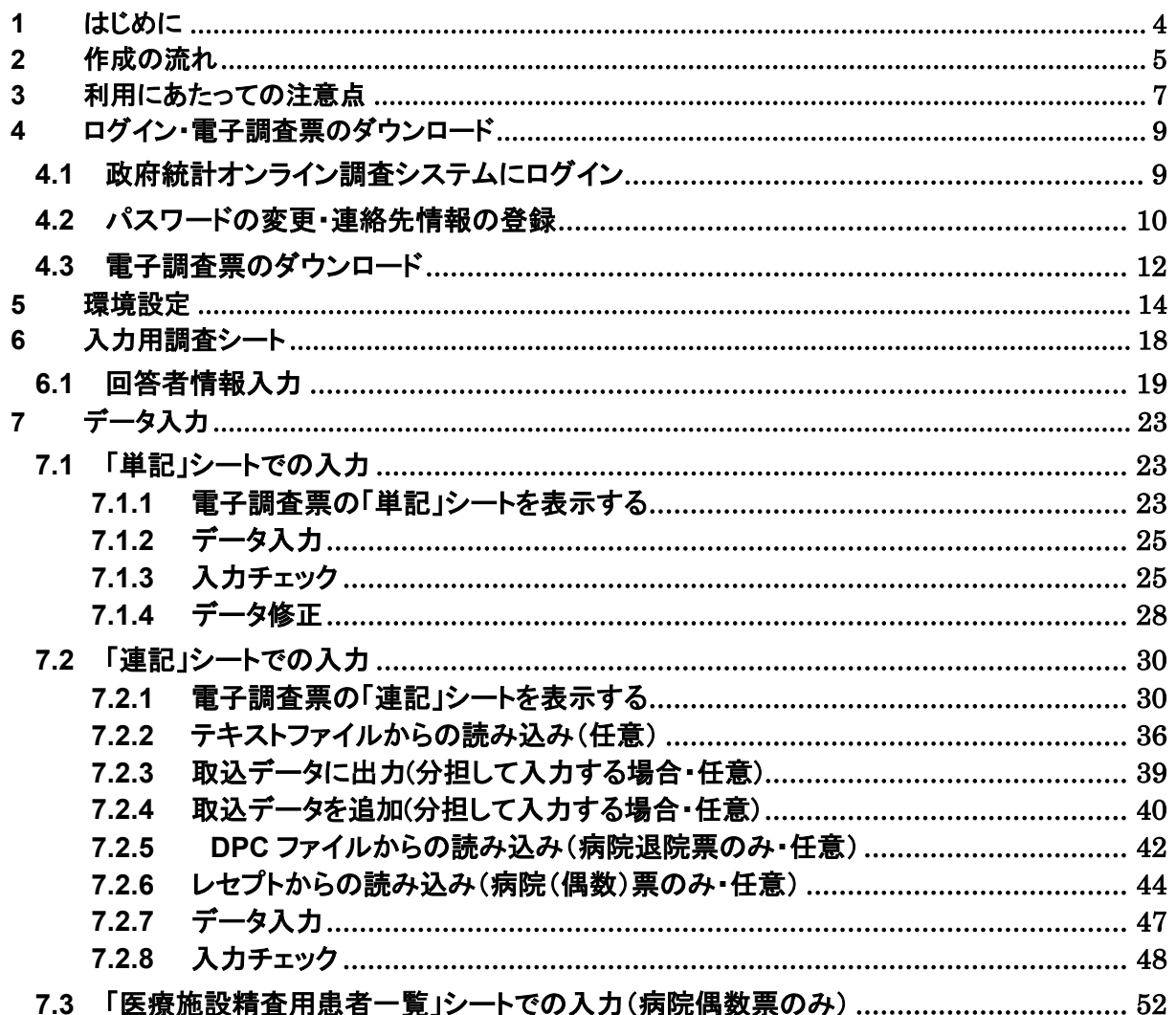

#### 目次

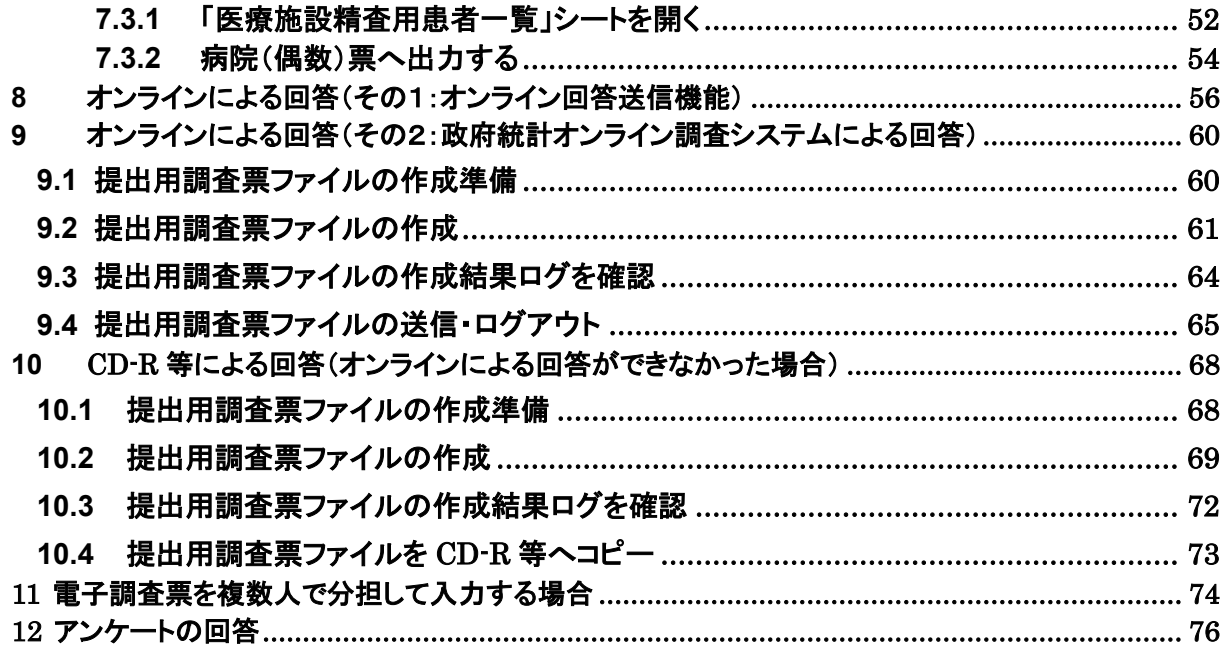

※ 調査票は Windows 10 以降、Excel 2016 以降を動作環境としております。この入力の手引は Windows 11 及 び Excel 2019 を使用した場合を例にしています。

### 【令和5年 患者調査コールセンターのご案内】

本電子調査票利用ガイドに記載されている政府共同利用システムへのログイン操作、電子調査票の作成操作等 に関するお問い合わせは下記にご連絡ください。

調査票の記載方法等、患者調査全般についても同様にお問い合わせ可能です。

【令和5年 患者調査コールセンター】  $\overline{00}$ , 0120-855-112 開設期間: 8月1日 (火) ~11月30日 (木) (月~金曜日 (祝日を除く)) 受付時間:午前9時~午後6時

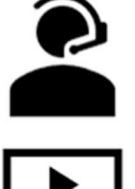

【厚生労働省ウェブサイト】

(https://www.mhlw.go.jp/toukei/list/10-20-oshirase-2023.html) ■患者調査 オンライン調査の操作方法の動画、マニュアルもご確認いただけます。 ○ 令和5年患者調査では、調査票の提出方法を 3 種類用意しています。

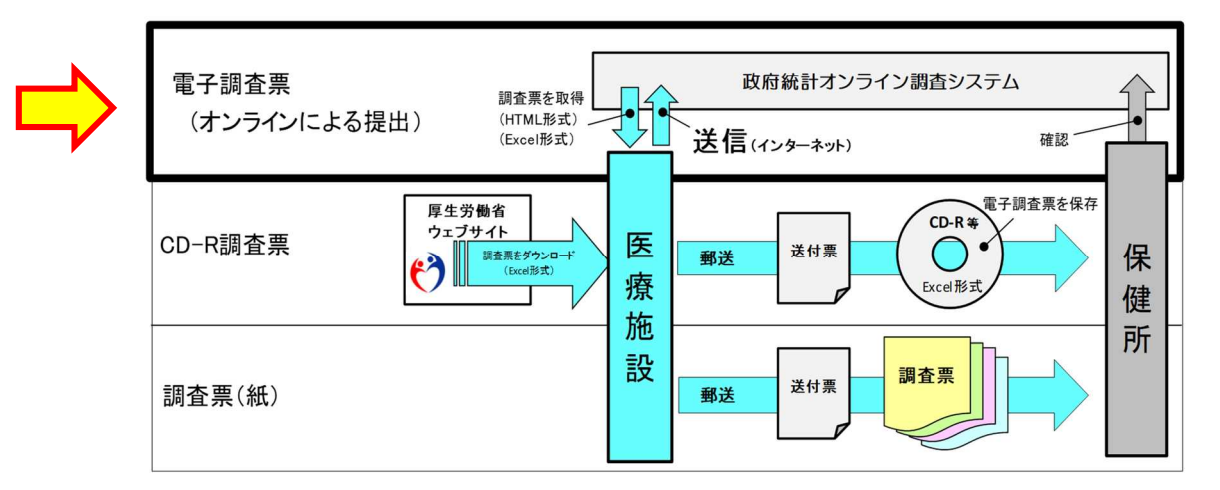

【令和5年患者調査における調査票の提出方法】

- この「令和5年患者調査 電子調査票利用ガイド(オンライン(Excel)による提出)」は、 上図のうち「電子調査票(オンラインによる提出)」(以下、「電子調査票」という。)の Excel 形式 の作成についての手引となります。
	- ⇒ 上記のうち、電子調査票 (CD-R 等による提出) と電子調査票(オンライン(HTML)による提 出)の作成方法については「令和5年患者調査 電子調査票利用ガイド(CD-R 等による提 出)」と「令和5年患者調査 電子調査票利用ガイド(オンライン(HTML)による提出)」を 参照してください。

### **2** 作成の流れ

- (1) 電子調査票作成のおおまかな流れ
	- 1)電子調査票のダウンロード
		- ・ 政府統計オンライン調査システムにログインし、電子調査票をダウンロード

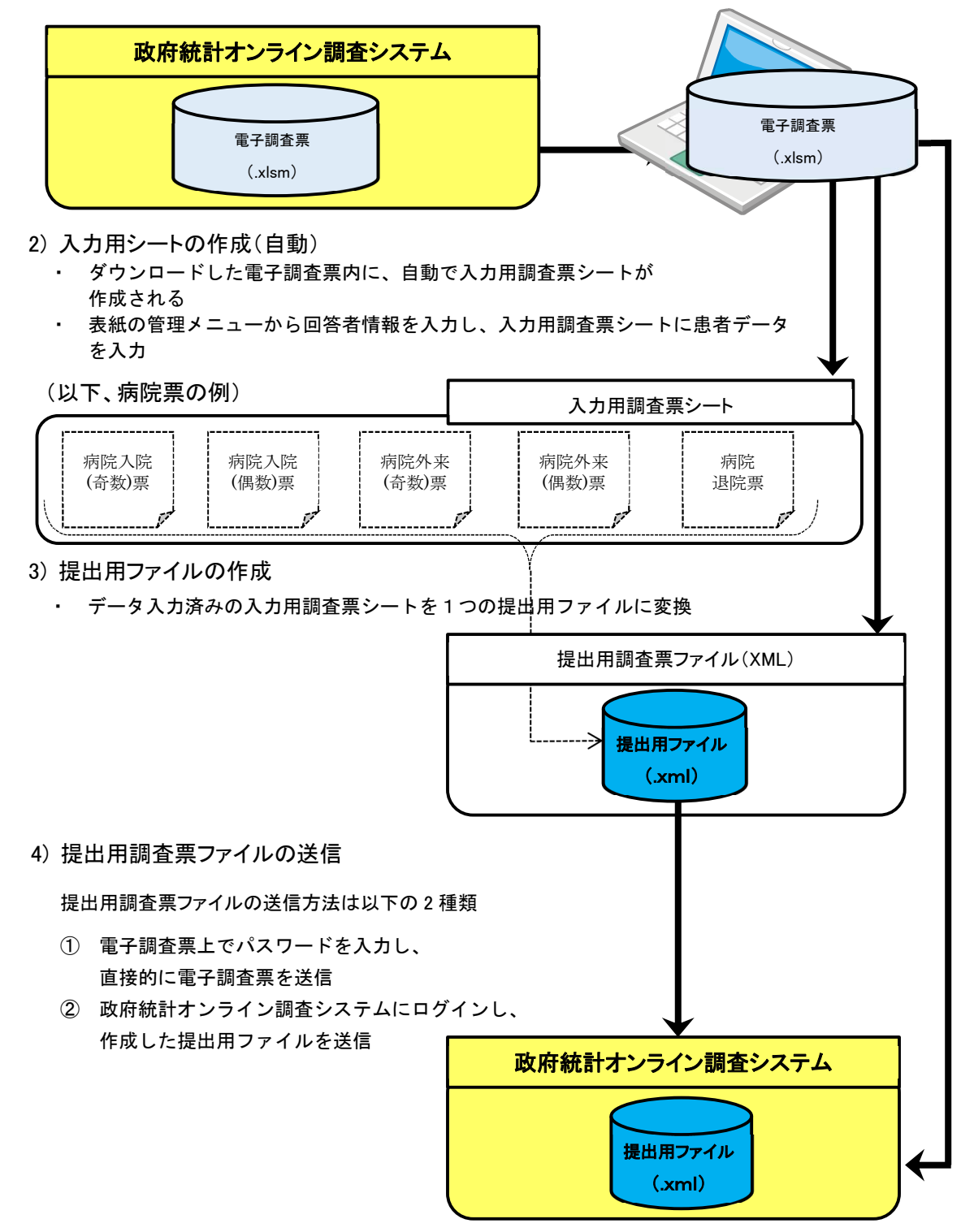

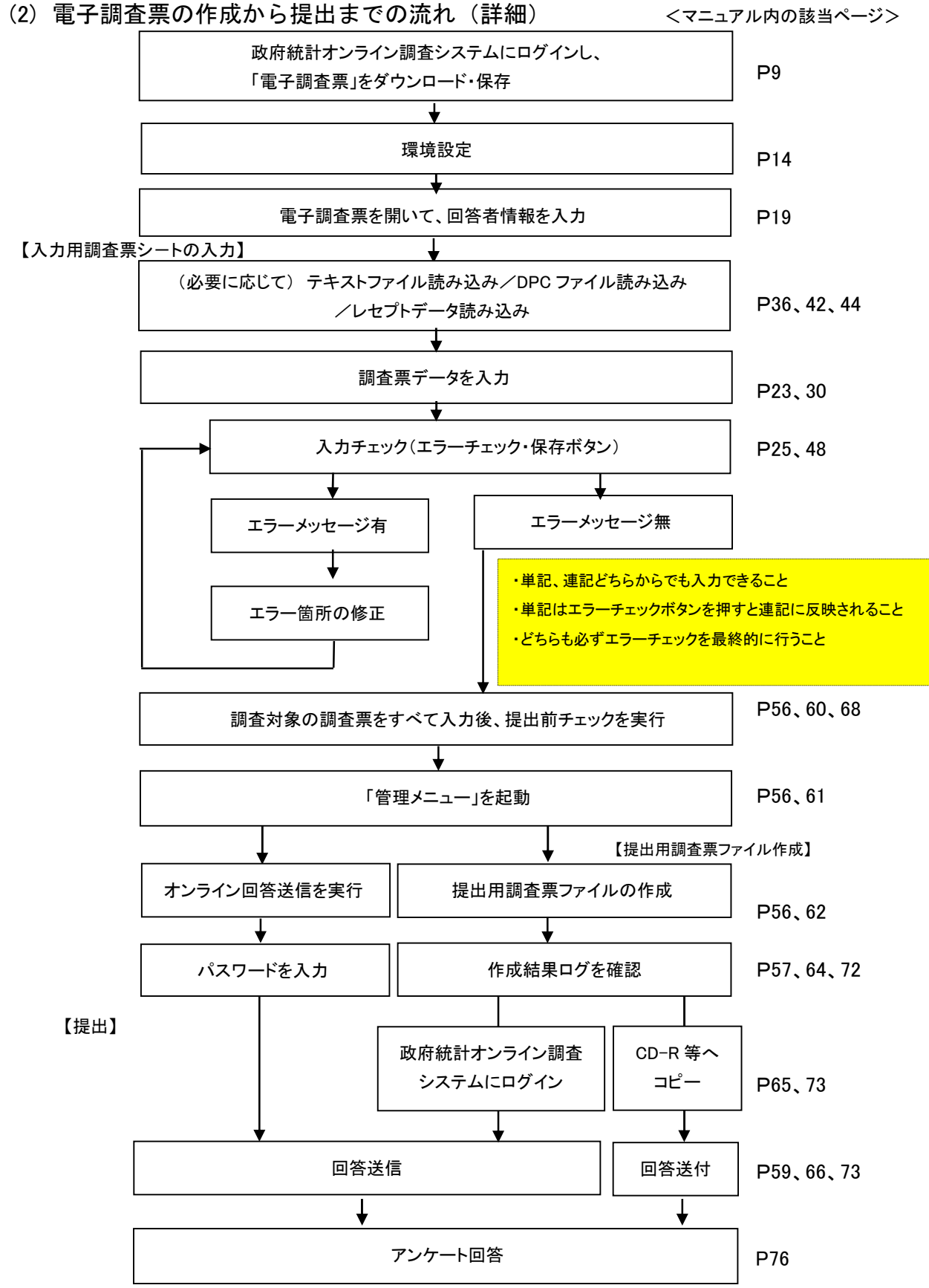

### **3** 利用にあたっての注意点

- シートのコピー、追加および削除は、行わないでください。
- エクセルブック内のブックの保護、シートの保護を解除しないでください。
- 必要以上のエクセルファイルを開きながらの作業は、動作が重くなる原因となりますので極力避け てください。
- 入力にあたっては、同一種類の調査票を複数人で分担し入力するのは、入力ミスの原因になりま すので、極力避けてください。 ⇒ P74 参照
- 複数のパソコンを使用してデータの入力作業を行う際は、エクセルのバージョンが同じパソコンを ご使用ください。異なるエクセルのバージョンで作業を行った場合、提出用ファイルが作成できない 場合があります。 ⇒ P74 参照
- オンライン調査票を再送信する場合、システム内のデータがすべて上書きされます。再送信する際 は、すべての調査票データを送信してください。 ⇒ P67(8) 参照
- 電子調査票の提出期限は、保健所ごとに定められています。わからない場合は、管轄の保健所に お問い合わせください。 ⇒ P12 参照
- 報告する患者数が0人の場合は電子調査票を送信できません。
- 電子調査票送信後、1年間は電子調査票及び提出用調査票ファイルを保存しておいてください。そ の後は適切にデータを消去してください。
- 操作方法について不明な点がある場合は、コールセンターまでお問い合わせください。 なお、コールセンターは以下のとおり開設しています。
	- ・開設期間 令和5年8月1日(火)~令和5年11月30日(木)
	- ・電話番号 0120-855-112
	- ・受付時間 9:00~18:00(土日祝除く)
	- また、操作方法の詳細は、下記の厚生労働省ウェブサイトでご確認ください。

厚生労働省 患者調査「令和5年患者調査にご協力ください」:

https://www.mhlw.go.jp/toukei/list/10-20-oshirase-2023.html

● 電子調査票には、以下の件数まで入力ができます。

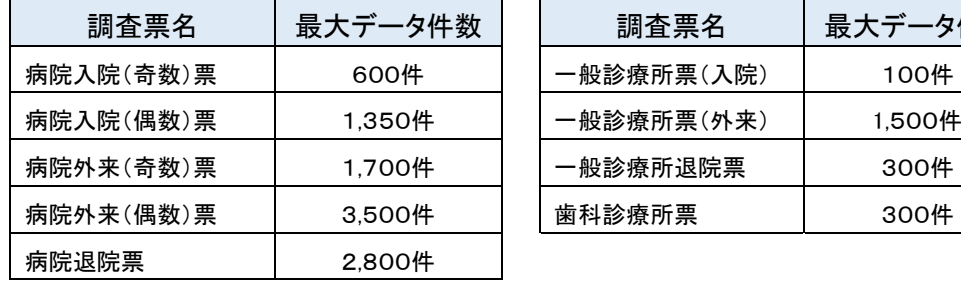

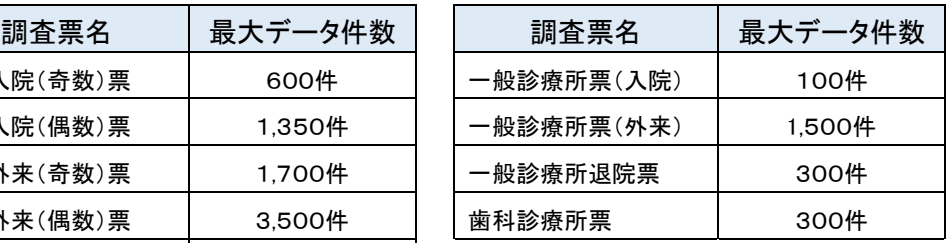

● 一部の調査票を電子調査票以外の方法により提出する場合は、別途「送付票」が必要となります。 管轄の保健所に、「送付票」と電子調査票以外の「調査票」(紙または電子調査票(CD-R等))を送 付するようお願いします。 ⇒別冊「調査の手引」 病院用(P12~14)、一般診療所用(P12~15)、 歯科診療所用(P12~15)参照

## **4** ログイン・電子調査票のダウンロード

### **4.1** 政府統計オンライン調査システムにログイン

(1) 政府統計オンライン調査総合窓口にアクセスします。

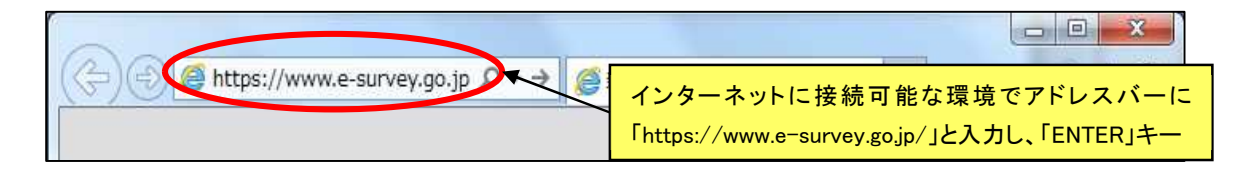

(2) トップページが表示されますので、「ログイン画面へ」ボタンをクリックしてください。

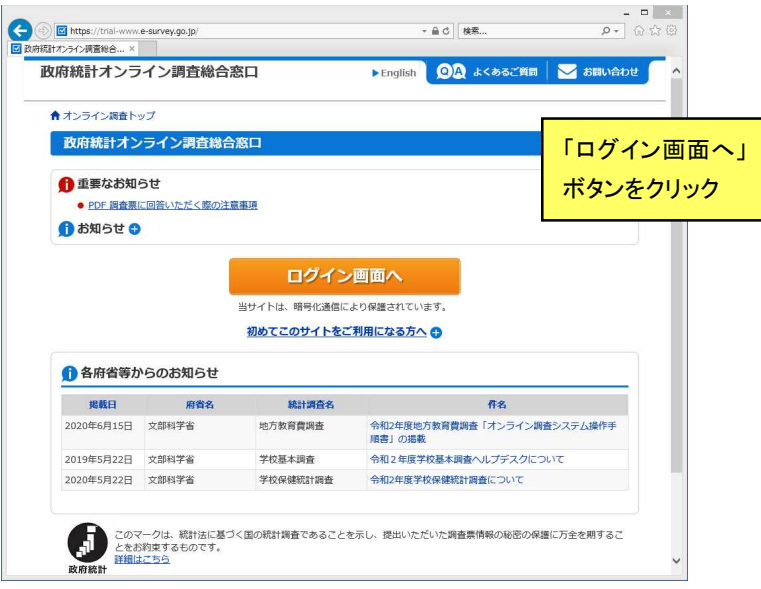

(3) 以下の画面が表示されます。「調査へのご協力のお願い」に印字された「政府統計コード」、 「調査対象者 ID」及び「パスワード」を入力します。

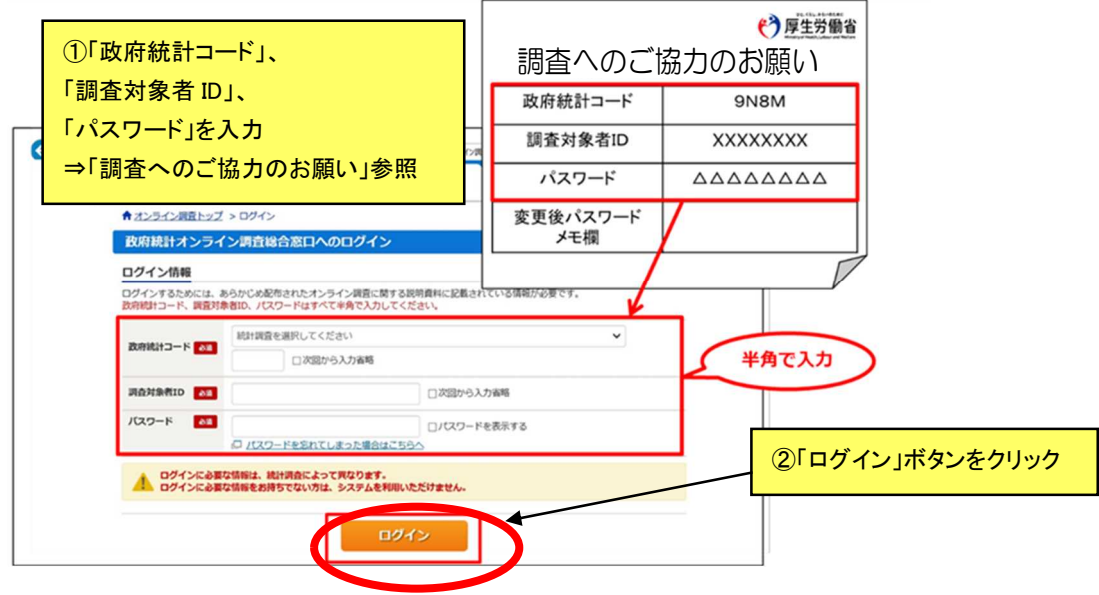

## **4.2** パスワードの変更・連絡先情報の登録

(1) 初回ログイン時のみ以下の画面が表示されます。パスワードを変更してください(必須※)。 ※推測されやすい文字列は指定できませんのでご注意ください。

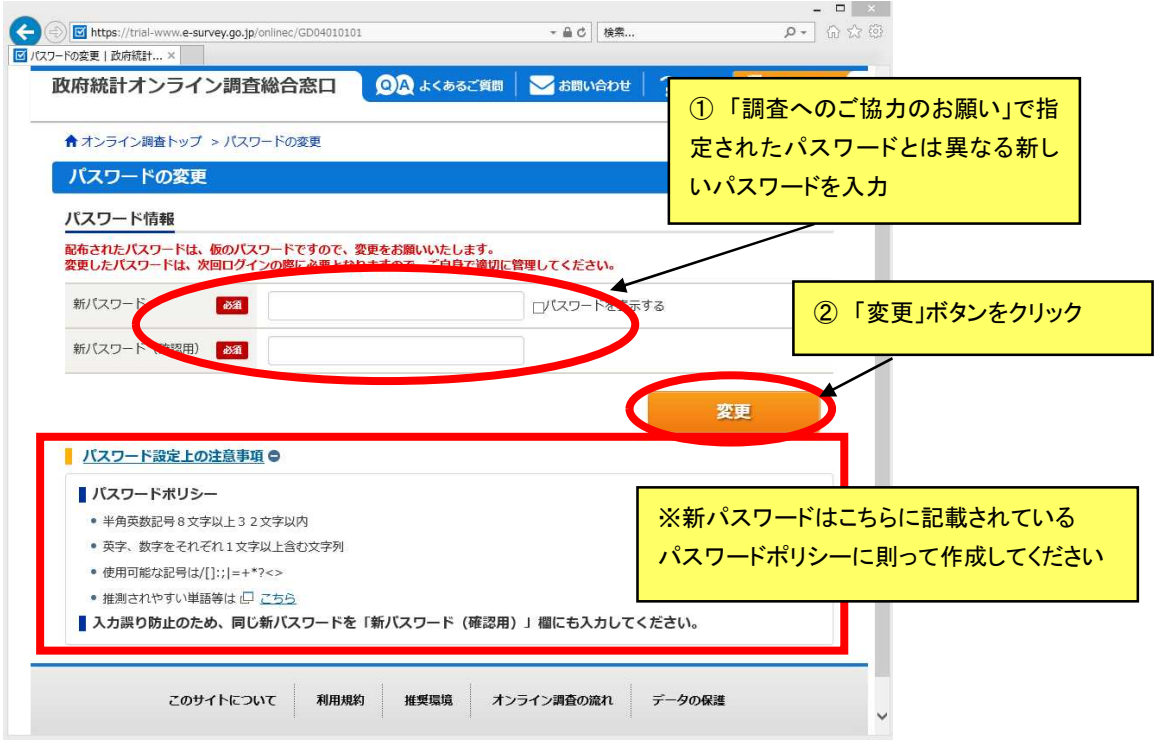

(2) 以下の画面が表示されます。

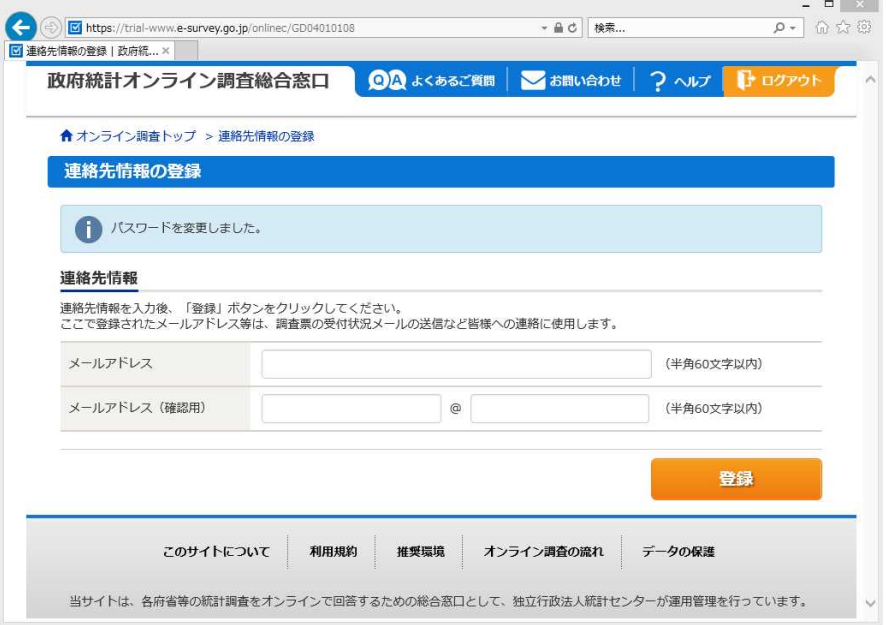

(3) 連絡先情報(メールアドレス)を入力します。(※必須ではありません)

ここで登録したメールアドレスに調査票を提出した際、回答送信結果が送信されます。

メールアドレスを登録しておくと、変更したパスワードを忘れた場合、ログイン画面からパスワ ードの再発行が可能です。メールアドレスを登録せず、パスワードを忘れた場合は、令和5年 患者調査コールセンターへお問い合わせください。

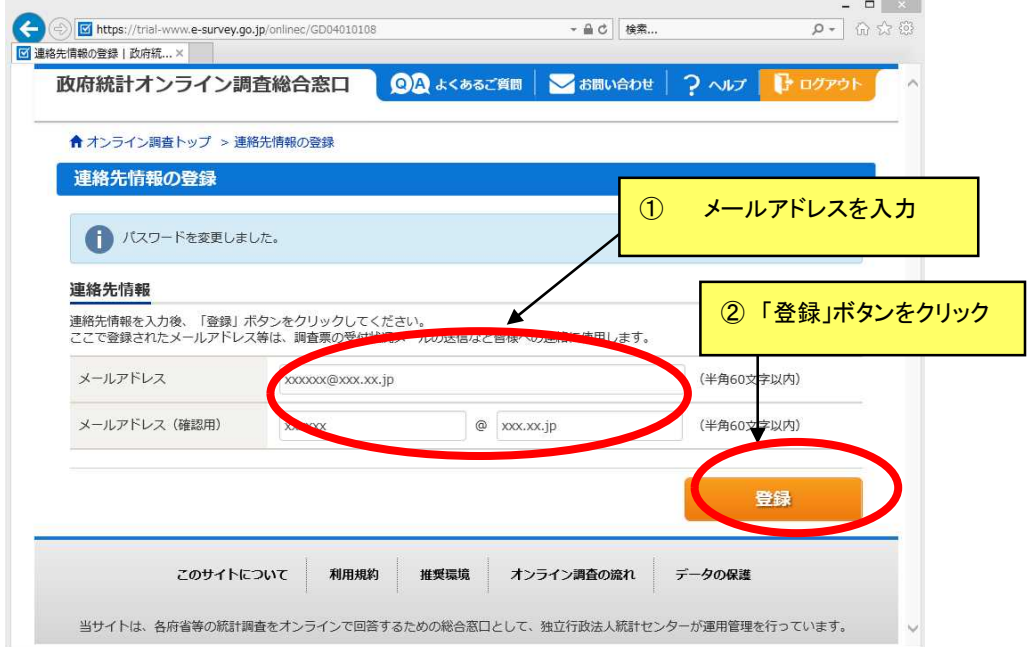

(4) 以下の画面が表示されます。登録したメールアドレスを確認してください。 確認後、「調査票の一覧へ」ボタンをクリックしてください。

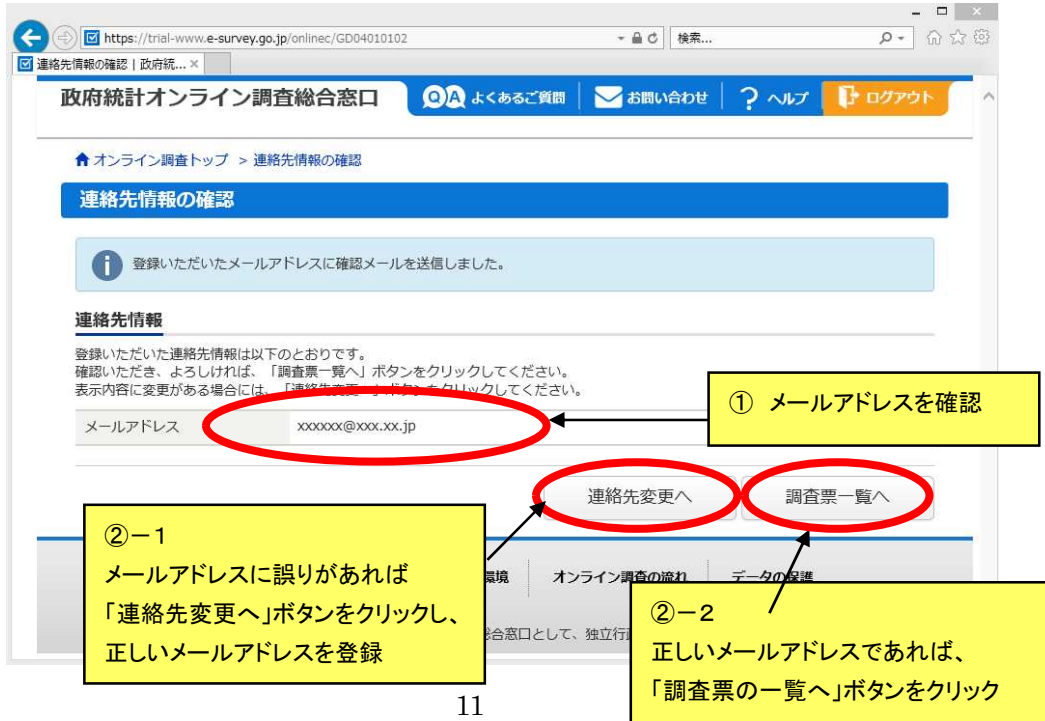

## **4.3** 電子調査票のダウンロード

(1) 4.2(4)で「調査票の一覧へ」ボタンをクリックすると、以下の画面が表示されますので、回答す る電子調査票をクリックしてください。

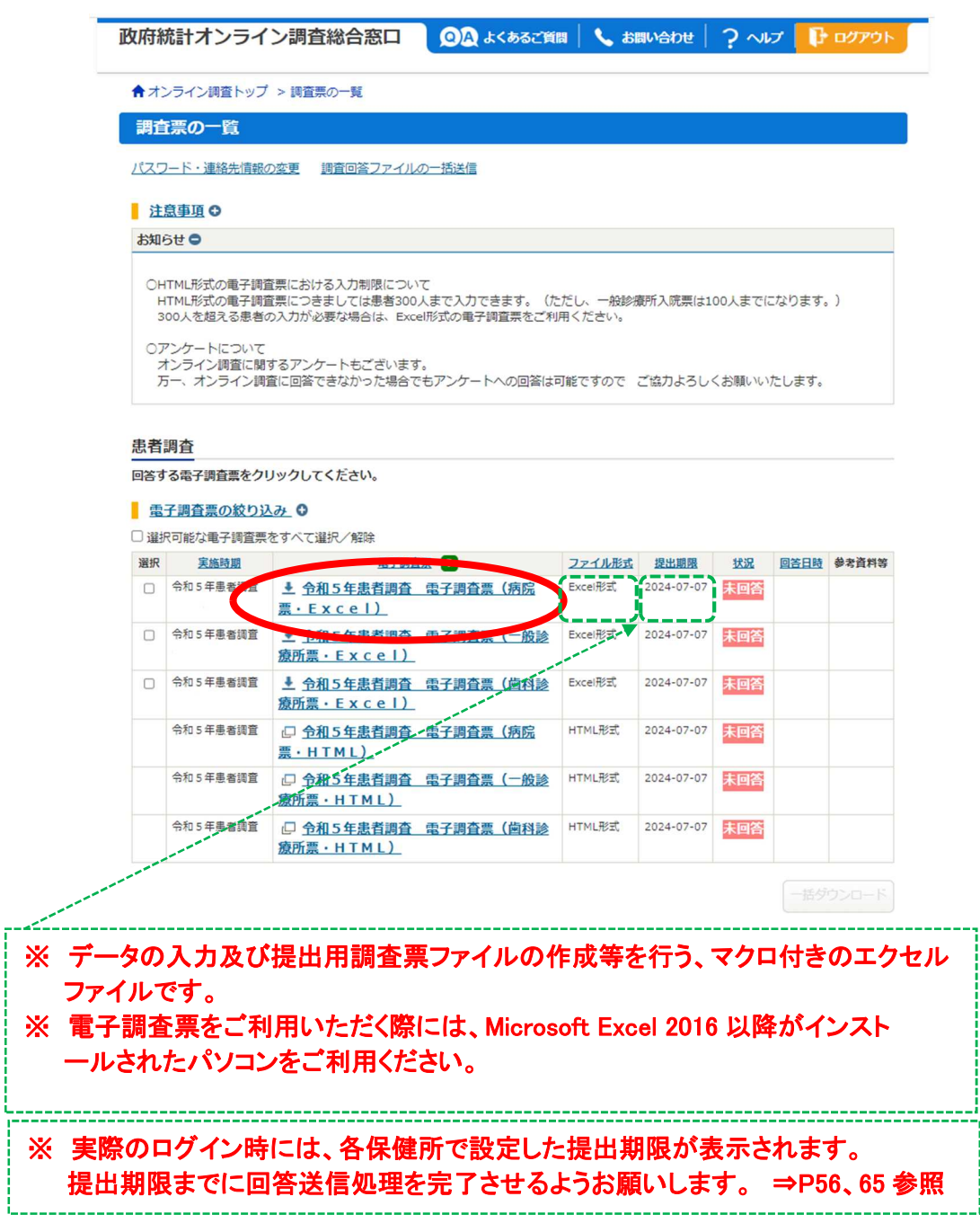

(2) ファイルのダウンロードが始まりますので、任意の保存先を指定し、「保存」ボタンをクリックして ください。指定された保存先に電子調査票が保存されます。

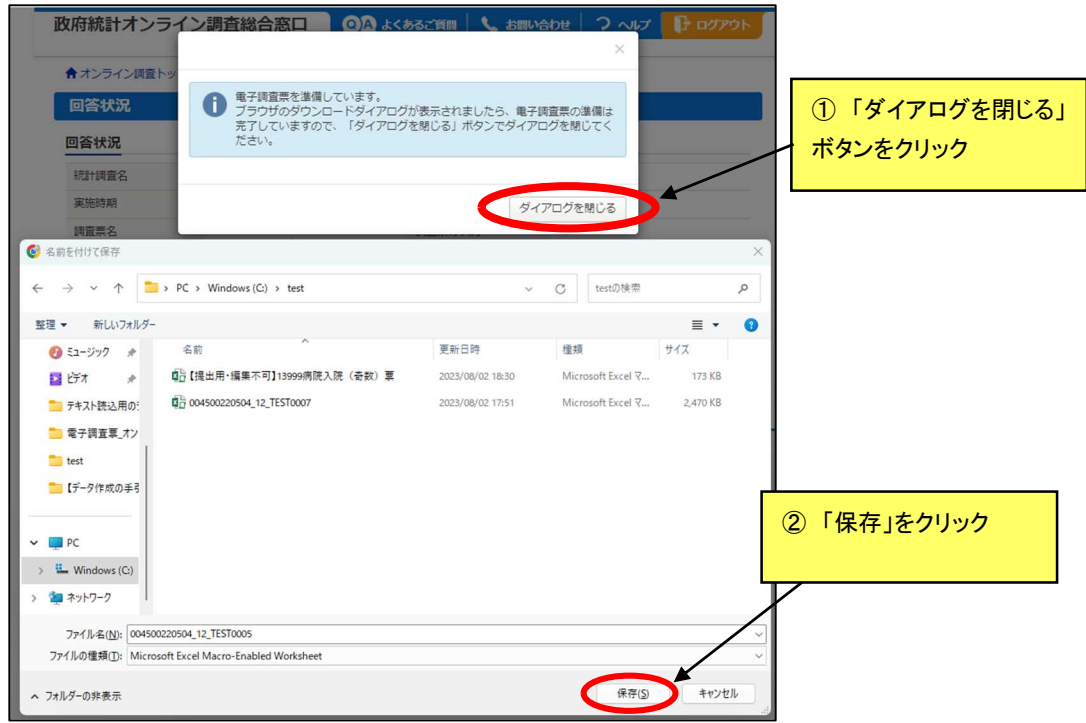

ダウンロードされるファイル名は調査票ごとに

- ・病 院 票 =004500220501.xlsm
- ・一般診療所票=004500220502.xlsm
- ・歯科診療所票=004500220503.xlsm になります。
- (3) ダウンロード後、「5 環境設定」~「7 データ入力」では、政府統計オンライン調査システムを利 用しませんので、ログアウトして構いません。 ⇒ ログアウト方法はP67(6)参照

### **5** 環境設定

○ 電子調査票を保存しているフォルダに対し、以下の設定を行います。

調査票データを入力する前に必ず実行してください。

(1) オプションを開きます。

エクセルを開き、メニューバーからファイル → オプションをクリックしてください。 (どのエクセルファイルを開いても構いません)

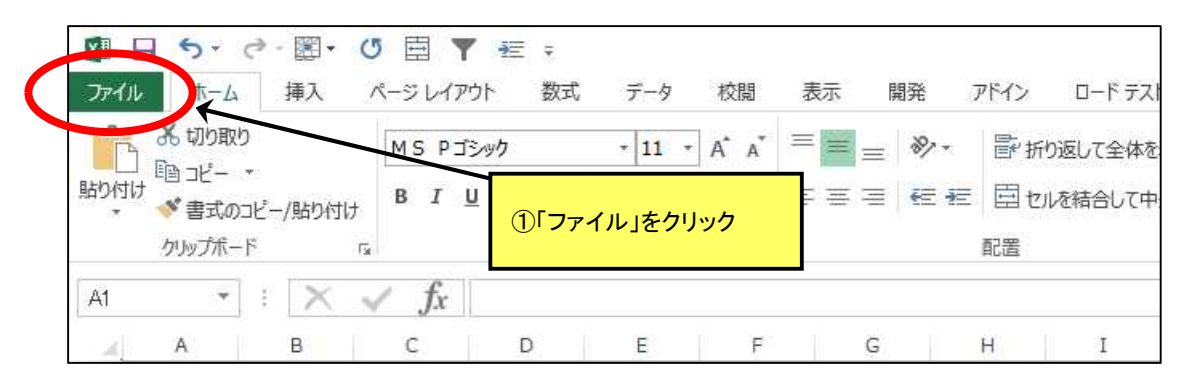

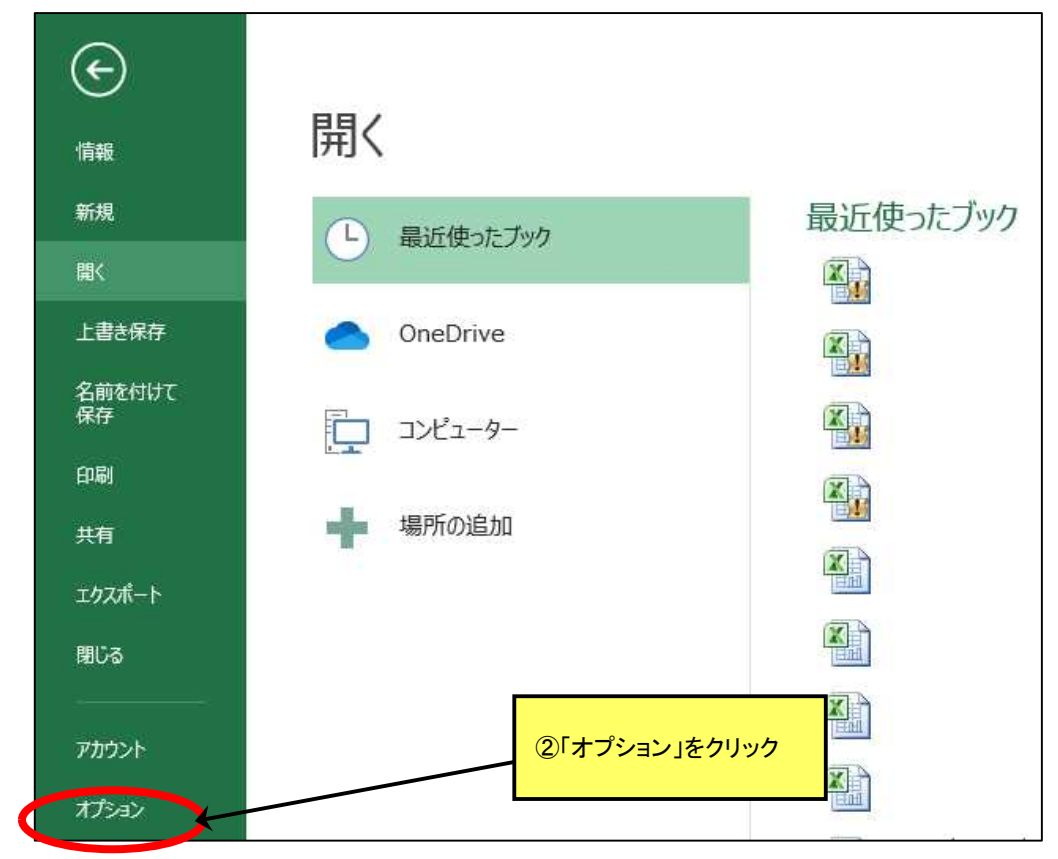

\n (2) 
$$
\frac{1}{2}
$$
  $\frac{1}{2}$   $\frac{1}{2}$  <

## (3) 信頼できる場所 → 新しい場所の追加 をクリックしてください。

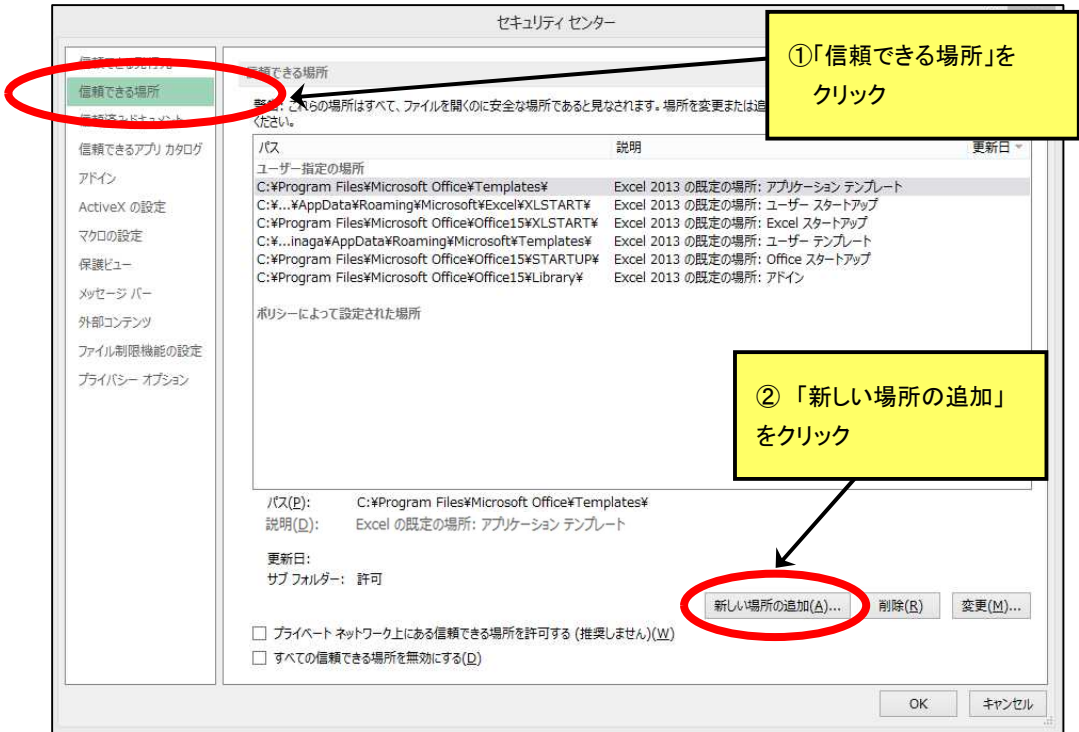

(4)参照 をクリックし、<u>電子調査票が保存されているフォルダを指定</u>します。

指定後、この場所のサブフォルダも信頼するにチェックをいれ、OKをクリックしてください。

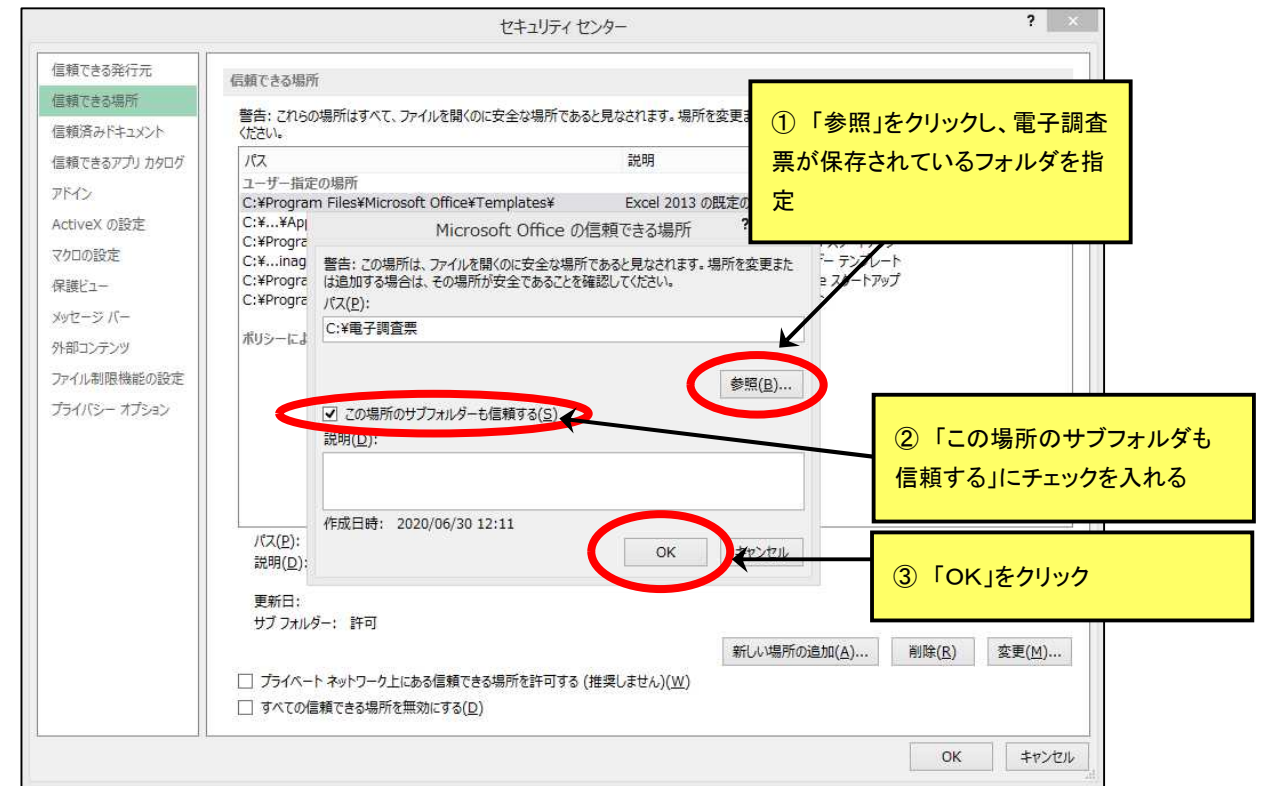

(5) 正しくフォルダを指定できたか確認し、OKをクリックしてください。

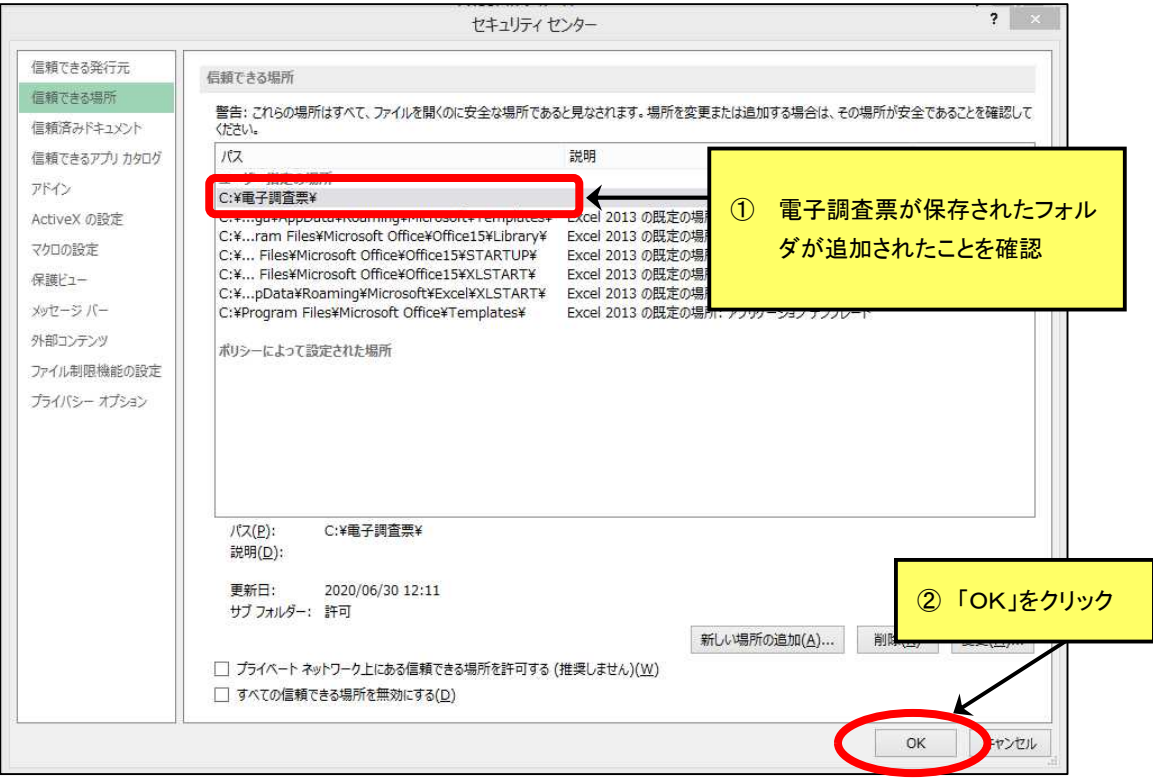

(6) OKをクリックしてください。

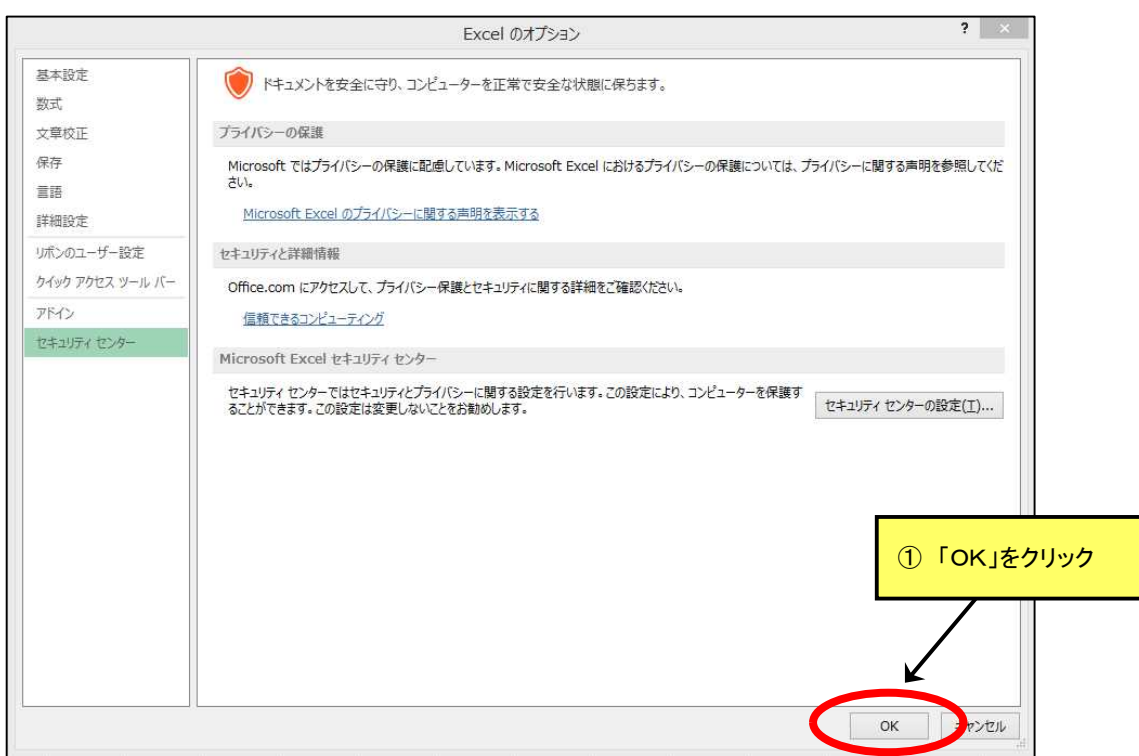

(7) 以上で設定は終了です。 これらの設定後、電子調査票を開いてください。(すでに電子調査票を開いている場合、一度閉じ てから開き直してください。)

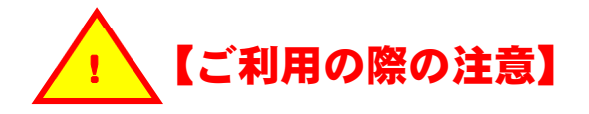

- ・ 本章の環境設定前にデータを入力した「電子調査票」は、エラーとなることがありますので使用し ないでください。
- ・ 環境設定は、入力作業を行うすべてのパソコンで実施してください。 また、同一種類の複数の電子調査票を使って入力する場合も、それぞれのパソコンで環境設定を 行うことが必要です。 ⇒ P74 参照

## **6** 入力用調査シート

(1) 電子調査票に搭載したマクロ機能により、ファイル内に調査対象ごとに回答可能な「入力用調 査票」シートを自動で表示します。

本章の「6.1 回答者情報入力」の手順により「回答者情報」を入力後、各入力用調査票シートに データを入力します。

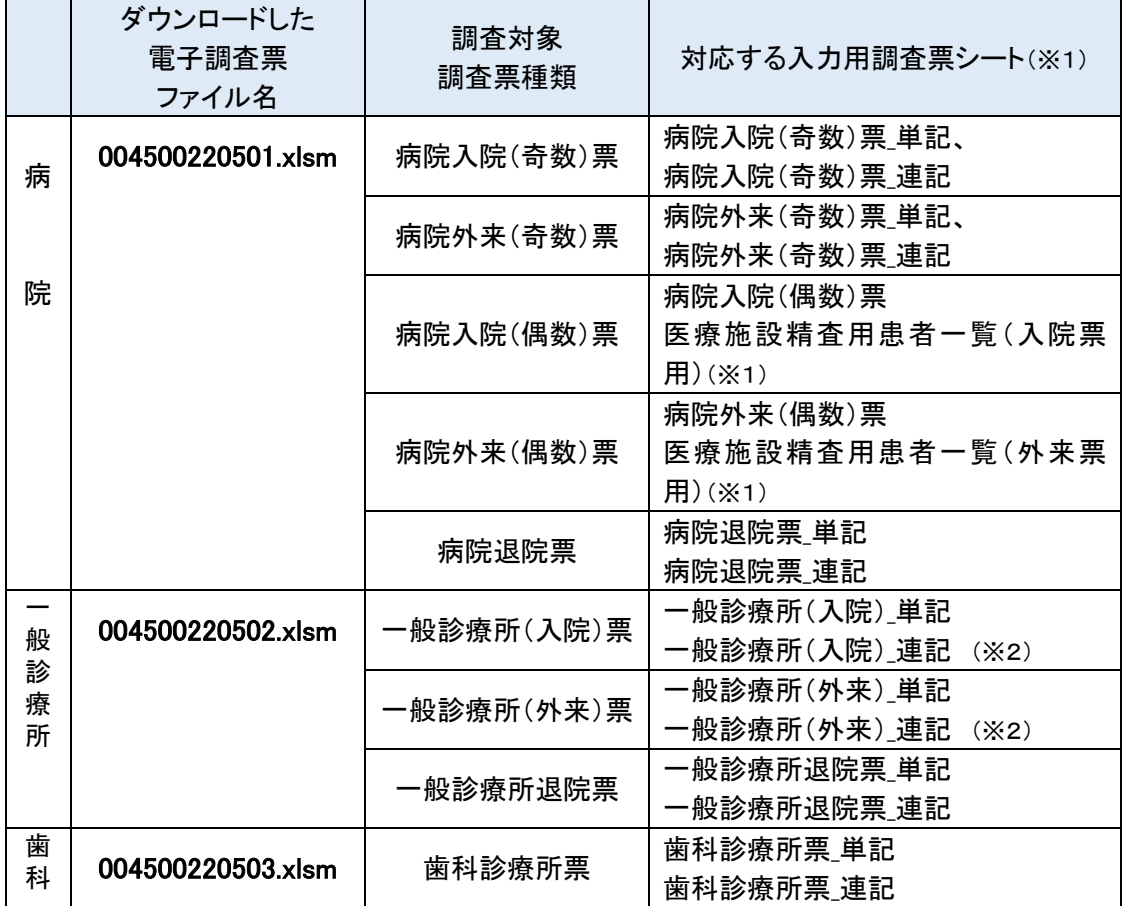

※1 病院(偶数)票は、入院患者分と外来患者分を別シートで入力します。

- ※2 一般診療所票は、入院患者分と外来患者分を別シートで入力します。調査票様式が同一の ため、有床診療所では入力間違いに特にご注意ください。
- (2) 入力用調査票シートの特徴
	- ・ 入力用調査票シートには、3 種類のシートがあります。
	- ・ 各調査票は基本的に、①「単記」シートと②「連記」シートの 2 種類で構成されます。 病院入院(偶数)票、病院外来(偶数)票のみ、②「連記」シートと③「医療施設用患者一覧」シー トの 2 種類で構成されます。
		- ① 「単記」シート
			- ・ 一人ずつの患者情報を入力出来ます。
			- ・ 保存された情報は、順番に「連記」シートに入ります。
- ② 「連記」シート
	- ・ 一覧形式となった入力画面で、複数の患者情報を同時に入力出来ます。
	- ・ 既存のテキストデータ、DPC調査データ、レセプトデータを読み込む場合は、「連記」 シートから機能を利用します。 ⇒ P36、42、44 参照
- ③ (※病院用のみ) 「医療施設精査用患者一覧」シート
	- ・ 病院(偶数)票に必要な情報をレセプトデータから読み込み、患者情報を精査する為 のシートです。精査した患者情報を選択し、出力することでレセプトデータから病院 (偶数)票に転記することができます

入力の際は、①「単記」シート、②「連記」シートのどちらを利用しても構いませんが、「提出前チ ェック・保存」の前に②「連記」シートのエラーチェック・保存ボタンを利用してください。

#### **6.1** 回答者情報入力

(1) ダウンロードした「電子調査票」を開き、以下の1)又は2)のメッセージが表示された場合は、一 度ファイルを閉じ、「5 環境設定」の設定をしてください。

※ お使いのパソコンにより、表示が異なります。

「マクロを有効にする」や「コンテンツの有効化」によって許可した場合、お使いのパソコンの環境 によっては提出用調査票ファイル作成時にエラーが発生する場合があります

1) セキュリティに関する通知

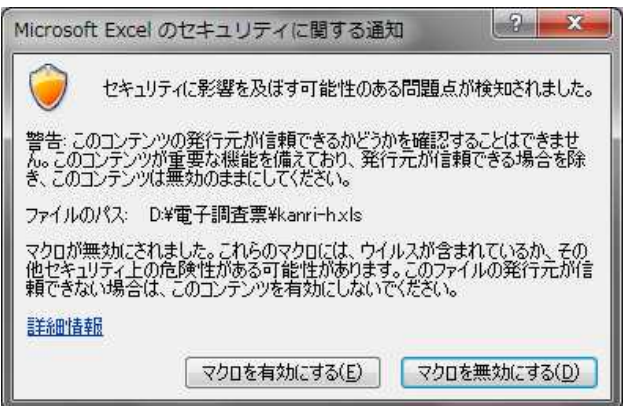

2) セキュリティの警告

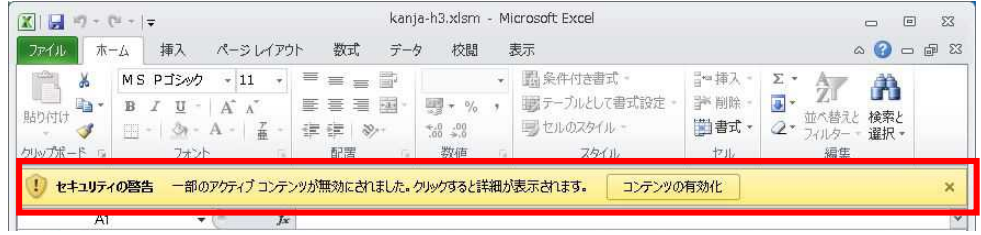

3)「5 環境設定」の設定後、まだ1)又は2)のメッセージが表示された場合は、ダウンロードした 「電子調査票」を右クリックしプロパティを選択して、下図のように「許可する」にチェックしてか ら「OK」ボタンをクリックしてください。

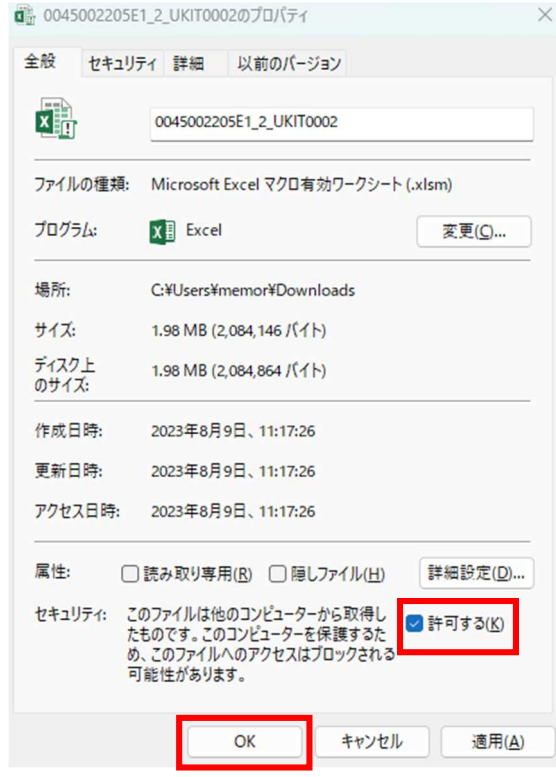

※ 入力用調査票シートの作成手順は各電子調査票(病院用、一般診療所用、歯科診療所用) 共通ですが、電子調査票(病院用)を例にして説明します。

(2) 電子調査票を開くと以下の表紙が表示されますので以下の操作で管理メニューを開いてください。 管理メニューボタンをクリックする。 <u> ノ 「管理メニュー」をクリック</u>

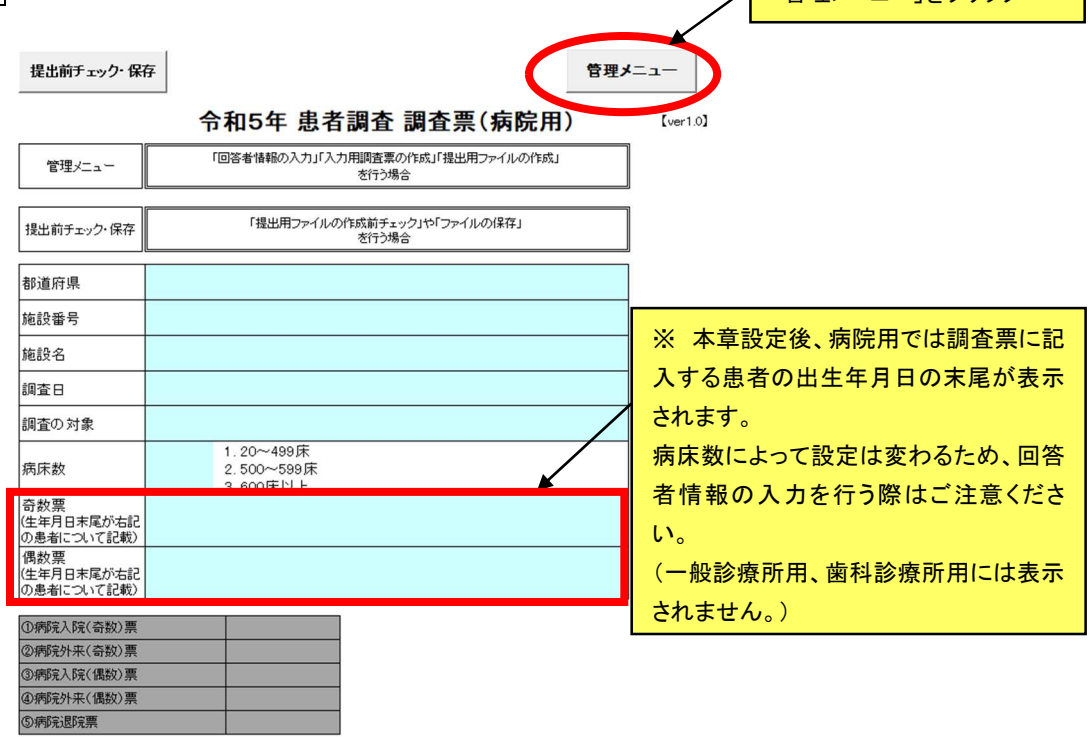

(3) 管理メニュー画面が表示されます。次の操作をして回答者情報を入力してください。

「都道府県」、「施設番号」、「施設名」、「調査日」は政府統計オンライン調査システムからダウンロー ドした際、自動で反映されます。

- 1) 施設名入力欄より、貴施設の施設名を確認してください。 →貴施設名に誤りがある場合は修正してください。全角 99 文字以内で入力してください。
- 2) (※病院用のみ)病床数選択欄より、貴施設の病床数を選択
	- → 選択した病床数によって、偶数票欄と奇数票欄に入力する患者の生年月日の末尾が表示 されます(※)
- 3) 回答者情報を保存し、管理メニューを閉じる場合、保存ボタンをクリック
- 4) 回答者情報を保存しないで、管理メニューを閉じる場合、終了ボタンをクリック

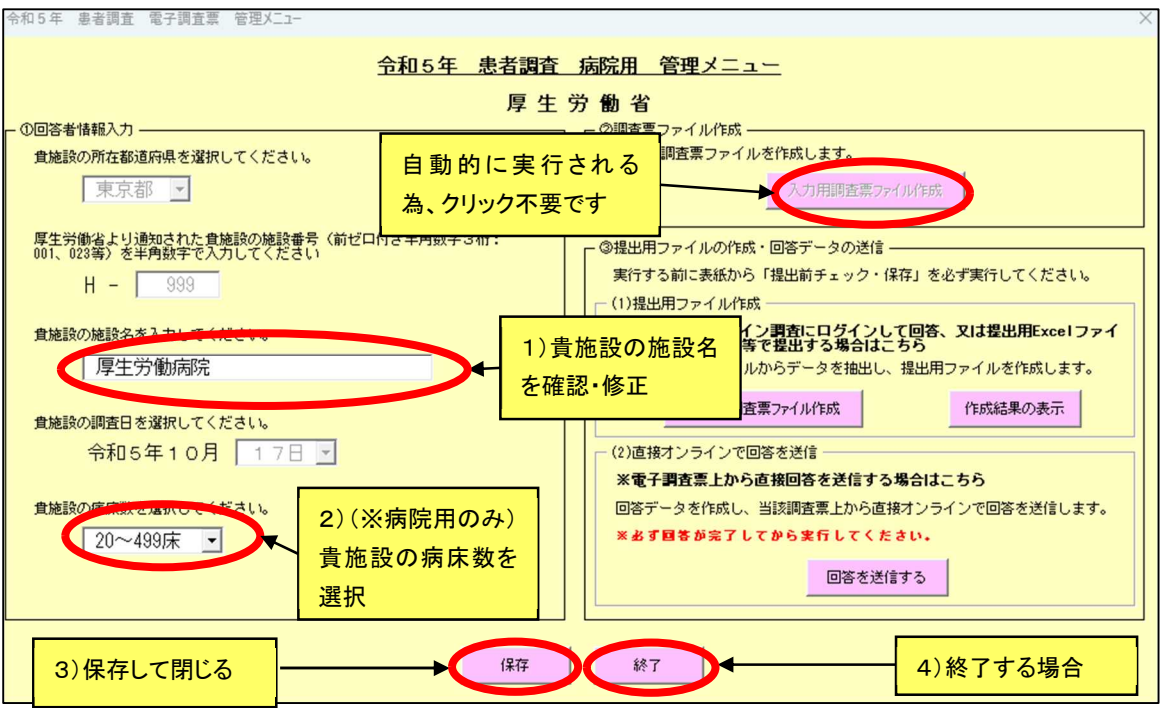

(4) 表紙画面が表示されます。(3)で保存した回答者情報が反映されるため、内容に間違いないか 確認します。

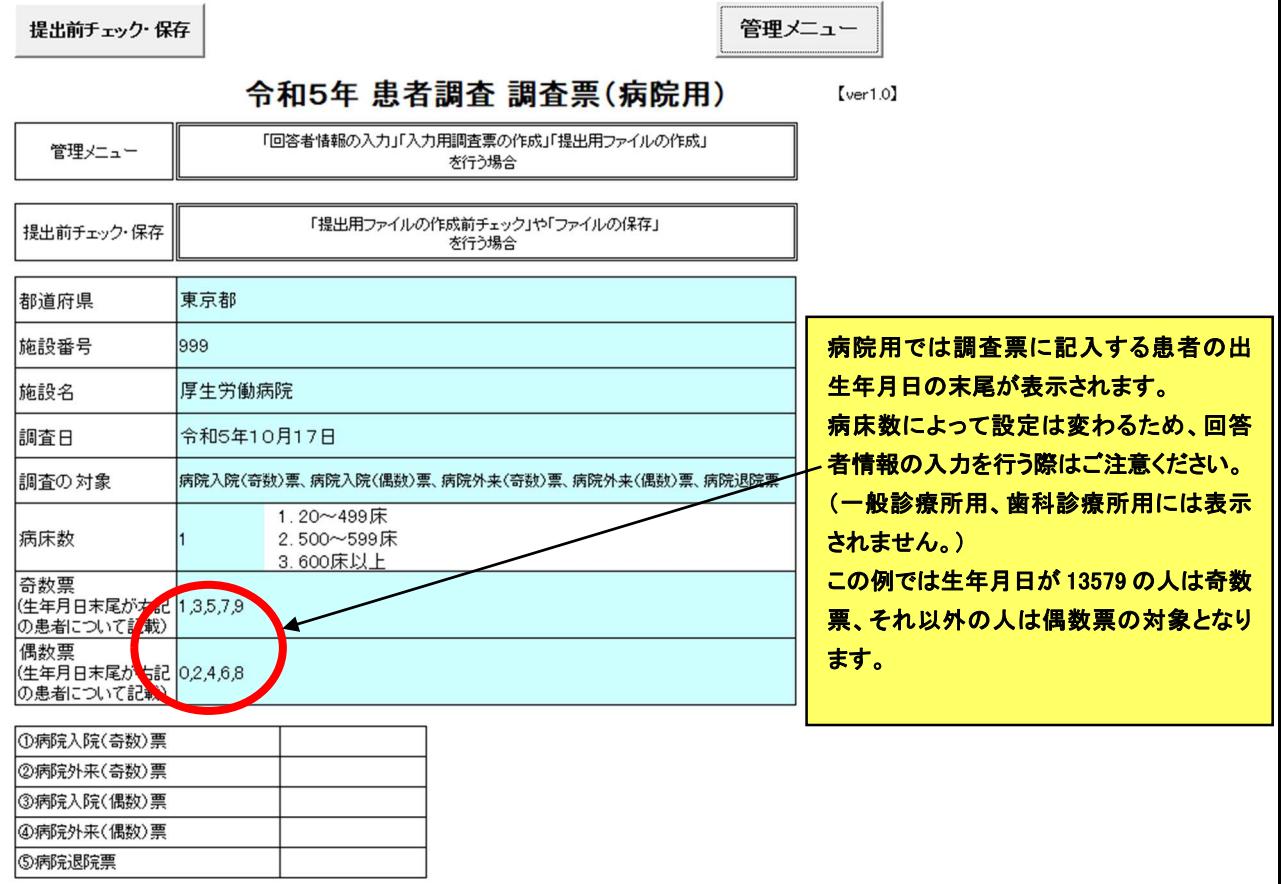

間違いがなければ、入力用調査シートに入力を行います。

## **7** データ入力

- 電子調査票上の各調査票に患者情報を入力します。
- 各調査票には、「単記」シート及び「連記」シートの2種類があります(病院入院(偶数)票、病院外 来(偶数)票を除く)。「単記」シートで入力された情報は順番に「連記」シートに追加されるようになっ ているため、どちらのシートで入力しても構いません。 ⇒ P18(2)参照
	- ・7.1 「単記」シートでの入力 ⇒ 以下参照
	- ・7.2 「連記」シートでの入力 ⇒ P30 参照
- 病院入院(偶数)票、病院外来(偶数)票には、「連記」シートとレセプトから読込みから対象となる 患者情報を含んだ「医療施設精査用患者一覧」シートの2種類があります。⇒ P18(2)参照
- 入力用調査票シートへの入力方法は各調査票共通です。この章では病院入院(奇数)票を例にして 説明します。

### **7.1** 「単記」シートでの入力

#### **7.1.1** 電子調査票の「単記」シートを表示する

(1) 画面下部に表示されているワークシートタブから、「病院入院(奇数)票 単記」シートをクリッ クしてください。

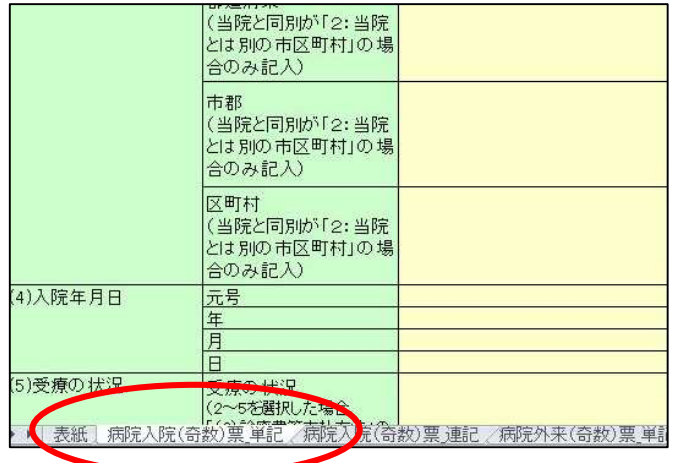

#### (2) 「単記」シートは以下の通りです。

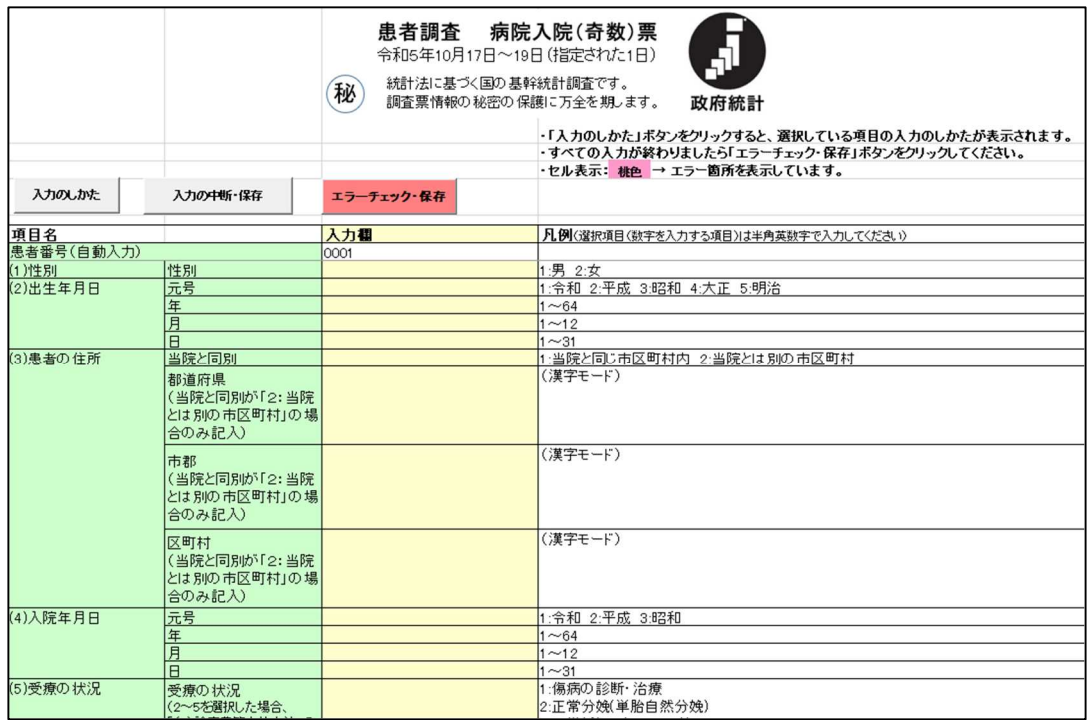

(3) 各ボタンの説明

入力のしかたボタン

- ・ 選択している項目の入力のしかた、入力可能な値の説明等を画面に表示します。
- ・ 画面を閉じるときは、右上の図をクリックしてください。

#### 入力の中断・保存ボタン

- ・ 現在の入力状態を保存し、「電子調査票」を保存します。
- ・ 入力の途中で一時中断したい場合に使用してください。

エラーチェック・保存ボタン

- ・ 入力したデータに対し入力チェック(必須項目の入力漏れ、文字入力のエラー、項目選 択のエラー等のチェック)を行います。
- ・ 必要項目を全て回答してから押下してください(回答途中では全てのエラーが表示され ない場合があります)。
- ・入力内容にエラーが無ければ「連記」シートにデータが移り、「電子調査票」を保存します。 ⇒7.1.3(P25~27)参照

#### **7.1.2** データ入力

別冊「調査の手引」や入力のしかたボタンによる説明を参考に、1つの「単記」シートにつき一人分の 患者情報を入力します。

#### **7.1.3** 入力チェック

(1) データを入力後、エラーチェック・保存ボタンをクリックしてください。 **→ 入力内容に不備がないかエラーチェックを行います** 

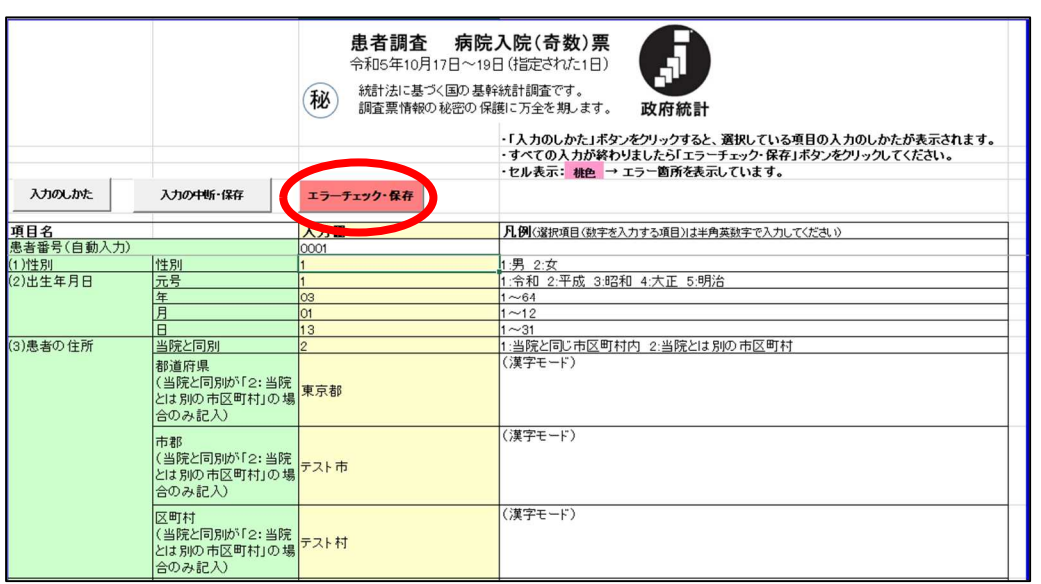

(2) 入力した内容にエラーが無い場合は、以下のメッセージが表示されますので、OKボタンをク リックしてください。

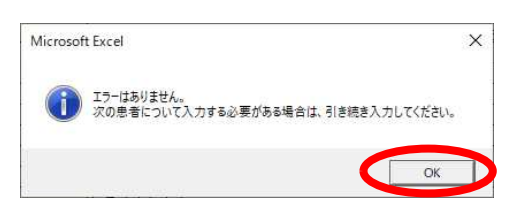

- ・ 入力したデータは、「連記」シートに追加されます。
- ・ 「単記」シートでは、次の患者番号が自動的に振られ、次の患者情報が入力できる状態と なります。
- (3) 入力した内容にエラーがある場合は、以下のメッセージが表示されます。OKボタンをクリック してください。

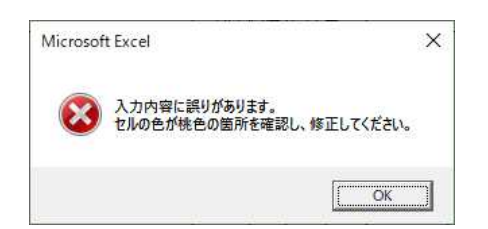

(4) エラー箇所は桃色で表示されます。表示されたコメントに従い修正します。 マウスポインターをエラー箇所(桃色)に合わせると、エラー内容がコメントで表示されます。

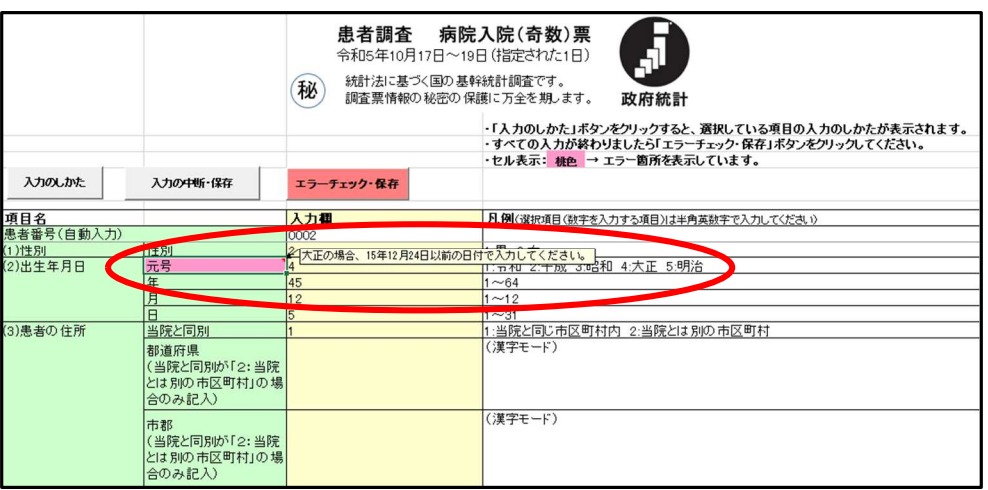

> 日付に関する項目にエラーがある場合は元号、年、月、日がそれぞれ正しい年月日であ るか確認し、修正してください。(下記参照)

【年月日として入力可能な年・月・日】

| 元号  | 年          | エラーとなる年月日               |  |  |
|-----|------------|-------------------------|--|--|
| 明 治 | $1 - 45$   | ・明治元年9月4日以前             |  |  |
|     |            | ・明治 45 年 7 月 30 日以降     |  |  |
| 大 正 | $1 - 15$   | ・大正元年 7 月 30 日以前        |  |  |
|     |            | ・大正 15 年 12 月 25 日以降    |  |  |
| 昭 和 | $1 - 64$   | ・昭和元年 12 月 25 日以前       |  |  |
|     |            | ・昭和64年1月8日以降            |  |  |
| 平成  | $1 - 31$   | ・平成元年1月8日以前             |  |  |
|     |            | ・平成 31 年 5 月 1 日以降      |  |  |
| 令和  | $1 \sim 5$ | ・共通:令和元年5月1日以前          |  |  |
|     |            | ・病院:令和5年 10 月 20 日以降    |  |  |
|     |            | ・一般診療所:令和5年 10 月 21 日以降 |  |  |
|     |            | ・歯科診療所:令和5年 10 月 21 日以降 |  |  |
|     |            |                         |  |  |

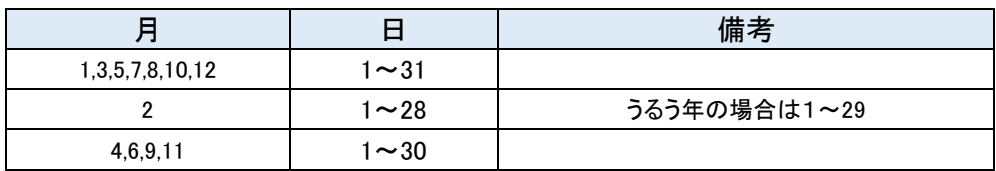

【うるう年一覧表】

| 西暦   | 元号      | 西暦   | 元号      | 西暦   | 元号      | 西暦   | 元号      |
|------|---------|------|---------|------|---------|------|---------|
| 1904 | 明治 37年  | 1936 | 昭和 11 年 | 1968 | 昭和 43 年 | 2000 | 平成 12年  |
| 1908 | 明治 41 年 | 1940 | 昭和 15年  | 1972 | 昭和 47 年 | 2004 | 平成 16 年 |
| 1912 | 大正元年    | 1944 | 昭和 19年  | 1976 | 昭和 51年  | 2008 | 平成 20年  |
| 1916 | 大正 5年   | 1948 | 昭和 23 年 | 1980 | 昭和 55年  | 2012 | 平成 24 年 |
| 1920 | 大正9年    | 1952 | 昭和 27年  | 1984 | 昭和 59年  | 2016 | 平成 28年  |
| 1924 | 大正 13年  | 1956 | 昭和 31 年 | 1988 | 昭和 63年  | 2020 | 令和 2年   |
| 1928 | 昭和3年    | 1960 | 昭和 35 年 | 1992 | 平成 4年   |      |         |
| 1932 | 昭和7年    | 1964 | 昭和 39年  | 1996 | 平成8年    |      |         |

- (5) 修正後、再び<mark>エラーチェック・保存</mark>ボタンをクリックし、エラーチェックを行います。 ※ エラーがなくなるまで修正とエラーチェックを繰り返します。
- (6) 全てのエラーがなくなると以下のメッセージが表示されますので、OKポタンをクリックし ます。データは「連記」シートに転記されます。

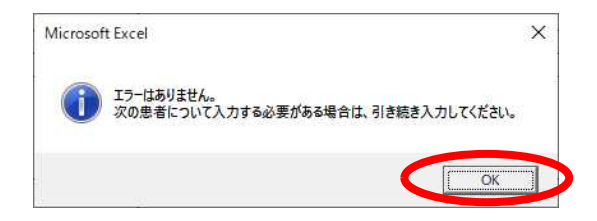

#### **7.1.4** データ修正

入力チェック後、「連記」シートに転記されたデータを後から修正する場合は、次の方法により修 正を行ってください。

なお、「連記」シート上で直接修正することも可能です。

(1) 「連記」シートを選択して表示します。

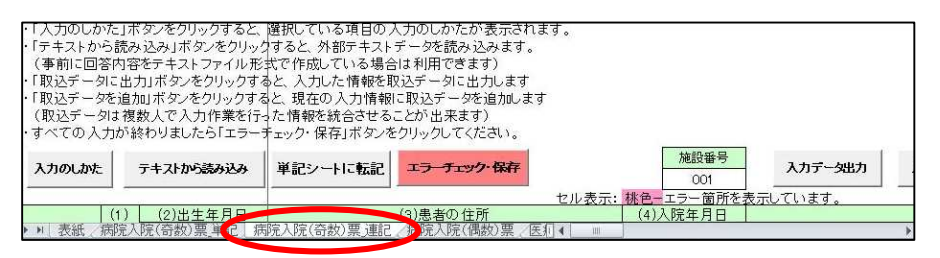

(2) 修正を行う患者番号のセルを選択した状態で「単記シートに転記」ボタンをクリックして下さ

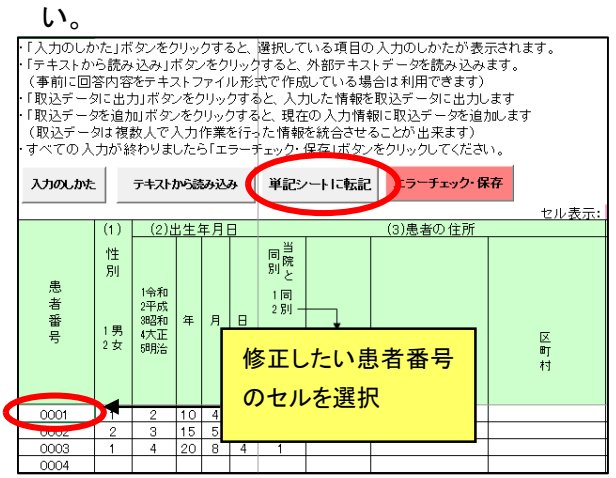

(3) 以下のメッセージが表示されますので、修正を行う患者番号であるかを確認し、はいボタン をクリックしてください。

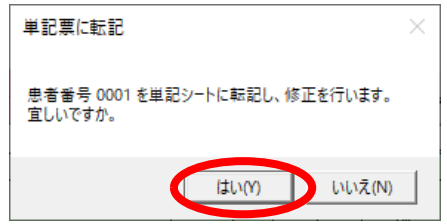

(4) 選択した患者番号のデータが「単記」シートに転記され、「処理が完了しました」とメッセージ が表示されます。OKボタンをクリックし、データの修正を行います。

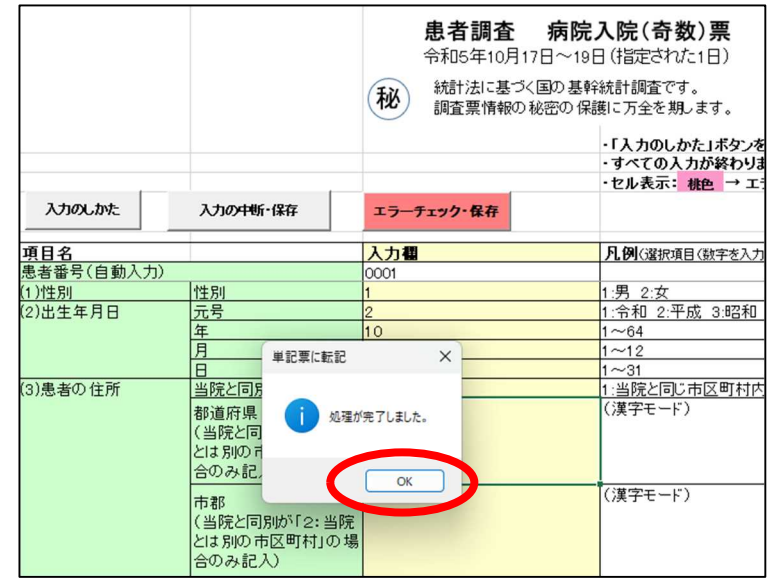

(5) 修正後は再度エラーチェック・保存ボタンをクリックし、エラーチェックを行います。 →「7.1.3 入力チェック(P25)」参照

#### **7.2.1** 電子調査票の「連記」シートを表示する

(1) 画面下部に表示されているワークシートタブから、「連記」シートをクリックしてください。 ※ 病院入院(偶数)票、病院外来(偶数)票には、「単記」シートがありません。「連記」シートで 入力を行ってください。

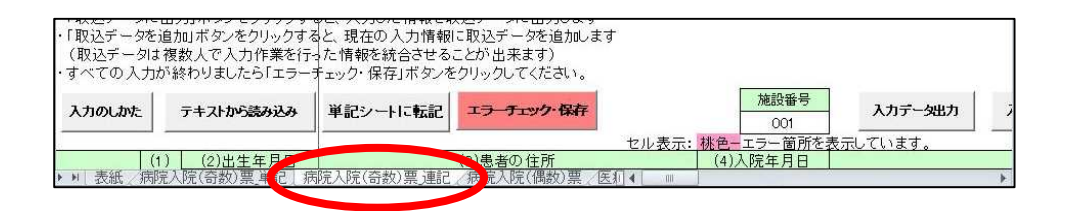

(2) 以下の画面が表示されます。

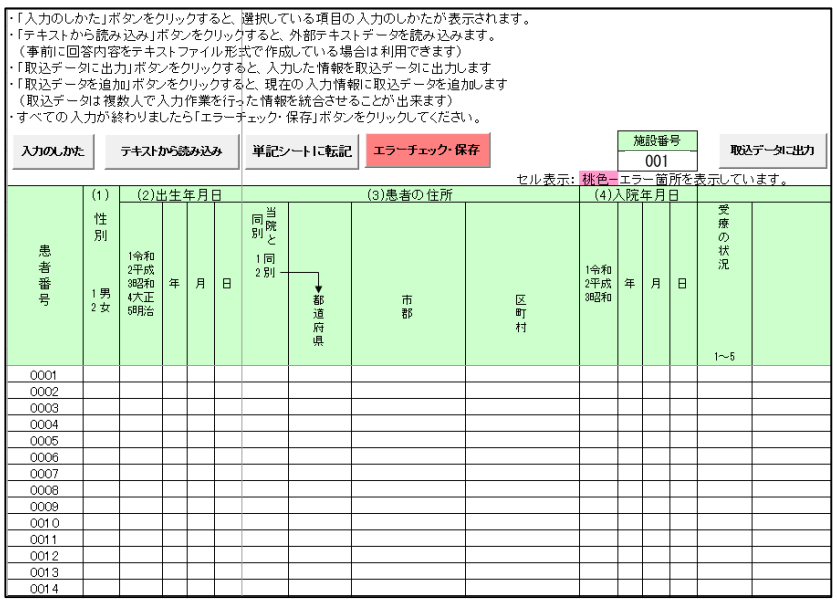

(3) 各ボタンの説明

入力のしかたボタン

- ・ 選択している項目の入力のしかた、入力可能な値の説明等を画面に表示します。
- ・ 画面を閉じるときは、右上の図をクリックしてください。

#### テキストから読み込みボタン

- ・ テキストファイル(P32 参考1参照)から、データの読み込みを行います。 ⇒ 7.2.2 (P36)参照
- ・ このボタンは、必要に応じてご利用ください。

DPC ファイルから読み込みボタン(病院退院票のみ)

- ・ DPC調査データ(P33 参考2参照)から、データの読み込みを行います。
- ⇒ 7.2.5(P42)参照
- ・ このボタンは、必要に応じてご利用ください。

レセプトから読み込みボタン(病院偶数票のみ)

- ・ レセプトデータから、データの読み込みを行います。
- ⇒ 7.2.6(P44)参照
- ・ このボタンは、必要に応じてご利用ください。

単記シートに転記ボタン

・ 入力したデータを「単記」シートに転記します。 ⇒ 7.1.4(P28)参照

#### エラーチェック・保存ボタン

・ 入力したデータに対しエラーチェック(必須、文字、入力範囲、項目関連チェック等)を 行い、エラーが無ければファイルを保存します。 ⇒ 7.2.8(P48)参照

取込データに出力ボタン

- ・ 「連記」シートに入力したデータを取込みデータとしてテキストファイルを出力します。 ⇒7.2.3(P39)、11(P74)参照
- ・ このボタンは、複数人で調査票を入力する場合に使用してください。
- ・実行前に必ずエラーチェック・保存ボタンでエラーがないことを確認してください。

取込データを追加ボタン

- ・ 取込データに出力ボタンで出力したテキストファイルからデータの読み込みを行いま す。⇒7.2.4(P40)、11(P74)参照
- ・ このボタンは、複数人で調査票を入力する場合に使用してください。

#### 【参考1】 テキストから読み込みボタンについて ※全調査票で利用可

- 電子調査票は、医療施設で保有する既存の電子カルテ等の患者情報を基に作成したテキストファイ ルを用いて、調査票の該当項目にデータを読み込む機能を搭載しています。
- ・ テキストファイルを読み込むためには、あらかじめテキストデータを作成しておく必要があります。 詳細は、厚生労働省ウェブサイトに掲載している以下の作成要領を確認してください。

厚生労働省患者調査トップページ

https://www.mhlw.go.jp/toukei/list/10-20.html

より、お知らせに表示されている「令和5年患者調査にご協力ください」にアクセス

テキストファイル作成要領

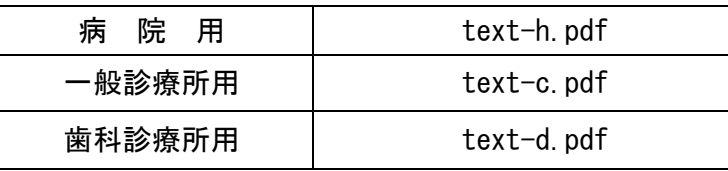

- ・ テキストファイルは、上記作成要領に定めるすべての項目を入力しておく必要はなく、一部の項目の み入力し、その部分だけを入力用調査票シートに読み込ませることも可能です。
	- → テキストファイルに未入力の項目は、入力用調査票シートに直接入力してください。(P23 参照)

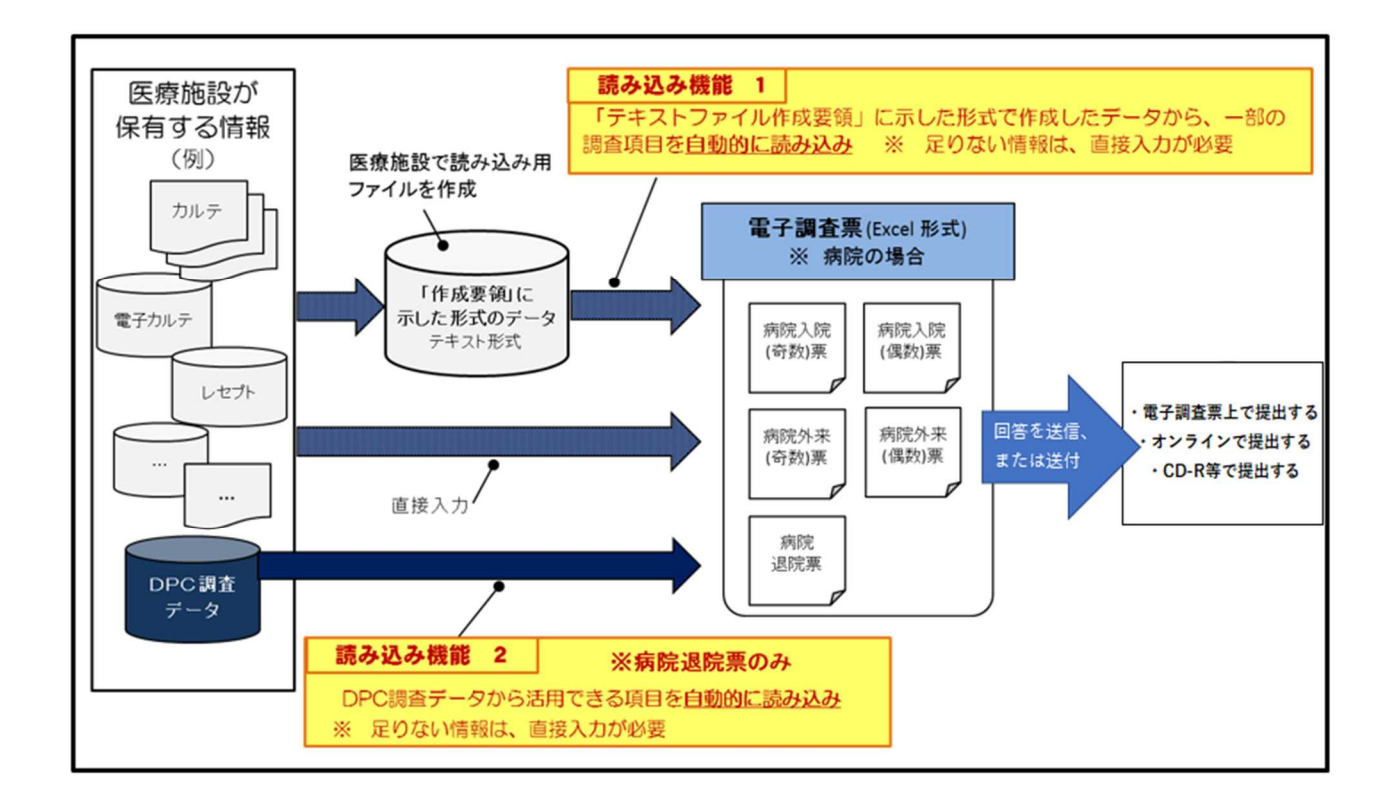

### 【参考2】 DPC ファイルから読み込みボタンについて ※ 病院退院票のみ利用可

・ 「DPC ファイル」とは、厚生労働省が実施する「DPC 導入の影響評価に係る調査」における参加病院 が定期的に提出するデータのうち、「様式1」のファイルを指します。

・ 患者調査の病院退院票では、令和5年9月分の「様式1」ファイルのうち、以下の項目について、DPC ファイルから読み込みボタンを使用することにより、データを読み込む事ができます。

⇒ 別冊「調査の手引」(病院用)P15 参照

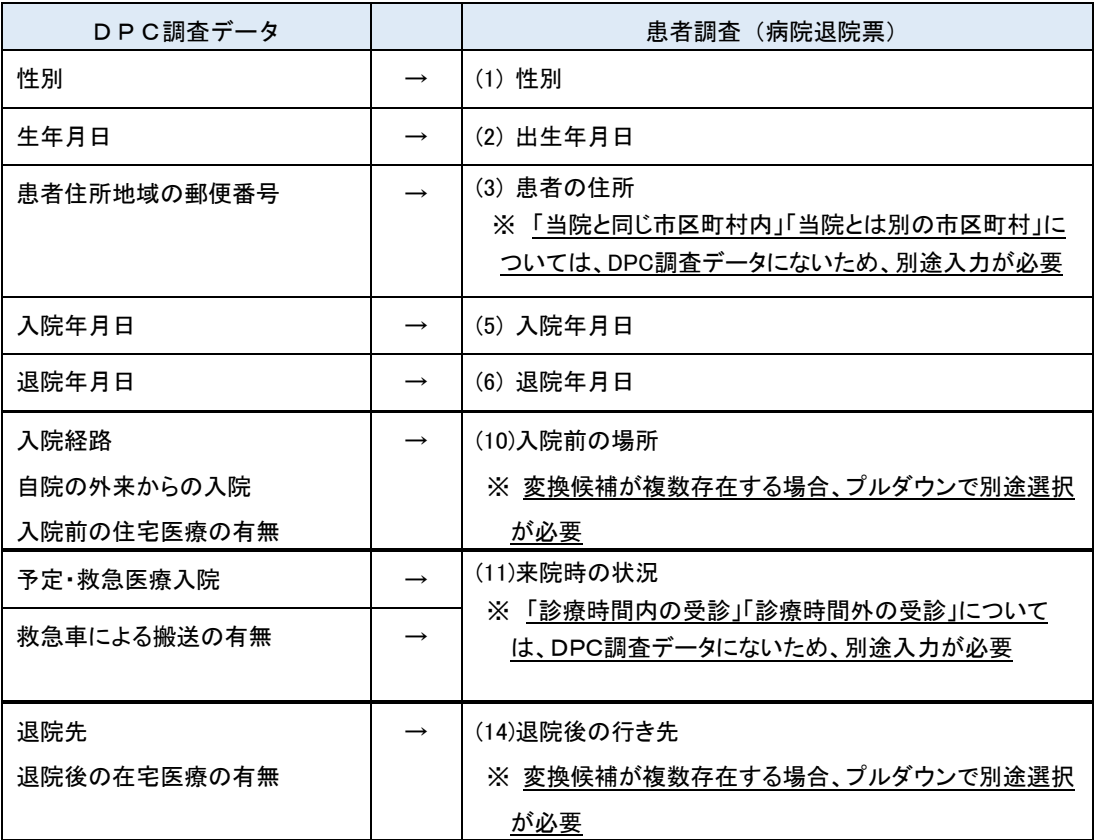

・ また、「様式1」ファイルから以下の項目も同時に読み込みますが、患者調査の調査項目ではない ため、提出用調査票ファイル作成時には自動で削除されます。

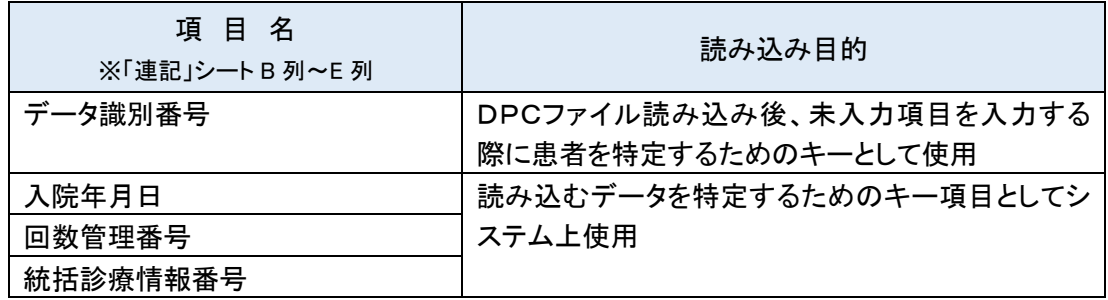

・ 「様式1」の対象外となる患者の場合でも、患者調査の病院退院票の対象患者であれば、調査票フ アイルへの入力が必要となりますので、直接入力またはテキストから読み込みボタンにより入力してく ださい。

#### (「様式1」の対象外となる患者)

- ・ 医科のレセプトを使用しない自費診療のみまたは医科以外の他保険のみの患者。
- ・ 医科保険で入院料を算定せず一部の投薬・注射のみ保険適用した患者。
- ・ 医科レセプトを使う場合でも、支払基金等に歯科分として請求する場合(歯科の入院等)は対象外となる。
- ・ 移植術(例えば腎移植)の臓器提供者(ドナー)の場合。

(⇒ 2023 年度「DPC 導入の影響評価に係る調査」実施説明資料 P5)

・ ファイルを読み込む際は、DPC 調査提出時に使用する「形式チェックプログラム」の<mark>「ファイルの単</mark> 体事前チェック」完了後の様式1ファイル(テキスト形式)を読み込みファイルとして指定してください。

【DPC 調査データ・形式チェックプログラムのイメージ図】

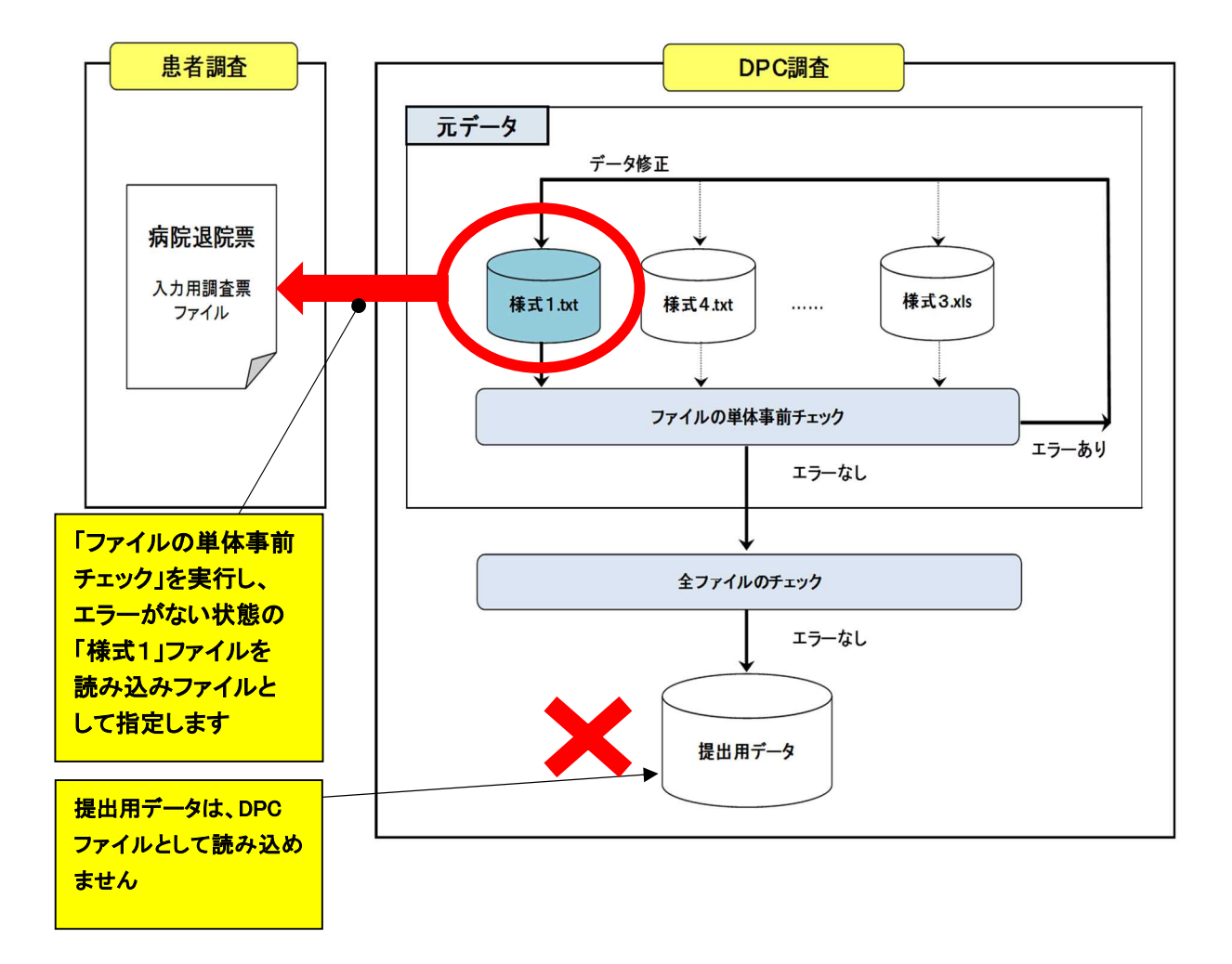

#### 【注意】

病院退院票ではテキストから読み込みボタンとDPC ファイルから読み込みボタンの併用はできません。 → テキストデータと DPC データはシステム上連動できないため、同じ患者のデータを読み込むたび に重複して追加されます。

#### (例) 病院退院票に入力する患者が 100 人の病院の場合

#### × 誤った使用例

テキストから読み込みボタンで 100 人分を読み込んだ後、DPC ファイルから読み込みボタンを使用す ると、同じ患者 100 人分のデータが追加されます。

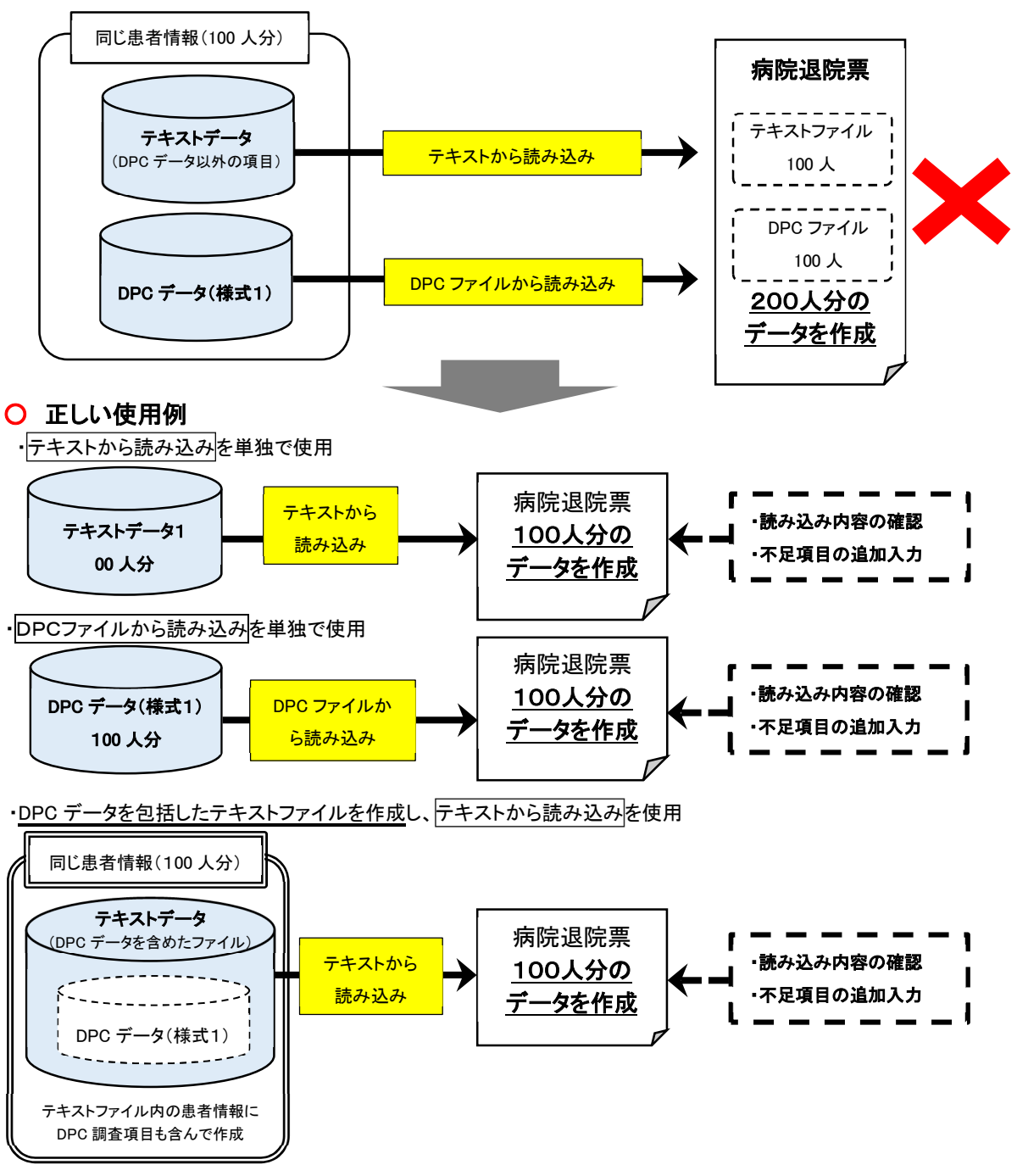

#### **7.2.2** テキストファイルからの読み込み(任意)

- (1) あらかじめテキストファイルを作成しておきます。 ⇒P32【参考1】参照
- (2) テキストから読み込みボタンをクリックしてください。

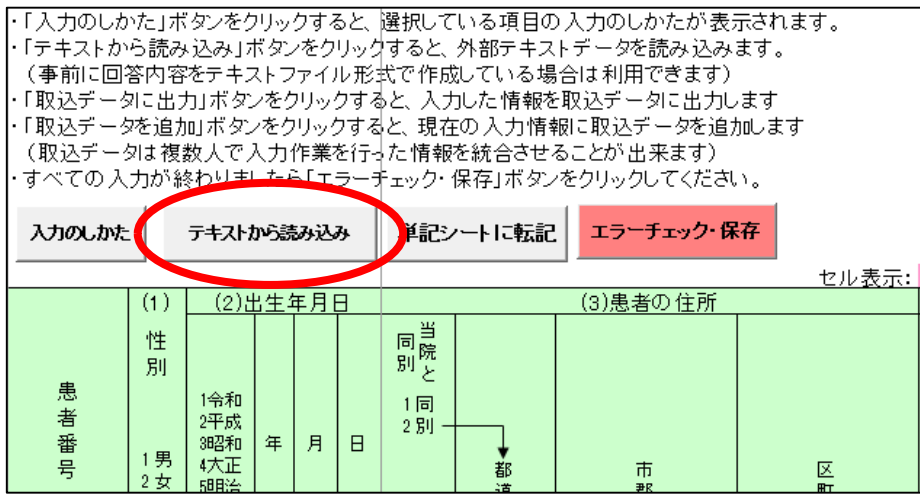

- (3) 既に「連記」シートにデータがある場合は、以下のメッセージが表示されます。未入力の患者 情報を追加する場合には、はいボタンをクリックしてください。
	- → データが入力してある場合、入力済みの次の行からデータを読み込みます。 既に入力したデータと、これから読み込むデータで、同一患者の情報を読み込まないよ うご注意ください。
	- → 一部の項目が入力済みの行に対して、未入力の項目を補うためにデータを読み込むこ とはできません。
	- → 「連記」シートにデータがない場合は(4)へ

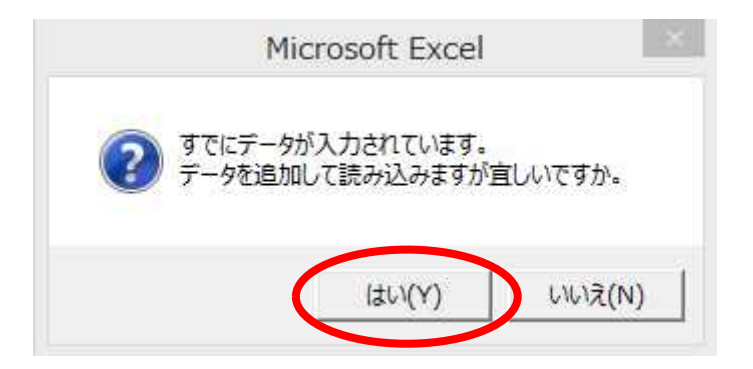
(4) 事前に作成したテキストファイルの保存フォルダを選択し、開くボタンをクリックしてください。

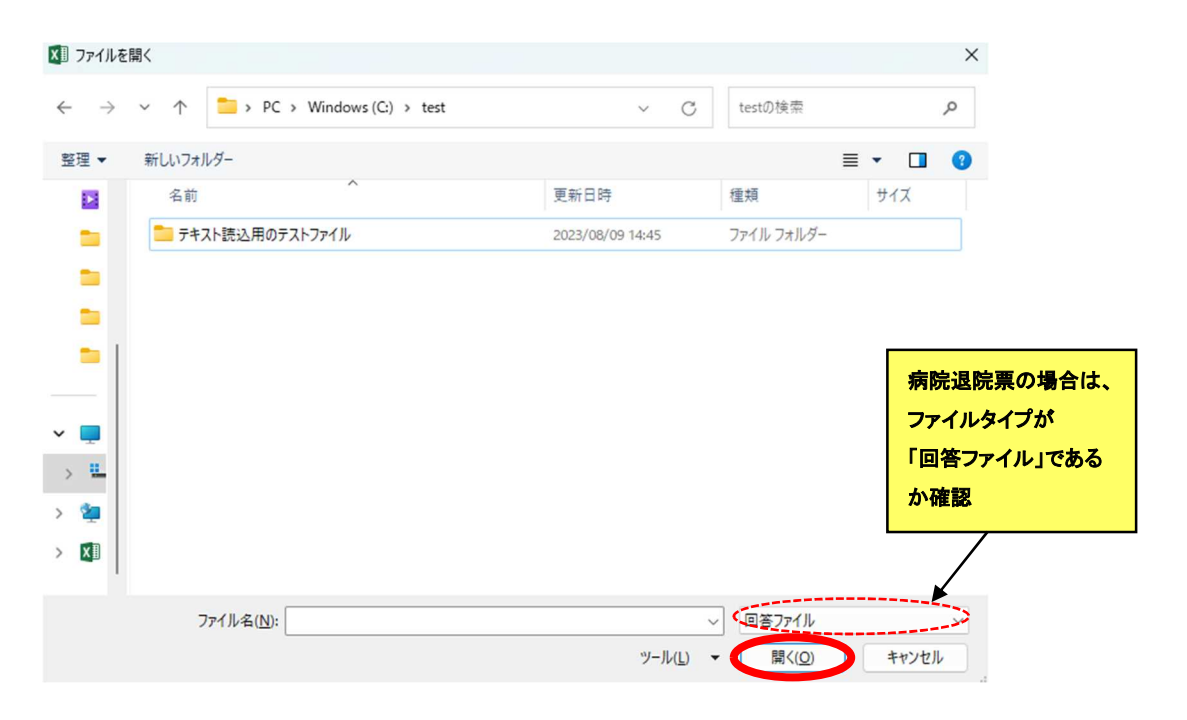

(5) ファイルを選択し、開くボタンをクリックしてください。

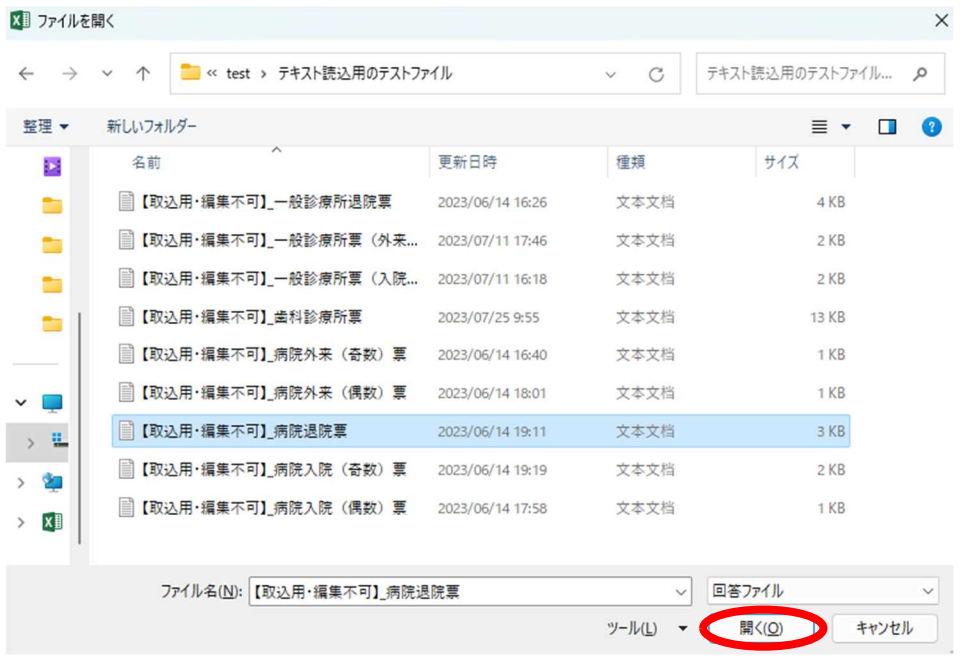

(6) データが読み込まれ、完了メッセージが表示されますので、OKボタンをクリックしてください。

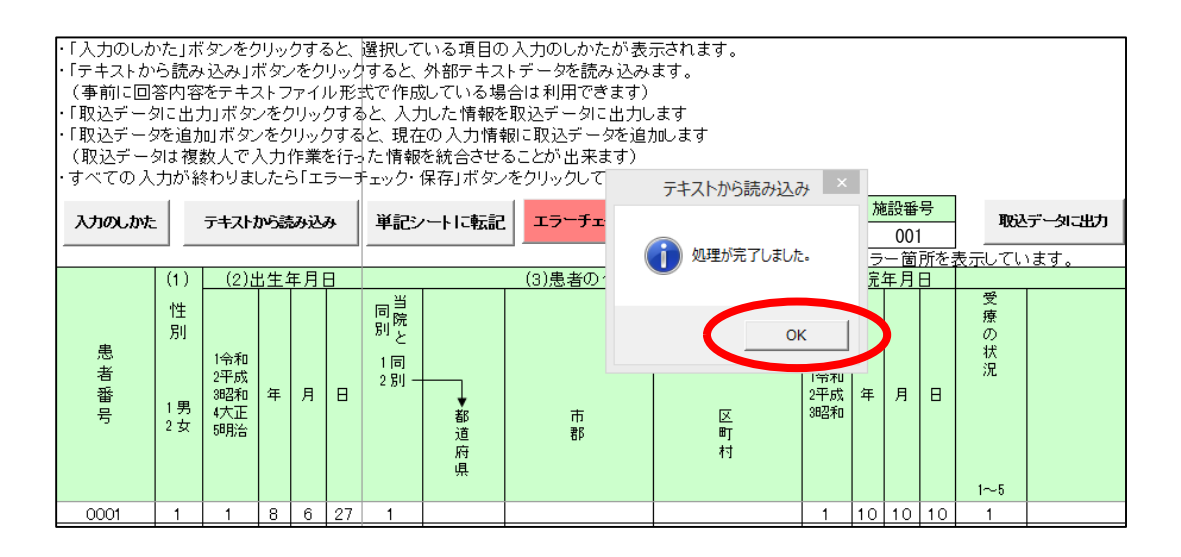

(7) テキストデータの入力にエラーがある場合は、以下のメッセージが表示されるので、 OKボタンをクリックしてください。

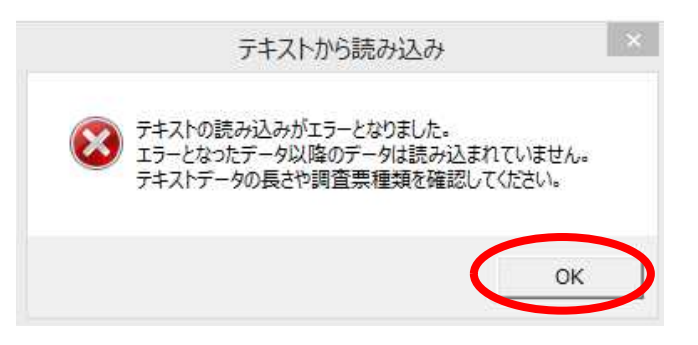

上記メッセージが出た場合は、以下の点を確認した上で、テキストから読み込みボタンに より再度データを読み込んでください。

- > テキストデータの長さ・型を作成要領どおり作成しているか
- 読み込ませる調査票の種類が合っているか  $\triangleright$

#### **7.2.3** 取込データに出力(分担して入力する場合・任意)

電子調査票を複数人で分担して入力する場合、複数の電子調査票に入力したデータを 1 つの電子 調査票に統合する際に使用する機能です。

→「11 電子調査票を複数人で分担して入力する場合」(P74)を参照

(1) 「連記」シート上でエラーチェック・保存ボタンをクリックして入力データにエラーがないことを 確認します。

→ エラーチェックが完了していない「連記」シートでは取込データを出力することができませ ん。

(2) 取込データに出力ボタンをクリックすると確認メッセージが表示されます。はいボタンをクリッ クして取込データを出力します。

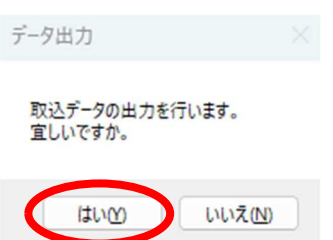

(3) 完了メッセージが表示されます。OK ボタンをクリックしてください。

→ 出力した取込データのファイル名と保存先がメッセージで表示されますので保存先に出 力されていることを確認してください。

→ 出力した取込データは編集やメモ帳など別のプログラムによる保存は絶対に行わないで ください。正常に取込めなくなる場合があります。

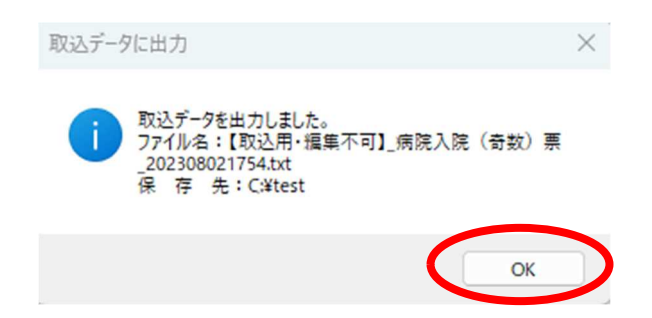

#### **7.2.4** 取込データを追加(分担して入力する場合・任意)

電子調査票を複数人で分担して入力する場合、複数の電子調査票に入力したデータを 1 つの電子 調査票に統合する際に使用する機能です。

- (1) 「連記」シート上で取込データを追加ボタンをクリックすると確認メッセージが表示されますの
	- て、はいボタンをクリックしてください。
	- → 途中までデータが入力してある場合、入力済みの次の行からデータを読み込みます。 既に入力したデータと、これから読み込むデータで、同一患者の情報を読み込まないよう ご注意ください。

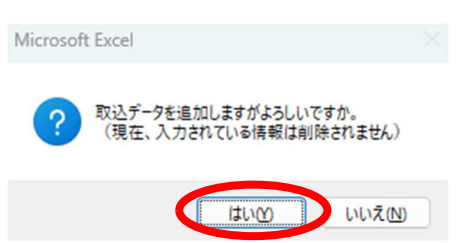

(2) ファイル選択ダイアログが表示されます。「7.2.3 取込データに出力(P39)」で出力したファイ ルを選択して、開くボタンをクリックしてください。

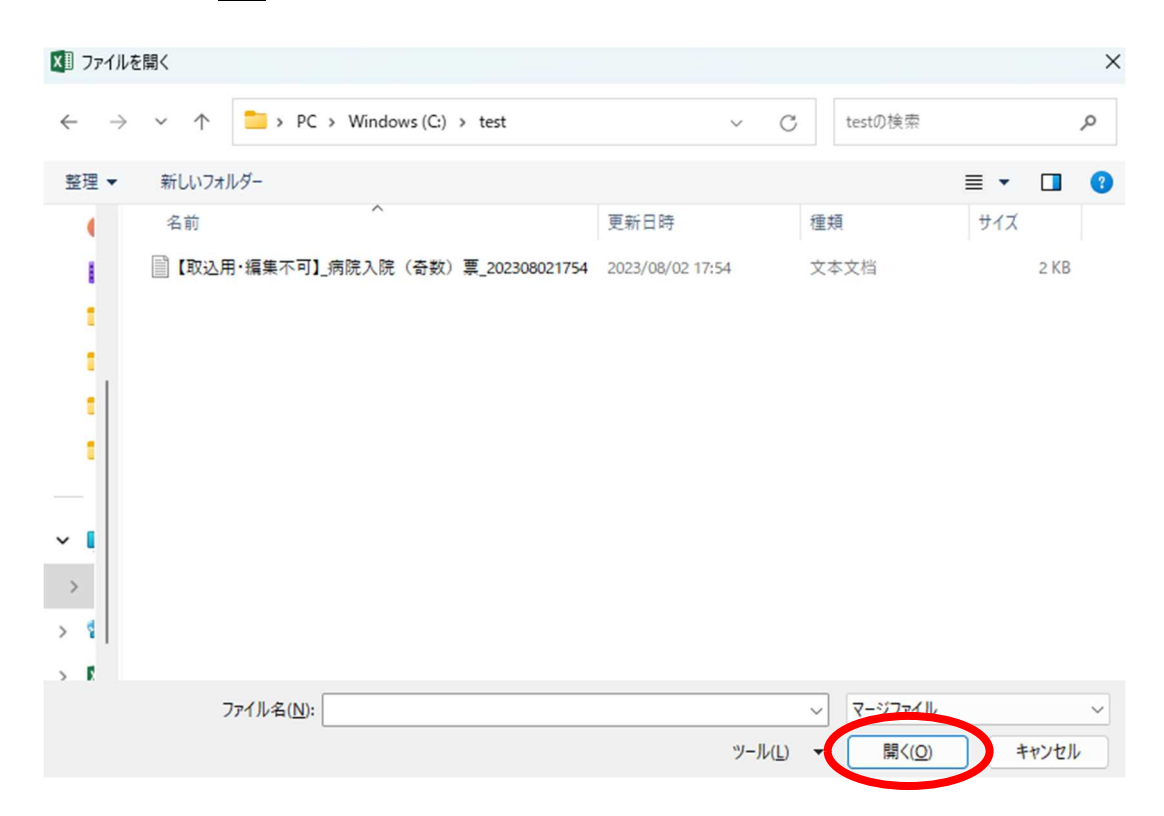

(3) データが読み込まれ完了メッセージが表示されます。OKボタンをクリックしてください。

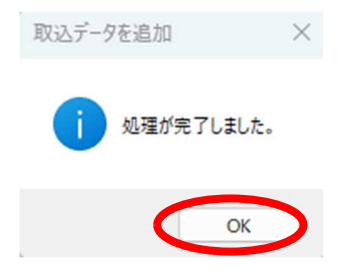

(4) 取込データに不備がある場合、以下のメッセージが表示されます。 OKボタンをクリックしてください。

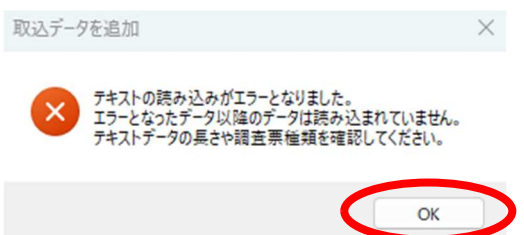

上記メッセージが出た場合は、以下の点を確認して正しい出力ファイルを選択して再度実 行してください。

- > 選択したファイルが当該機能を使用する調査票種類と一致するか →病院入院(奇数)票で出力した取込データであれば統合先の電子調査票上の病 院入院(奇数)票シート上で実行してください。
- 取込データファイルの編集や、メモ帳などほかのプログラムで上書き保存されてい ないか

### **7.2.5 DPC** ファイルからの読み込み(病院退院票のみ・任意)

- (1) あらかじめ作成済みのDPCファイル(様式1)を用意します。 ⇒P33【参考2】参照
- (2) DPC ファイルから読み込みボタンをクリックしてください。

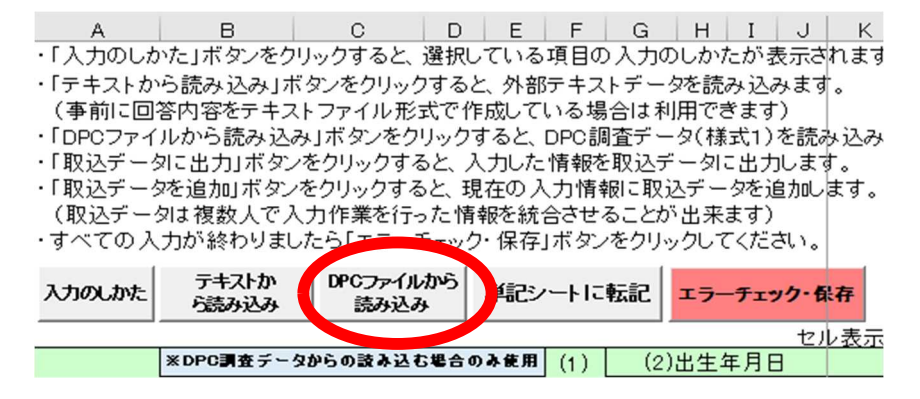

- (3) 既に「連記」シートに入力データがある場合は以下の確認メッセージが表示されますが、未 入力の患者分のDPC調査データを追加するにははいボタンをクリックしてください。
	- → 「連記」シートにデータがない場合は(4)へ
	- → 既に入力データがあり、更にデータを読み込む場合の注意点は、P35 参照
	- → テキストから読み込みボタンと DPC ファイルから読み込みボタンは併用はできません。 ⇒P35 参照

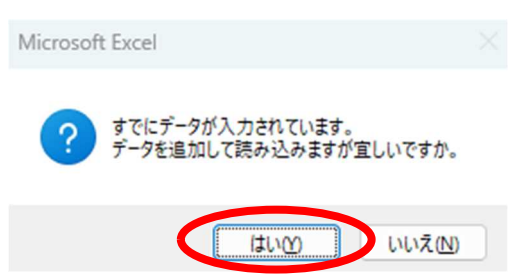

(4) ファイルを選択し、開くボタンをクリックしてください。

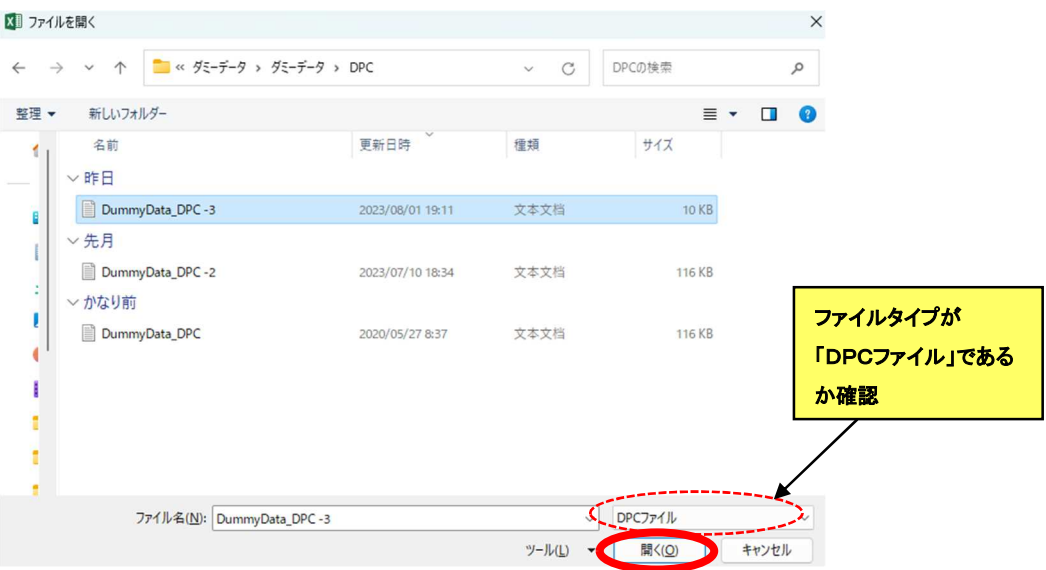

(5) データが読み込まれ、完了メッセージが表示されます。OKボタンをクリックしてください。

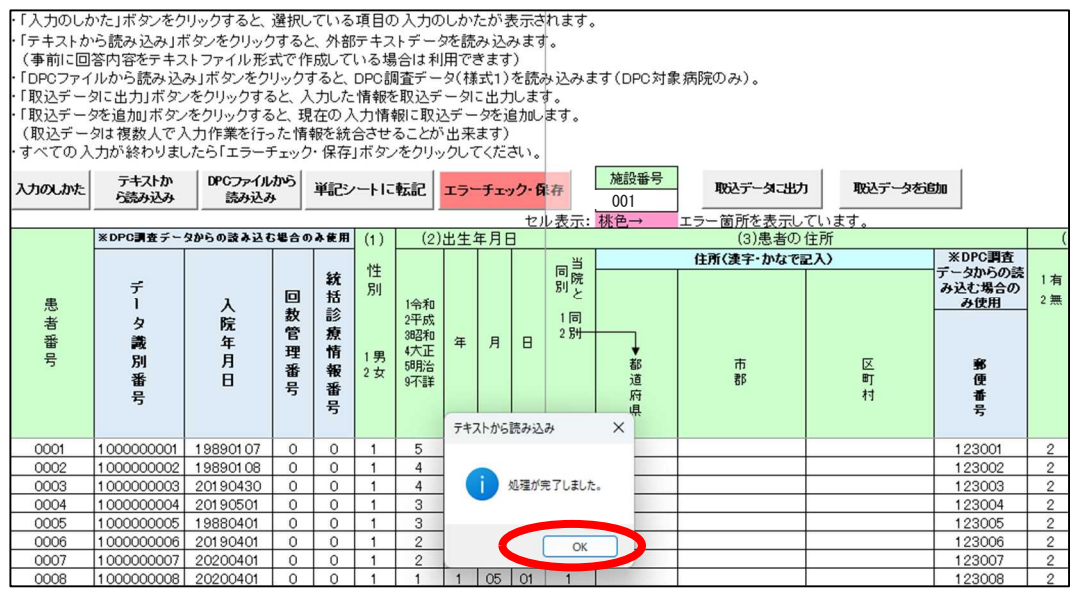

(6) DPCファイルの内容にエラーがある場合は、以下の図のようなシステムエラーメッセージが 表示されます。

エラーメッセージが出た場合は、以下の点を確認した上で、DPC ファイルから読み込み ボタンにより、再度データを読み込んでください。

- ▶ 令和5年9月分の「様式1」ファイルを読み込んでいるか
- 「ファイルの単体事前チェック」(⇒P34 参照)後の正しいファイル形式で保存された ファイルか

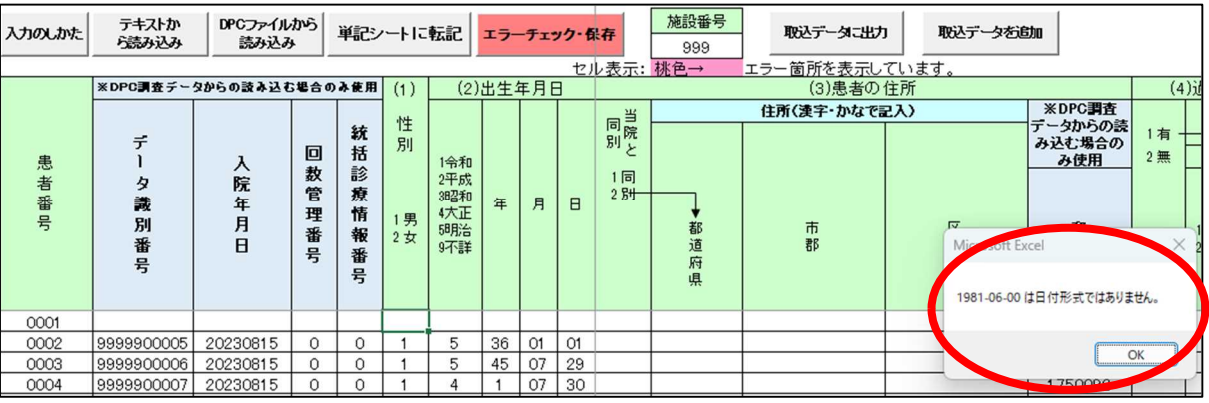

- (7) DPC ファイルから読み込む情報は、患者調査の調査票データの一部のため、足りない情報 は入力用調査票シートに入力が必要です。
- (8) 「様式1」の対象外となる患者の場合でも、患者調査の病院退院票の対象患者であれば入 力用調査票シートへの入力が必要です。 (⇒P34 参照)

### **7.2.6** レセプトからの読み込み(病院(偶数)票のみ・任意)

病院入院(偶数)票と病院外来(偶数)票の「連記」シートのみ本機能が存在します。 ここでは病院入院(偶数)票で利用する場合を例にして説明します。

- (1) 医科のレセプトデータファイルを用意します。
- (2) レセプトから読込みみボタンをクリックしてください。

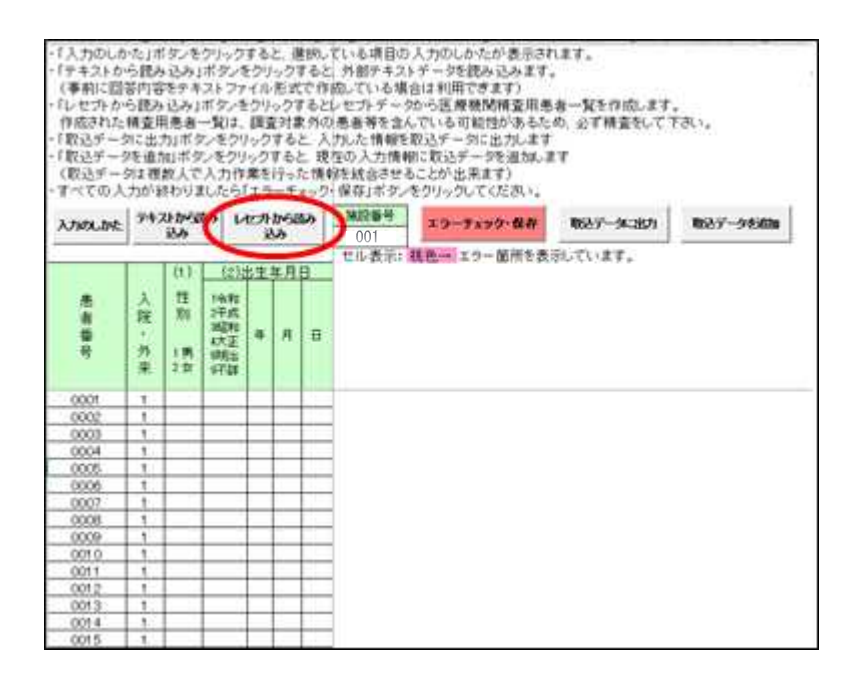

(3) 貴施設の調査日と病床数を確認し、レセプトから読み込みボタンをクリックしてください。 →調査日と病床数に誤りがある場合は「表紙」の管理メニューより調査日と病床数を 修正してください

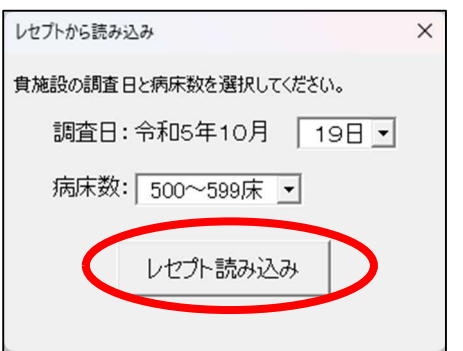

(4) 用意したレセプトデータファイルを選択し、開くボタンをクリックしてください。 →拡張子が『UKE』のレセプトファイルのみが表示されます。

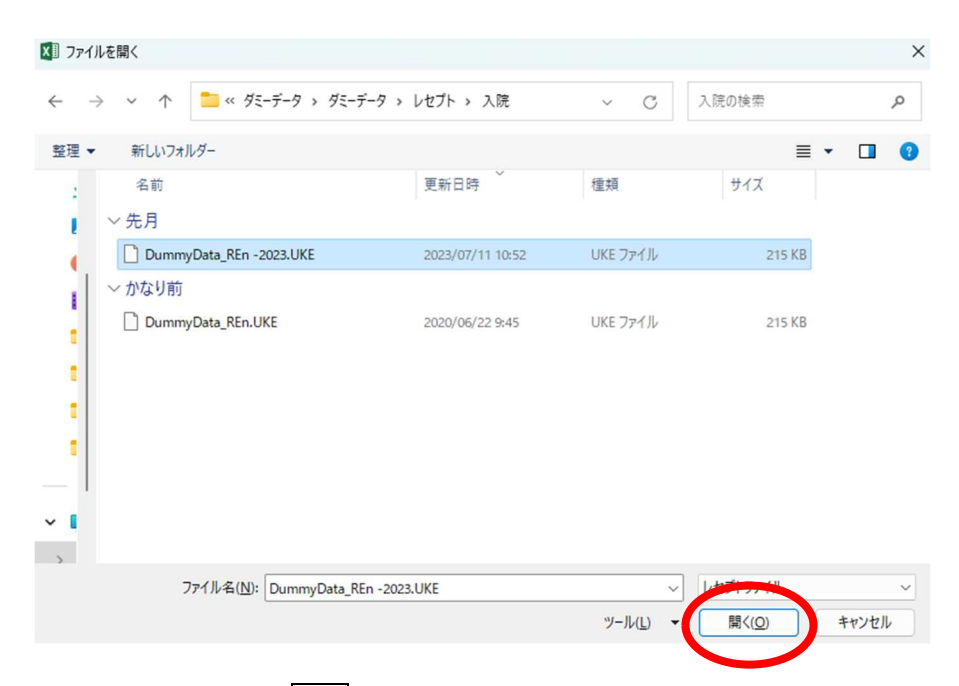

(5) 調査日を確認して、はいボタンをクリックしてください。

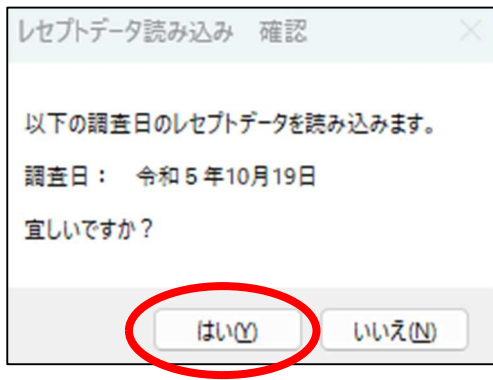

(6) 読み込みを開始すると以下のメッセージが表示されます。 →本機能はデータ件数が多い場合、処理を行うのに数分程度かかる場合があります。

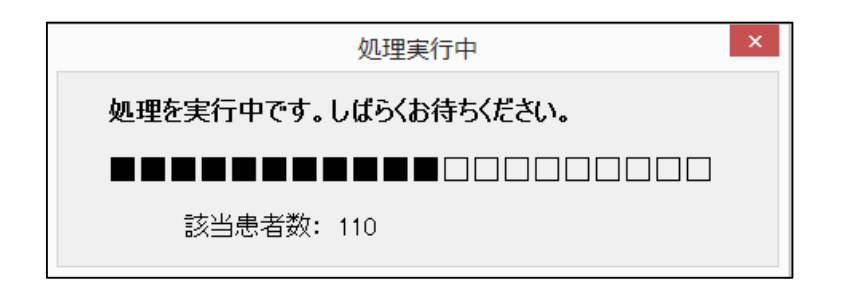

(7) 読み込みが完了すると該当患者数が表示されます。OK ボタンをクリックしてください。

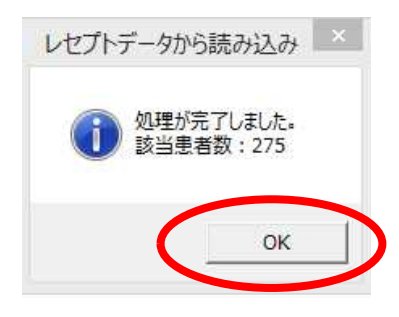

(8) 「医療施設精査用患者一覧」シートが出現し、該当する患者情報が表示されます。 →使用方法は「7.3 医療施設精査用患者一覧」シートでの入力(P52)を参照

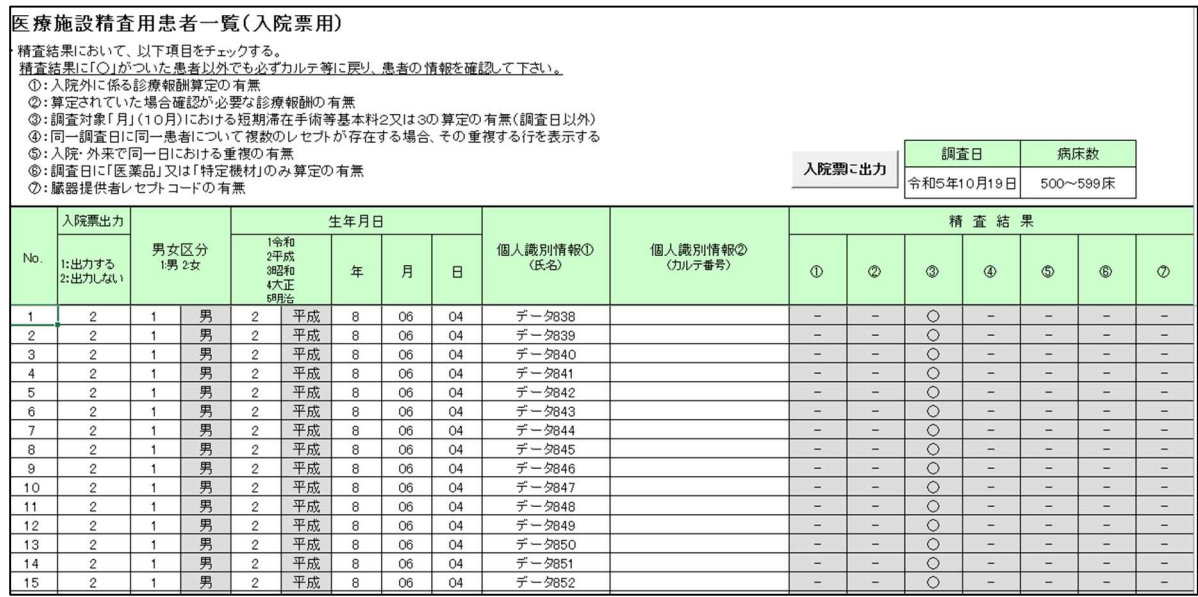

#### **7.2.7** データ入力

別冊「調査の手引」や入力のしかたボタンによる説明を参考に、1行につき一人ずつの患者情報を 入力します。

### 【病院退院票を入力する際の注意】

・ 病院退院票「連記」シートの DPC ファイルから読み込みボタンを用いた場合、青色の項目に データが表示されます。この列は直接入力、修正、削除は行わないでください。

以下の例では、

- 患者番号 0001番 : DPC ファイルからの読み込みではないもの (テキストから読み込みまたは調査票ファイルに直接入力したもの)
- 患者番号 0002 番 ~ 患者番号 0003 番 : DPC ファイルから読み込みボタンからデータを読み込んだもの (DPC ファイル読み込み後、未入力項目を入力した後の状態)

となります。

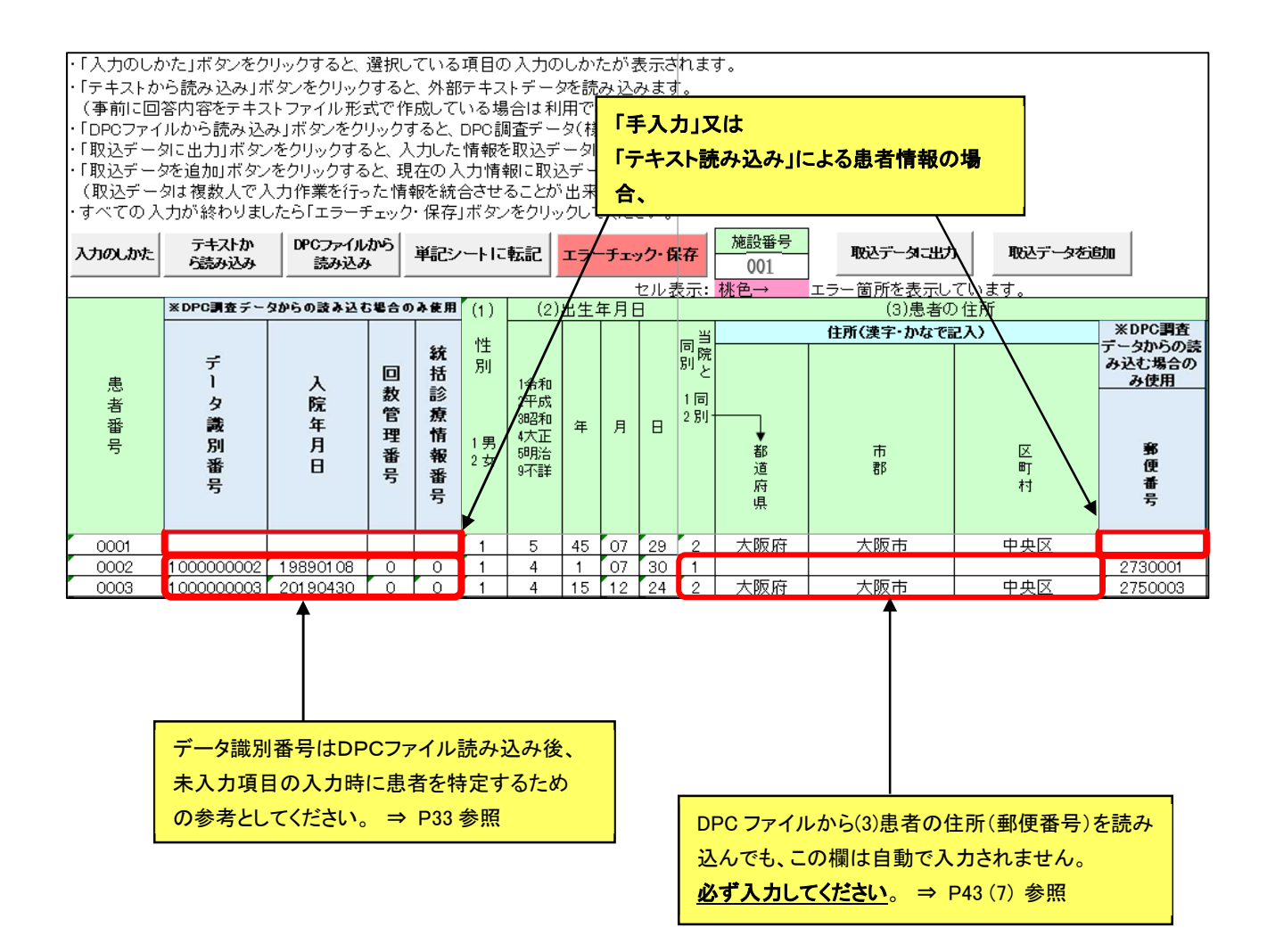

### **7.2.8** 入力チェック

(1) 全データ入力後、エラーチェック・保存ボタンをクリックして入力チェックを行います。

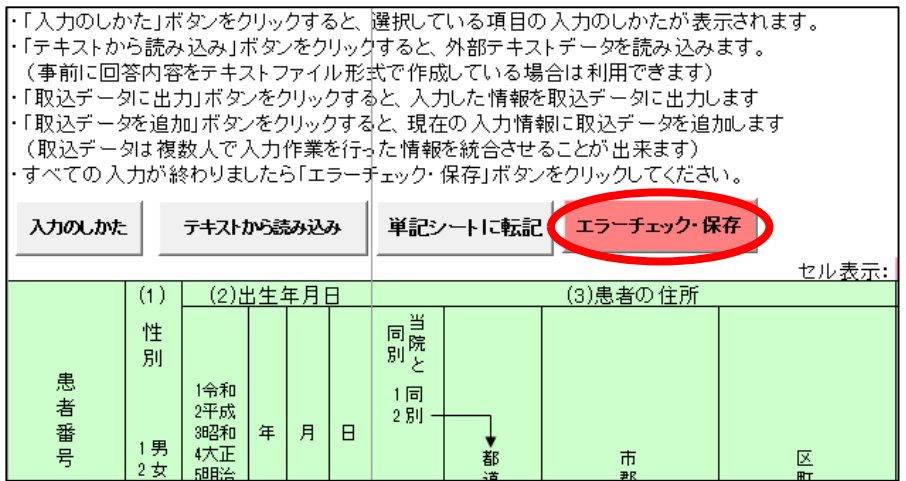

(2) エラーがない場合

1) 以下のメッセージが表示されます。OKボタンをクリックしてください。

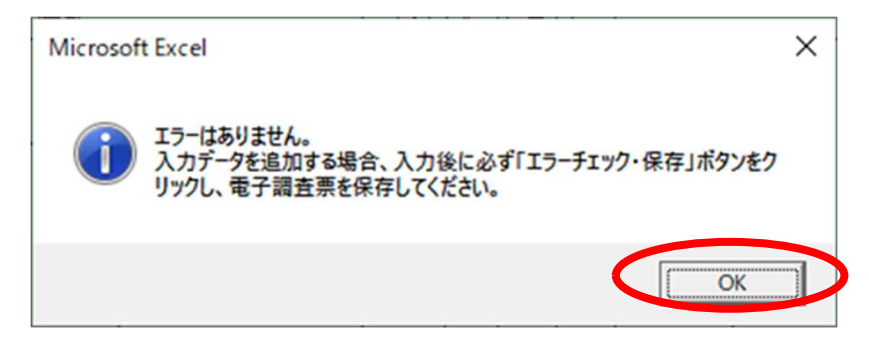

- (3) エラーがある場合
	- 1) 以下のメッセージが表示されます。OKポタンをクリックしてください。

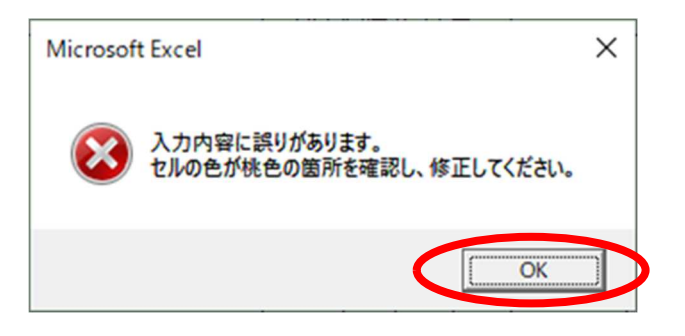

2)エラーがある項目のセルは<mark>桃色</mark>で表示されます。表示されたコメントに従って修正を行っ てください。マウスポインターをエラー箇所(桃色)に合わせると、エラー内容のコメントが 表示されます。

生年月日の入力については P26 を参照してください。

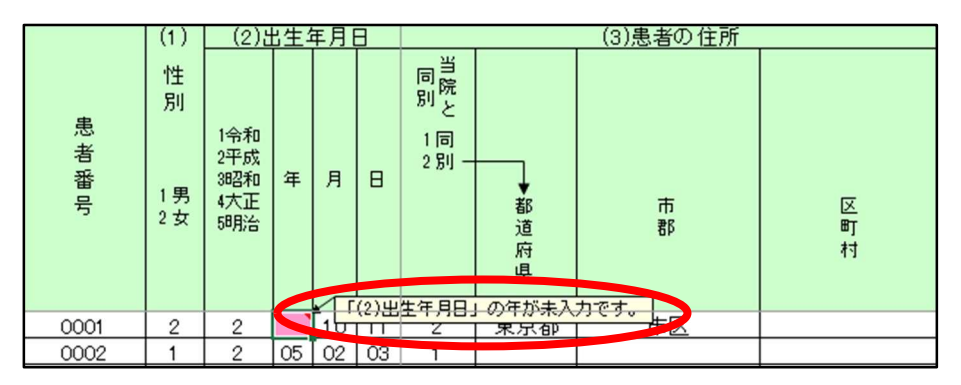

3) 修正後、再度エラーチェック・保存ボタンをクリックし、データチェックを行います。

4) エラーがなくなるまで繰り返します。

5) エラーがなくなると、以下のメッセージが表示されます。OKボタンをクリックしてください。

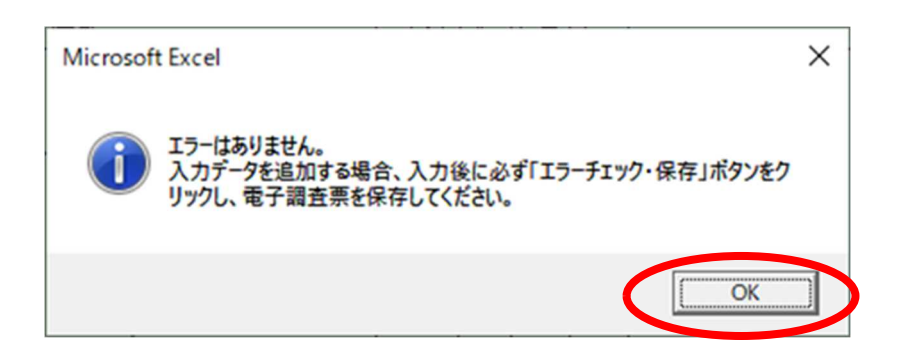

#### 【参考】 検出されたエラー箇所が特定できない場合

- ・ DPC ファイルからの読み込みやテキストファイルから読み込みを行いエラーチェックをかけた場合な ど、エラー検出された件数が多くなってしまいエラー箇所が分からないときは、下記の手順で検索してく ださい。
- (1) エクセルのメニューバー[ホーム]→検索と選択ボタンをクリックして「検索」を選択します。
	- → Ctrl+F ショートカットキーでも同じ画面を表示することが出来ます。

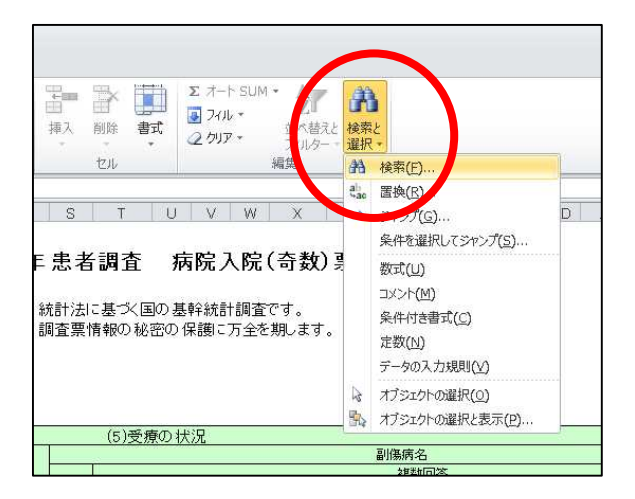

(2) 検索画面上のオプションボタンをクリックしてください。

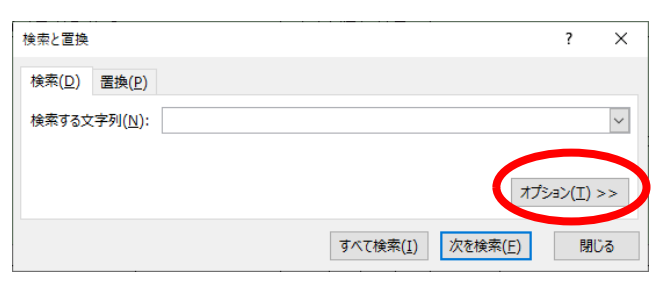

(3) 詳細な検索オプションが表示されます。書式をクリックして「セルから書式を選択」を選びます。

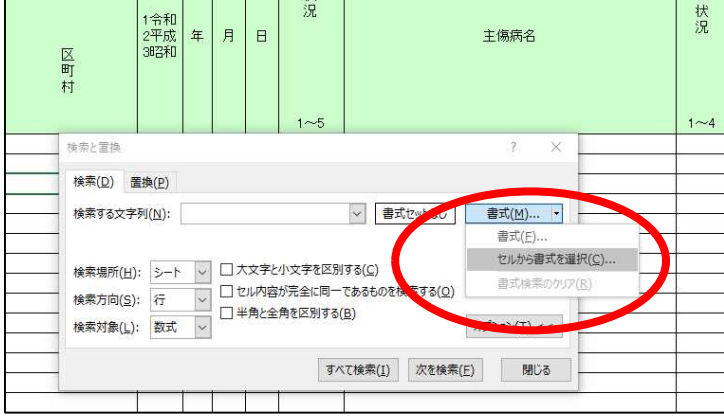

(4) 「連記」シート画面が前面に表示されますので、エラー箇所をクリックしてください。

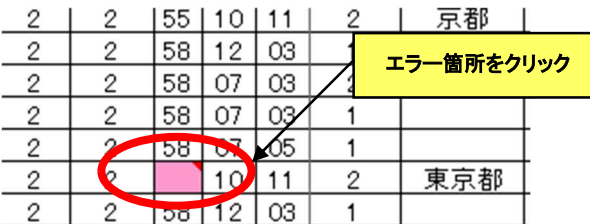

(5) エラー検出された箇所のセル色が書式として設定されていることを確認します。

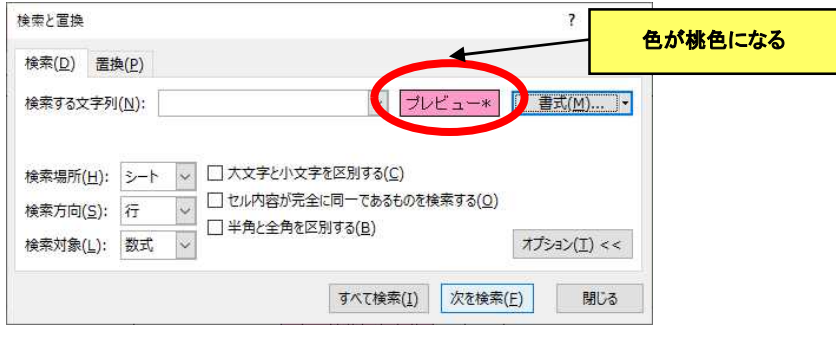

(6) 次を検索ボタンをクリックすると、エラーとして検出されたセルにカーソルが移動します。

## **7.3** 「医療施設精査用患者一覧」シートでの入力(病院偶数票のみ)

- レセプトから読込み機能を利用して、患者調査の対象者と思われる「医療施設精査用患者 一覧」と診療録(カルテ)を照合し、漏れや重複しているデータがないか確認します。 →別冊「調査の手引」(病院用)P16 参照
- 必要に応じて「医療施設精査用患者一覧」を修正したデータを「病院(偶数)票」に出力(追 加)します。
- 「医療施設精査用患者一覧(入院票用)」と「医療施設精査用患者一覧(外来票用)」の 操作は共通の為、ここでは「医療施設精査用患者一覧(入院票用)」を例に説明します。

「7.2.6 レセプトから読み込み」の手順が完了後、以下の手順で患者情報を確認します。

### **7.3.1** 「医療施設精査用患者一覧」シートを開く

(1) 画面下部に表示されているワークシートタブから、「医療施設精査用患者一覧」シートを クリックしてください。

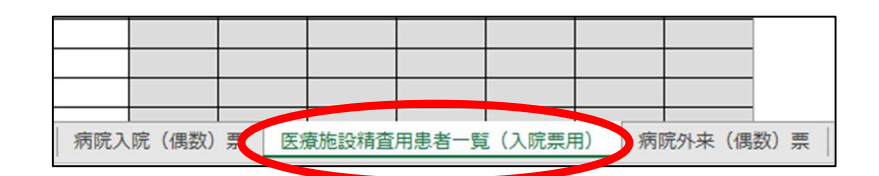

#### (2) 以下の画面が表示されます。

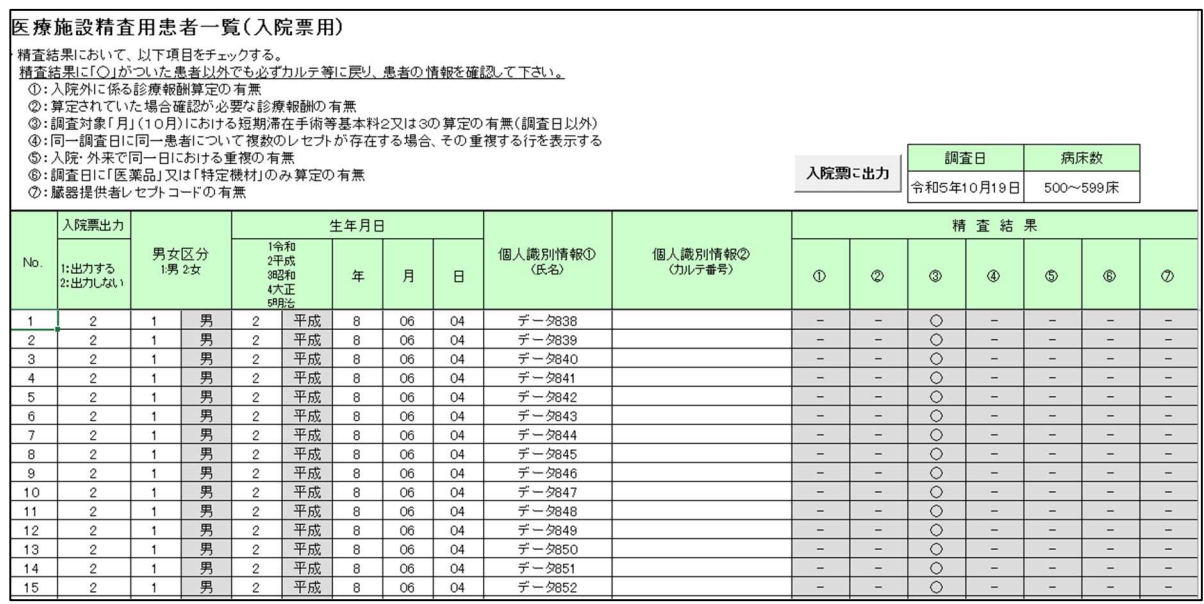

(3) ボタンの説明

入院票に出力ボタン(医療施設精査用患者一覧(入院票用)のみ)

・ 「入院票出力」項目で出力対象とした患者情報を「病院入院(偶数)票」シートに追加 します。 ⇒ 7.3.2(P54)参照

外来票に出力ボタン(医療施設精査用患者一覧(外来票用)のみ)

(4) 各項目の説明

一覧表の各項目は以下を表しています。必要に応じて修正してください。

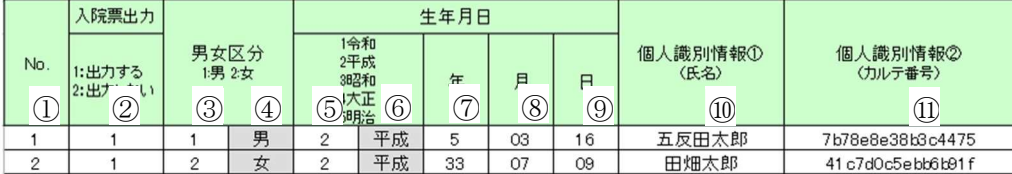

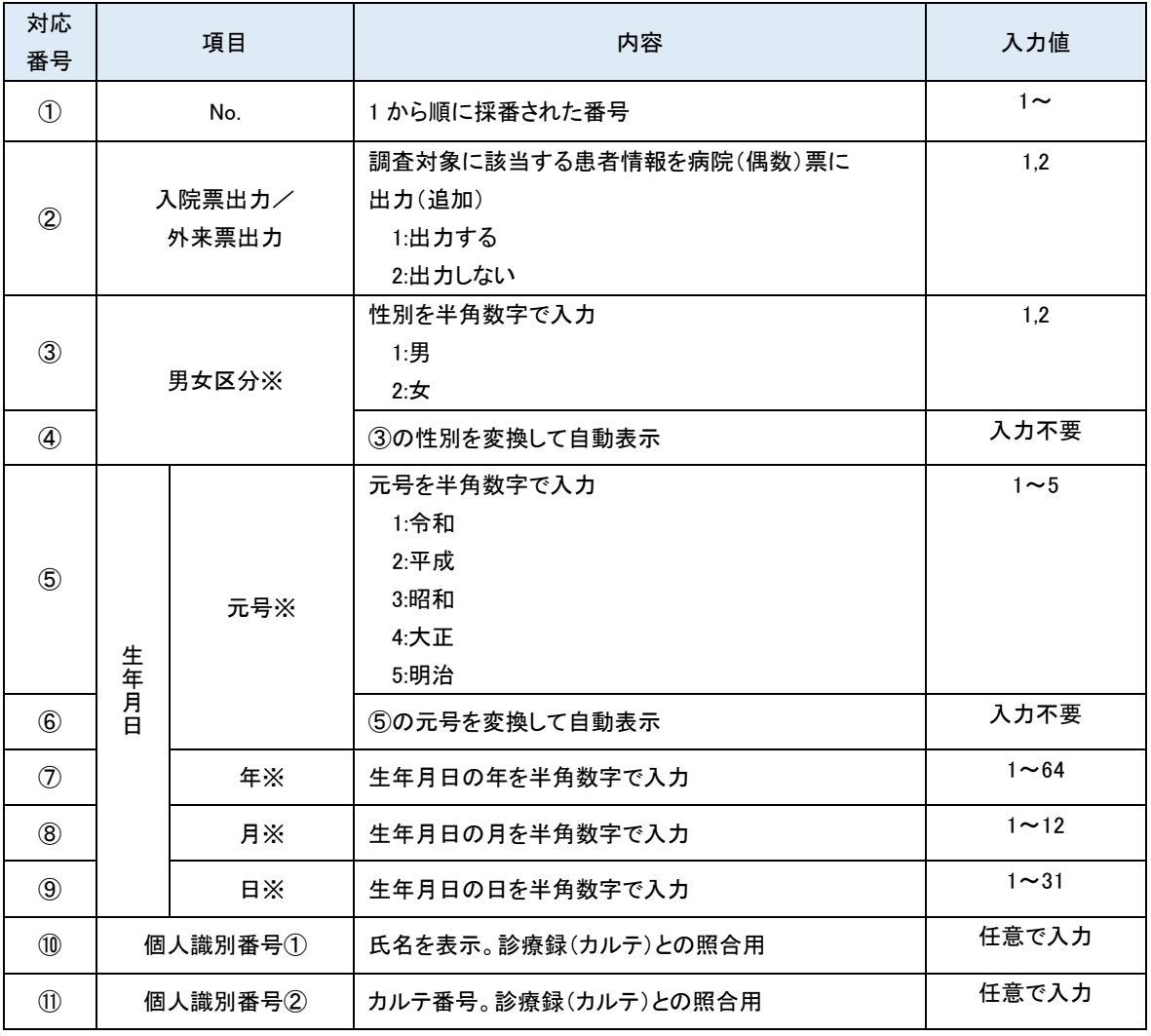

※病院(偶数)票に出力する項目

<sup>・</sup> 「外来票出力」項目で出力対象とした患者情報を「病院外来(偶数)票」シートに追加 します。 ⇒ 7.3.2(P54)参照

(5) 精査結果項目の説明

一覧表の各精査結果は以下を表しています。入力の漏れや重複が生じやすい患者情報は ○印が記されます。

→該当する患者情報は病院(偶数)票への出力を「2:出力しない」に設定されています。漏れや 重複にあたるか確認し、調査対象者であれば「1:出力する」に変更してください。

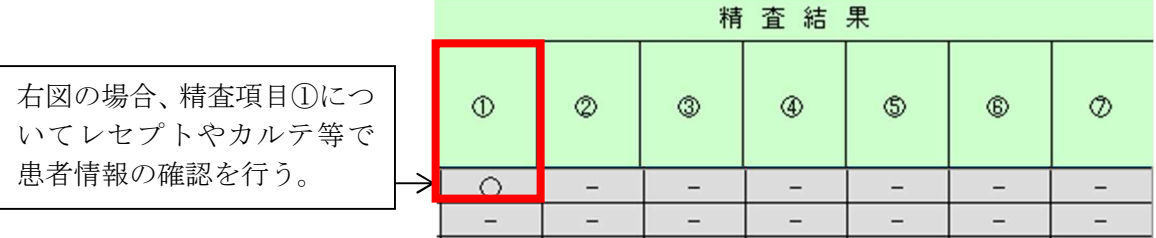

①:入院外に係る診療報酬算定の有無

②:算定されていた場合確認が必要な診療報酬の有無

- ③:調査対象「月(10月)」における短期滞在手術等基本料3の算定の有無(調査日以外)
- ④ :同一調査日に同一患者について複数のレセプトが存在する場合、その重複する行を表 示

→「医療施設精査用患者一覧」内で重複している患者の該当番号を表示します。

⑤ :入院・外来で同一日における重複の有無 →「医療施設精査用患者一覧(入院票用)」と「医療施設精査用患者一覧(外来票用)」シ ートの両方に存在する患者データの該当番号を表示します。

⑥:調査日に「医薬品」又は「特定機材」のみ算定の有無

⑦:臓器提供者レセプトコードの有無

### **7.3.2** 病院(偶数)票へ出力する

(1) 全ての患者データの精査・修正が完了したら、入院票に出力ボタン(※)をクリックして下さ い。

#### ※医療施設精査用患者一覧(外来票用)であれば、外来票に出力ボタンをクリック

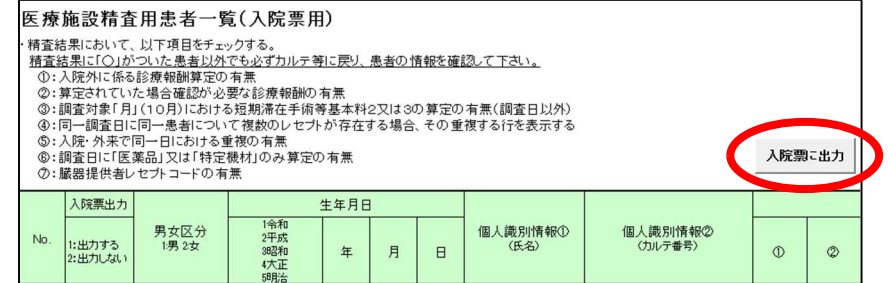

(2) 既に「連記」シートにデータがある場合、以下のメッセージが表示されます。 「1:出力する」を選択した患者情報を追加で出力する場合には、はいボタンをクリックして下さ い。

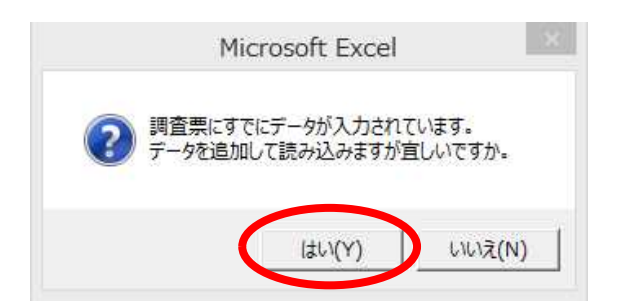

(3)以下のメッセージが表示され、病院(偶数)票にデータが追加されます。

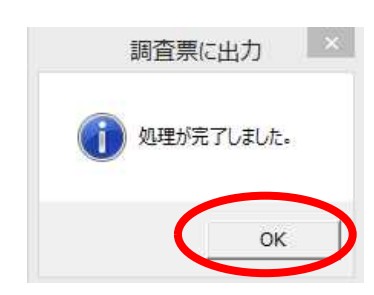

# **8** オンラインによる回答(その1:オンライン回答送信機能)

- ・ 提出用調査票ファイルは、管轄の保健所が設定した期日までに送信してください。
- ・ 各保健所で設定した提出期限は P12 の画面のとおり表示されますが、提出期限に関する照会は、 管轄の保健所までお問い合わせください。

提出用調査票ファイルの送信方法は2つあります。いずれか一方を選択し、回答を送信してください。

- ・電子調査票上で直接オンライン送信する場合 ⇒本章(1)に進んでください
- ・政府統計オンライン調査システムにログインして送信する場合 ⇒「9 オンラインによる回答(その2:政府統計オンライン調査システムによる回答)(P60~67)」に進 んでください
- (1)送信する前に「表紙」の<mark>提出前チェック・保存</mark>を必ず行い、エラーがないことを確認してください。
	- →エラーがある場合、調査対象となっている「連記」シートを確認し、エラーのある「連記」シートを P28、49 のとおり修正します。

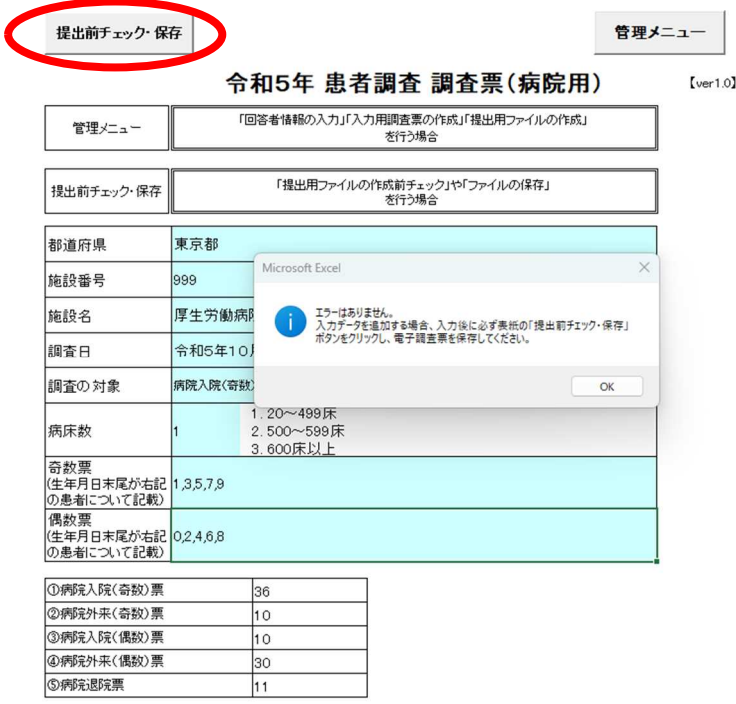

(2)管理メニューを開き、「回答を送信する」ボタンをクリックしてください。

確認のメッセージが表示されます。問題がなければはいボタンをクリックしてください。

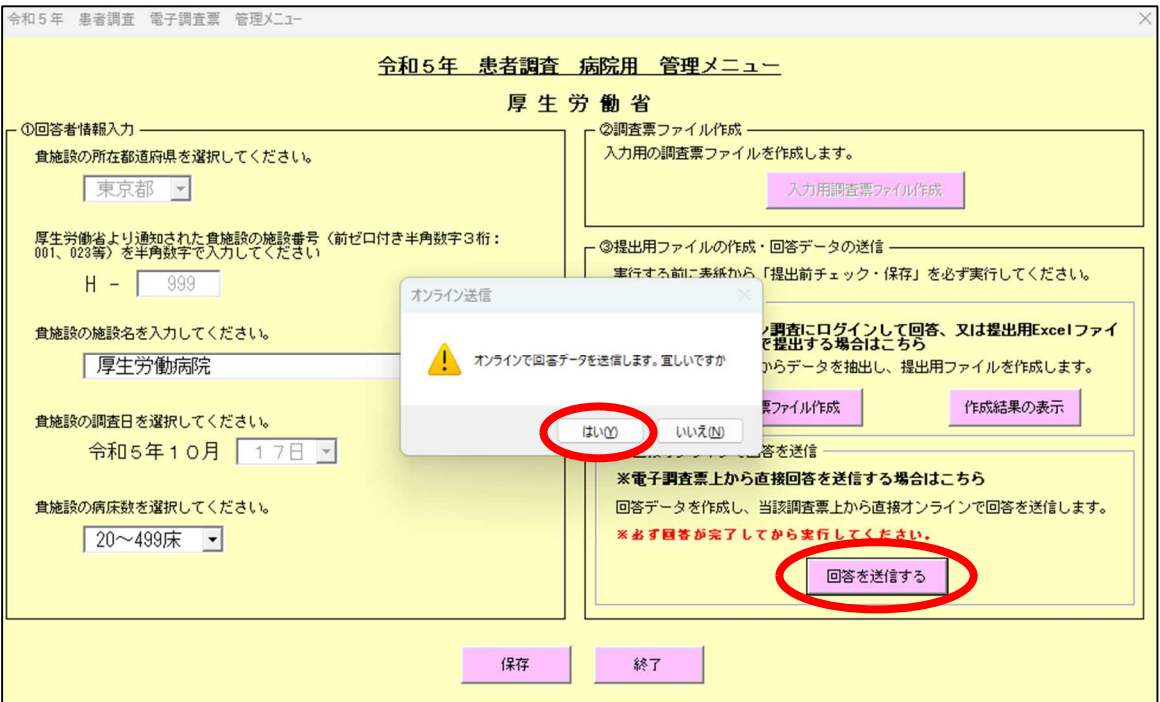

(3)処理が始まると、以下のメッセージが表示されます。

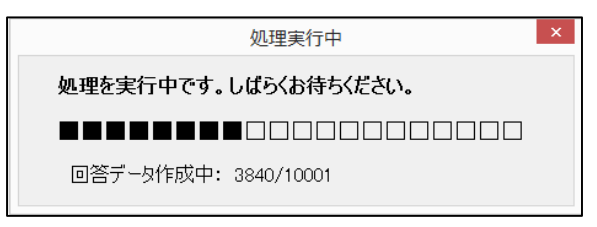

(4)回答データを作成後、政府統計オンライン調査システムのパスワードを入力してください。 →「4.2 パスワードの変更・連絡先情報の登録」(P10)で変更したパスワードを入力します。

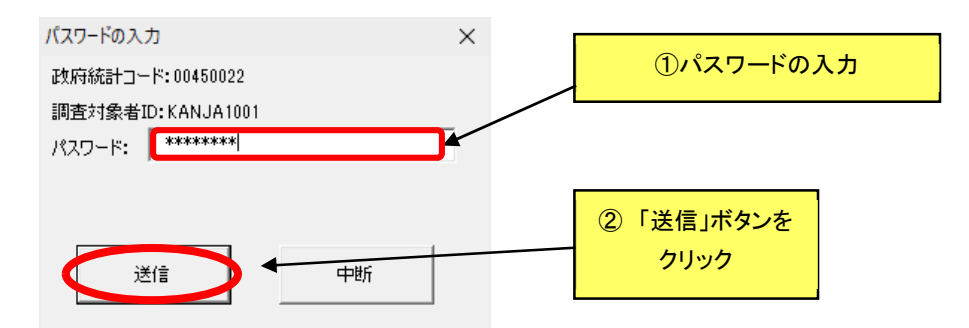

パスワードを間違えると再度入力画面が出てきます。

※ 5 回連続で失敗すると、一定時間送信できません。パスワードは必ず確認してから入力するよう、 ご注意ください。

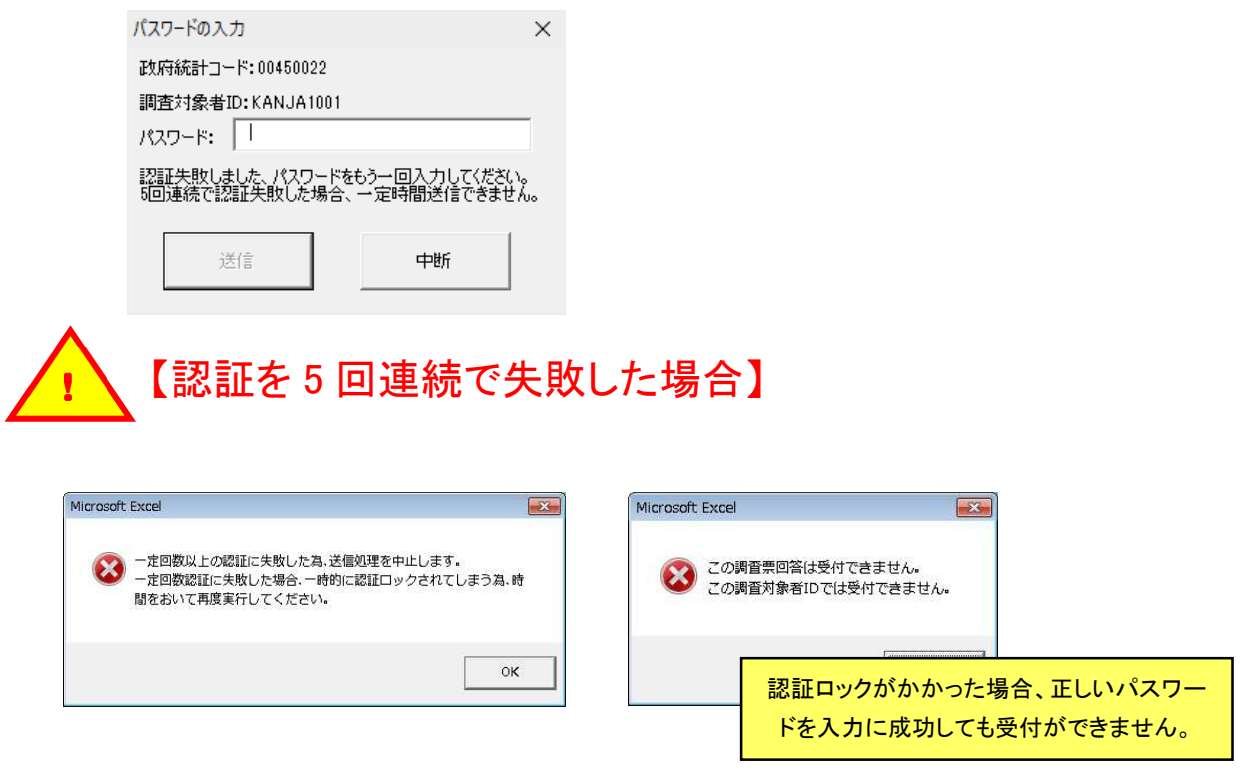

※ 認証ロックがかかってしまった場合、一定時間空けてから再度お試しください。

(5)パスワードの認証に成功しますと、メッセージが表示されます。

はいボタンをクリックして電子調査票を保存して閉じます。

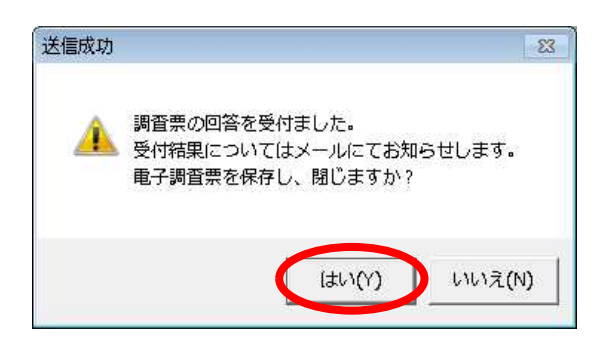

---------------------------連絡先情報にメールアドレスを登録している場合(⇒P10(3)参照)は、回答受付のメー ルが届きますので、内容を確認してください。 【メール例】 統計調査名:患者調査 実施時期: 令和5年患者調査 調査票名:令和5年患者調査 電子調査票 (病院票·Excel) 調査対象者ID: KANJAH1001 キー項目: KANJA02 受付番号: 0K6NH0430001 受付結果:調査票回答を受け付けました。ご回答ありがとうございました。 ※本メールはシステムより自動送信されています。 返信はしないでください。 [MailID: 000005505079] 

(6)データの入力漏れ等のため、再度オンライン回答送信した場合、前に送信したデータはシステム 内には一切残らず、すべて再送信した新しいデータに上書きされます。 データを再送信する場合には、追加・修正等のないデータを含めた全データ分が入力された電子 調査票で、「オンライン回答送信」を行ってください。

(7)電子調査票は、送信後1年間は保管し、その後は適切にデータを消去するようお願いします。

# **9** オンラインによる回答(その2:政府統計オンライン調査システ ムによる回答)

- ・ 提出用調査票ファイルは、管轄の保健所が設定した期日までに送信してください。
- ・ 各保健所で設定した提出期限は P12 の画面のとおり表示されます。提出期限に関する照会は、 管轄の保健所までお問い合わせください。

提出用調査票ファイルの送信方法は2つあります。いずれか一方を選択し、回答を送信してください。 ・政府統計オンライン調査システムにログインして送信する場合

⇒本章の「9.1 提出用調査票ファイルの作成準備 Iに進んでください

・電子調査票上で直接オンライン送信する場合

⇒「8 オンラインによる回答(その1:オンライン回答送信機能)P56~59」に進んでください

## **9.1** 提出用調査票ファイルの作成準備

(1) 調査票の入力がすべて完了後、 「表紙」シートの提出前チェック・保存ボタンをクリックしてくださ い。

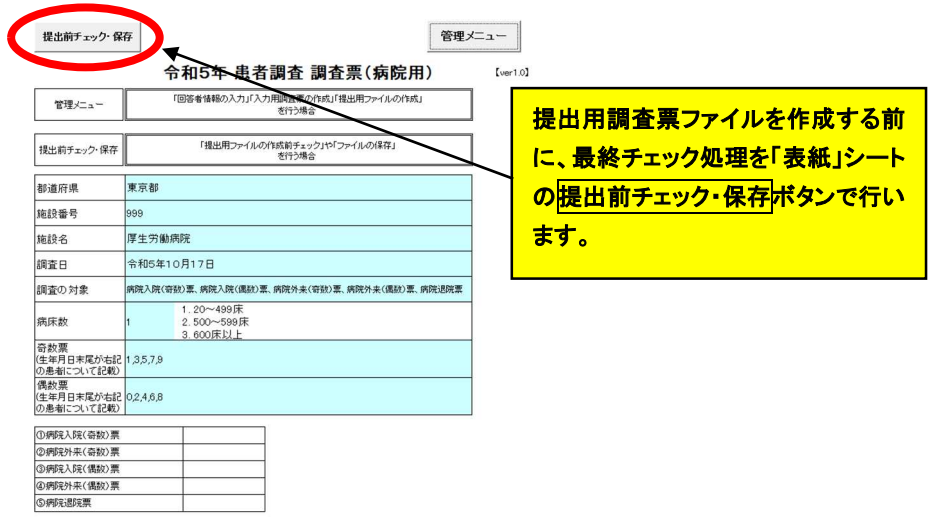

(2) エラーがない場合、以下のメッセージが表示されます。OKボタンをクリックしてください。 エラーがある場合、調査対象となっている「連記」シートを確認し、エラー項目のある「連記」シート をP28、50 のとおり修正します。

 $\blacksquare$ 

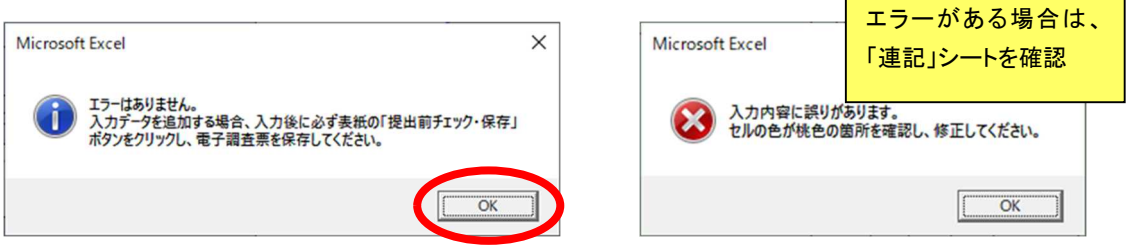

(3) 提出用調査票ファイル作成の準備が完了です。「連記」シートのどこにも触れず、提出用ファイル の作成を行ってください。 →「連記」シートの入力・修正に伴う操作を行った場合、再度「表紙」シートの<mark>提出前チェック・保存</mark> ボタンをクリックし、提出前チェックを実行する必要があります。

## **9.2** 提出用調査票ファイルの作成

- (1) すべての調査票のデータを入力し、提出前チェック・保存後、提出用調査票ファイルの作成を行 います。
- (2) 「表紙」の管理メニューボタンをクリックして以下の画面を表示し、③提出用ファイル作成より、 提出用調査票ファイル作成ボタンをクリックしてください。

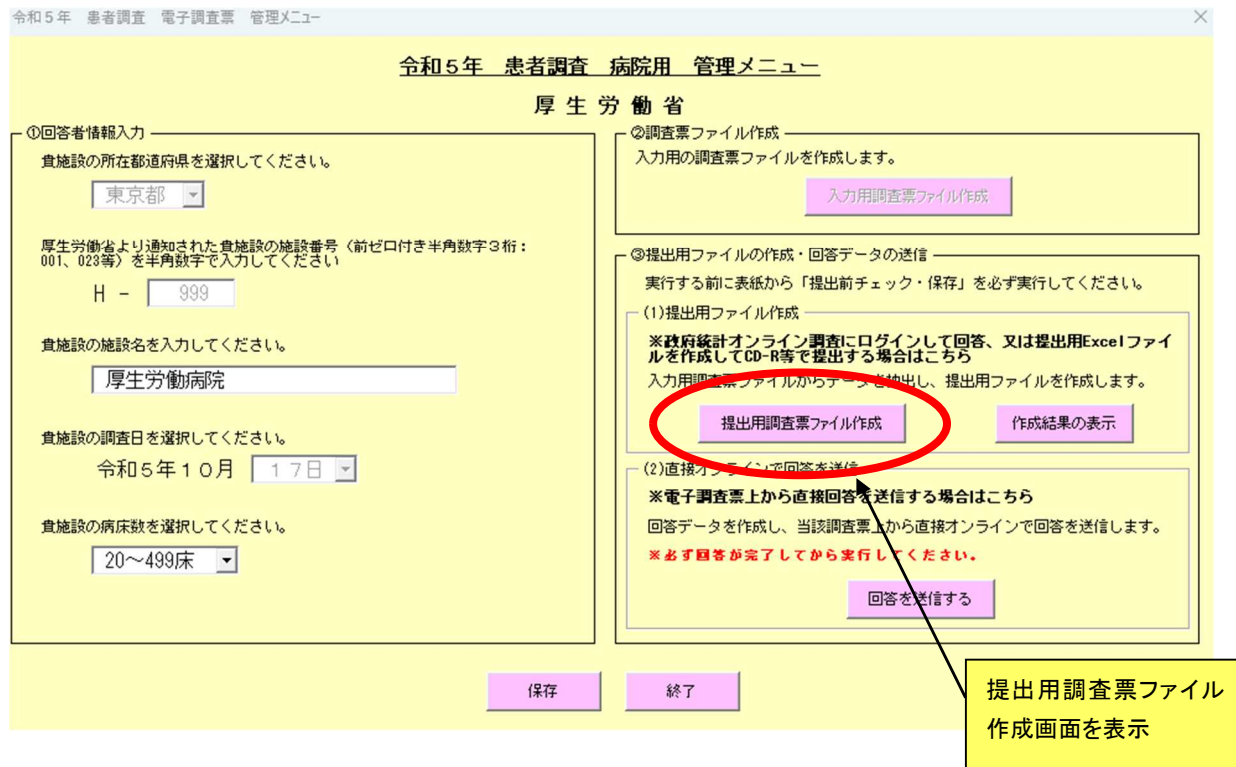

- (3) ①調査票種類選択から、「オンライン送信用」を選択し、
	- ②提出用調査票ファイル作成から、<mark>提出用調査票ファイル作成</mark>ボタンをクリックしてください。

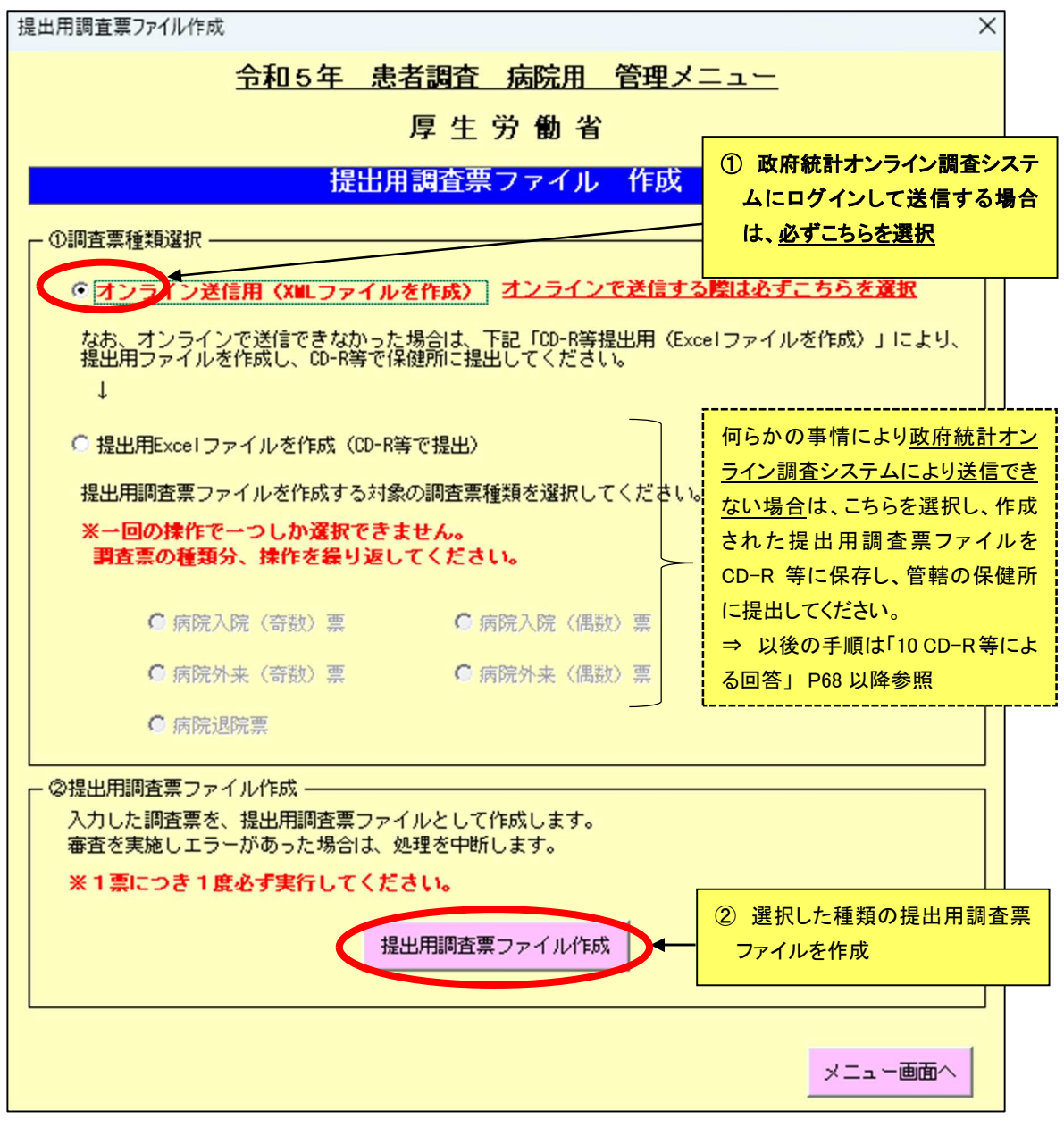

(4) 以下のメッセージが表示されるので、はいボタンをクリックしてください。

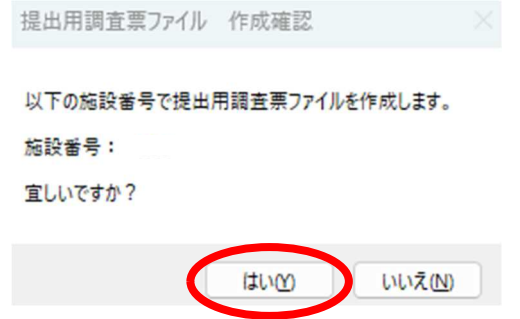

(5) 提出用ファイルの作成処理が始まると、以下のメッセージが表示されます。

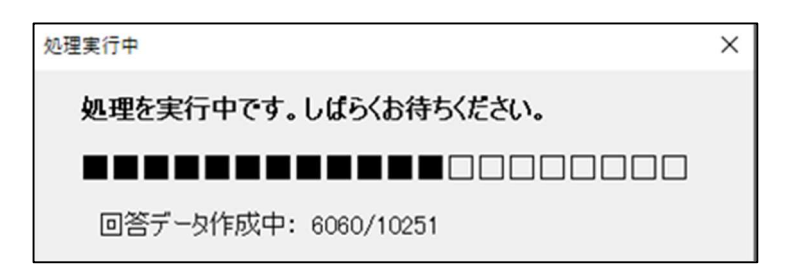

(6) 処理が終了すると以下のメッセージが表示されます。確認後、OKボタンをクリックしてください。

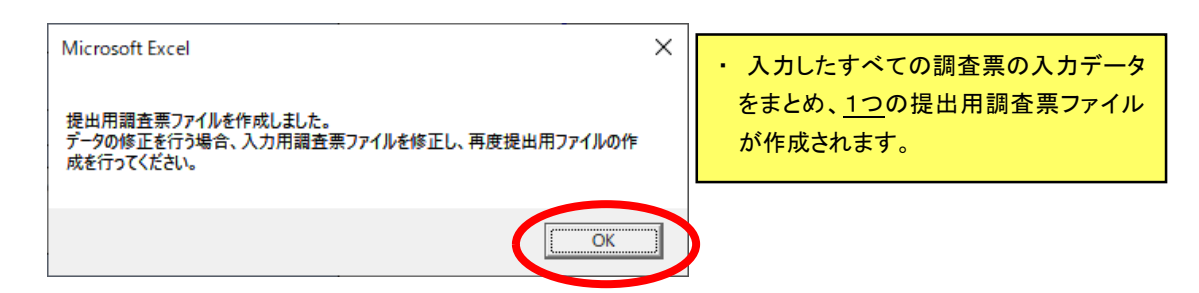

(7) 提出用調査票ファイルは、電子調査票と同じフォルダに作成されています。 提出用ファイルには、自動で以下のとおりファイル名がつきます。

ファイル名:【提出用・編集不可】XXYYY.xml

※ XX は都道府県の番号、YYY は施設番号を示します。

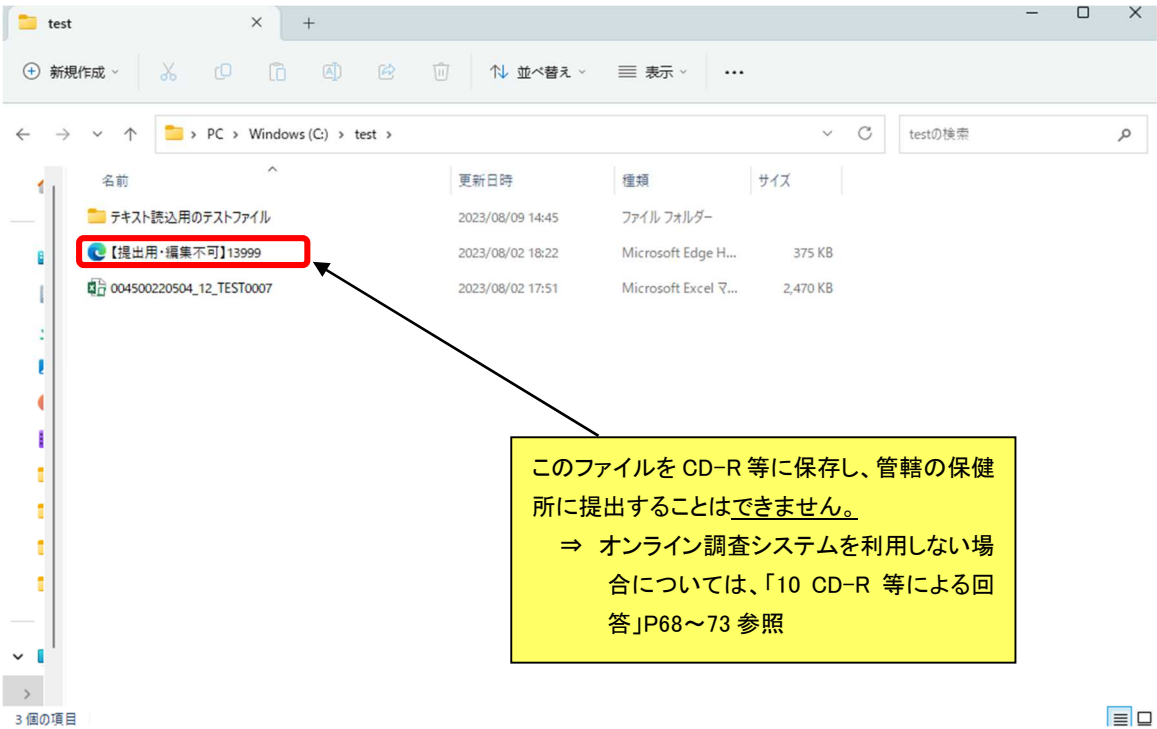

# **9.3** 提出用調査票ファイルの作成結果ログを確認

(1) 「9.2 提出用調査票ファイルの作成」により、正しく作成されたかを確認します。

(2) ③提出用ファイル作成より、作成結果の表示ボタンをクリックしてください。

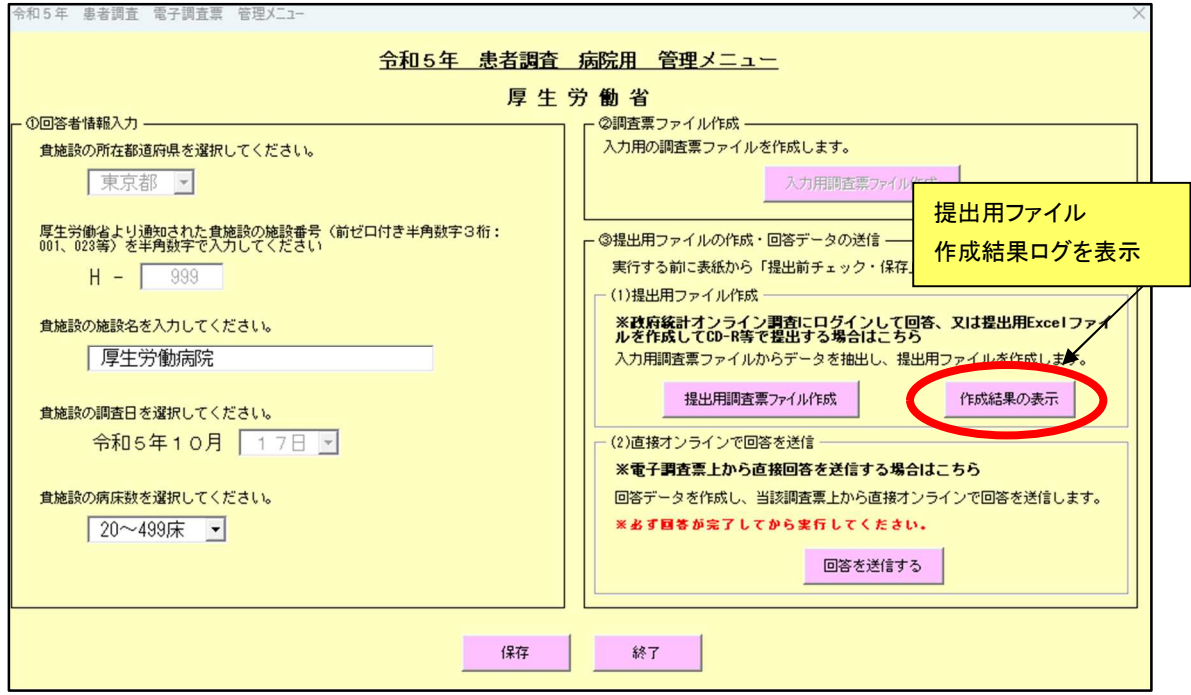

(3) 作成結果のログ画面に作成日時、作成した調査票ファイルの種類、データ件数が表示されるの で、確認します。

なお、入力用調査票シートに空欄の行があった場合、提出用調査票ファイル作成の際に患者 番号に欠番が生じないよう、自動で通し番号が振り直されます。

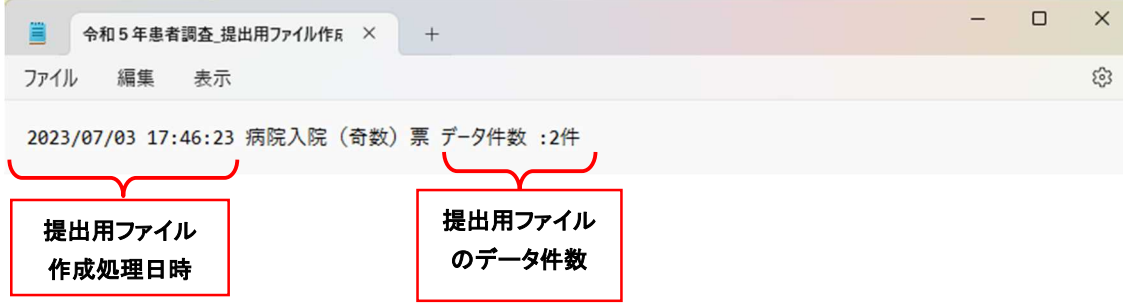

# **9.4** 提出用調査票ファイルの送信・ログアウト

(1) 政府統計オンライン調査システムにログインし、「調査票の一覧」画面へ移動後、「調査回答ファ イルの一括送信」をクリックしてください。⇒ ログイン方法は4.1(P9)参照

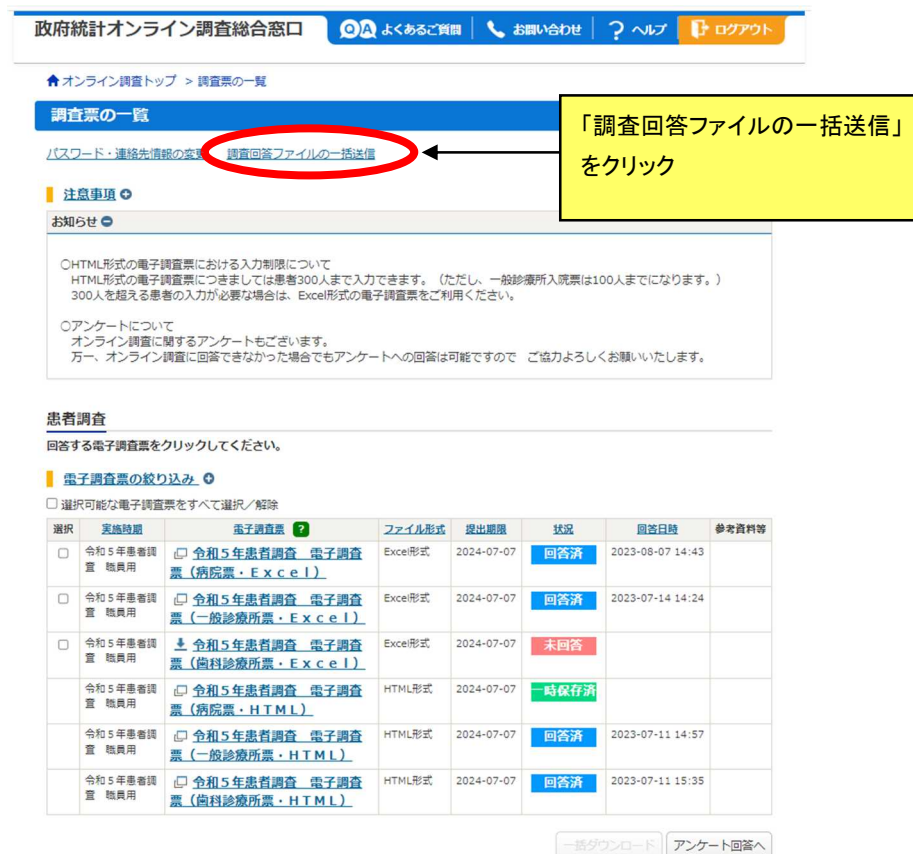

(2) 以下の画面が表示されます。「ファイルを選択」をクリックしてください。

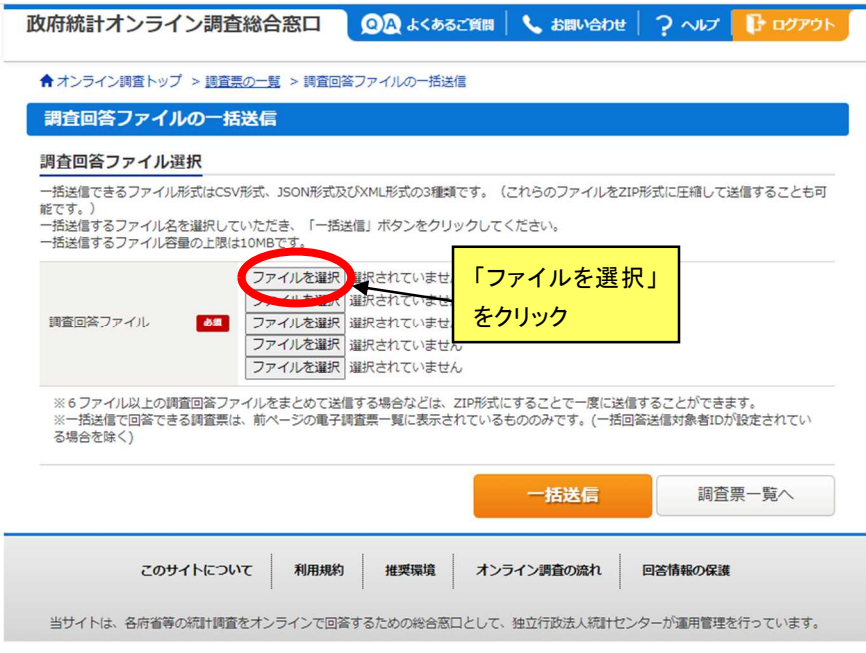

(3) 提出用調査票ファイルを選択してください。

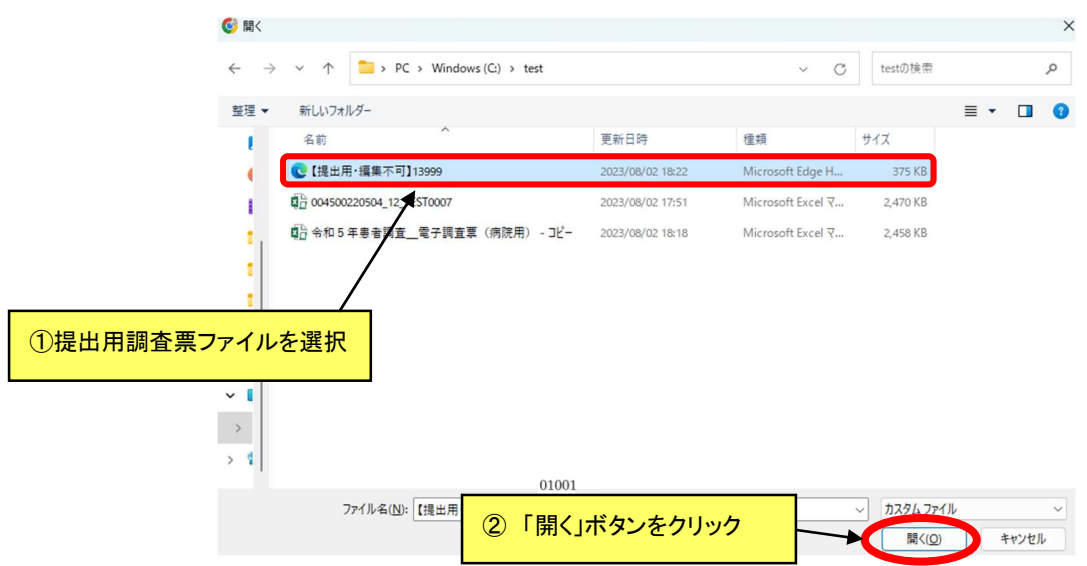

(4) 画面に提出用調査票ファイルが添付されていることを確認し、「一括送信」ボタンをクリックしてく ださい。

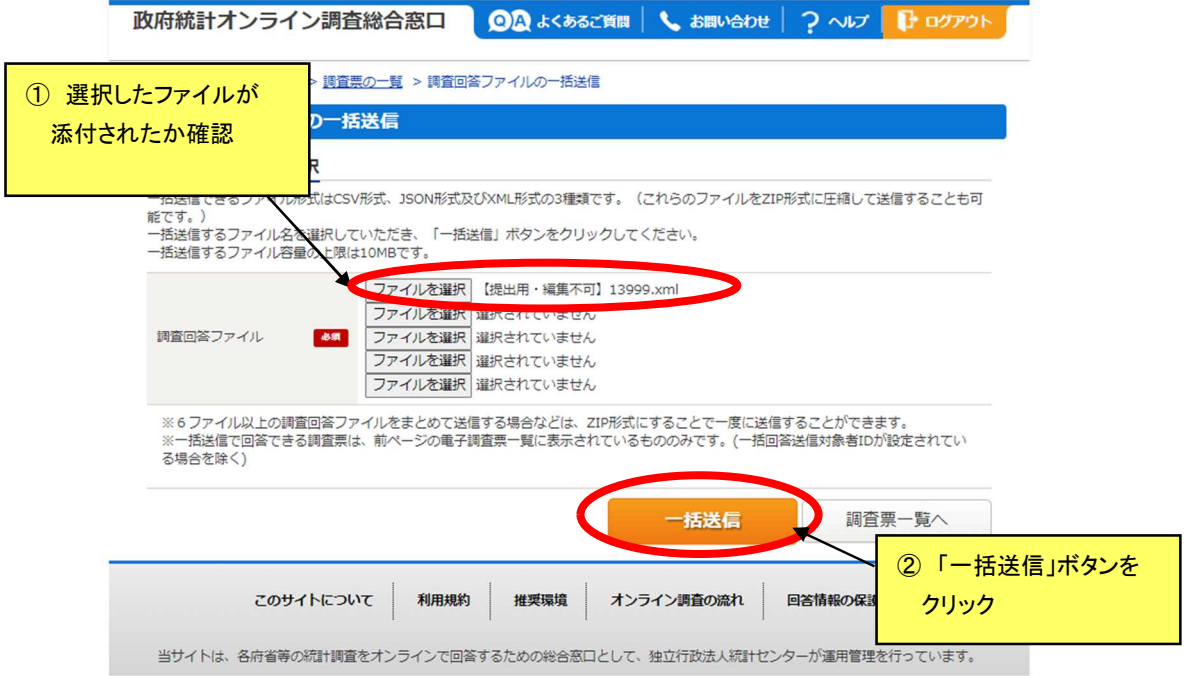

## (5) 確認メッセージが表示されますので、OKボタンをクリックしてください。

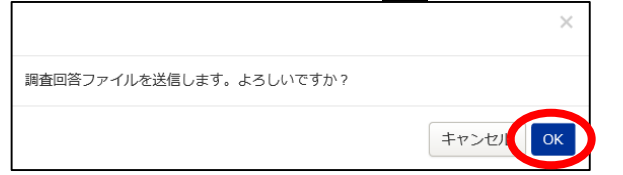

(6) 回答送信の受付完了画面が表示されます。

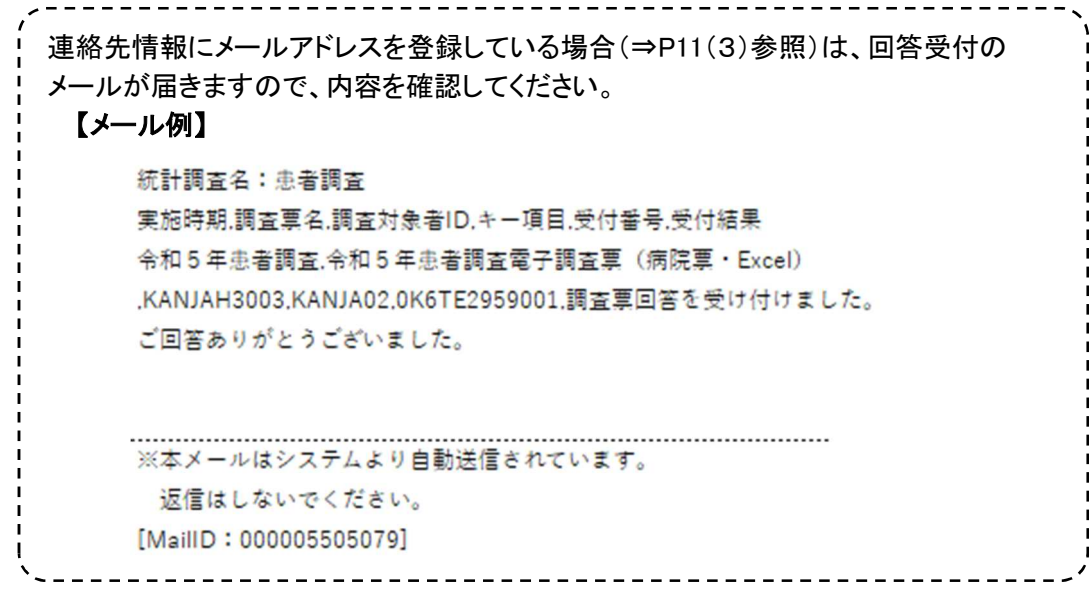

「ログアウト」ボタンをクリックしてください。

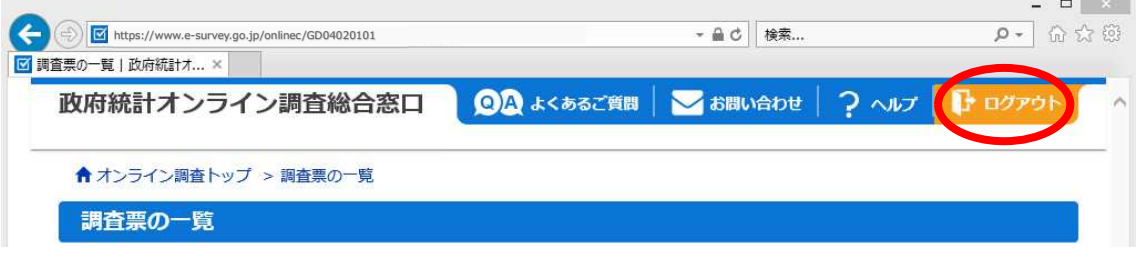

(7) 以下のメッセージが表示されます。OKボタンをクリックしてログアウトしてください。

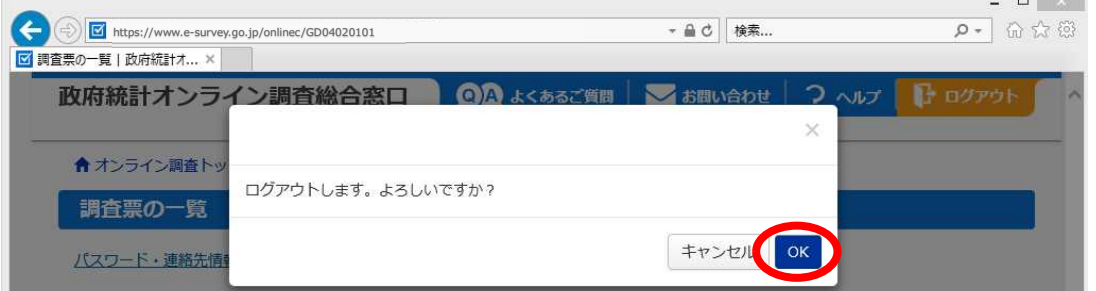

(8)再度提出用ファイルを送信した場合、前に送信したデータはシステム内には一切残らず、すべて再 送信した新しいデータに上書きされます。

データを再送信する場合は、追加・修正のない調査票を含めた全データの提出用調査票ファイル を作成し、「回答送信」を行ってください。

(9)電子調査票及び提出用調査票ファイルは、送信後1年間は保管し、その後は適切にデータを消去 するようお願いします。

# **10 CD-R** 等による回答(オンラインによる回答ができなかった場合)

○ 「オンラインによる回答」(P56~P67)ができなかった場合、CD-R 等で管轄の保健所へ回答する 必要があります。

⇒ 電子調査票の操作方法については、コールセンターにお問い合わせください(P3参照)

### **10.1** 提出用調査票ファイルの作成準備

(1) 調査票の入力がすべて完了後、 「表紙」シートの提出前チェック・保存ボタンをクリックしてくださ い。

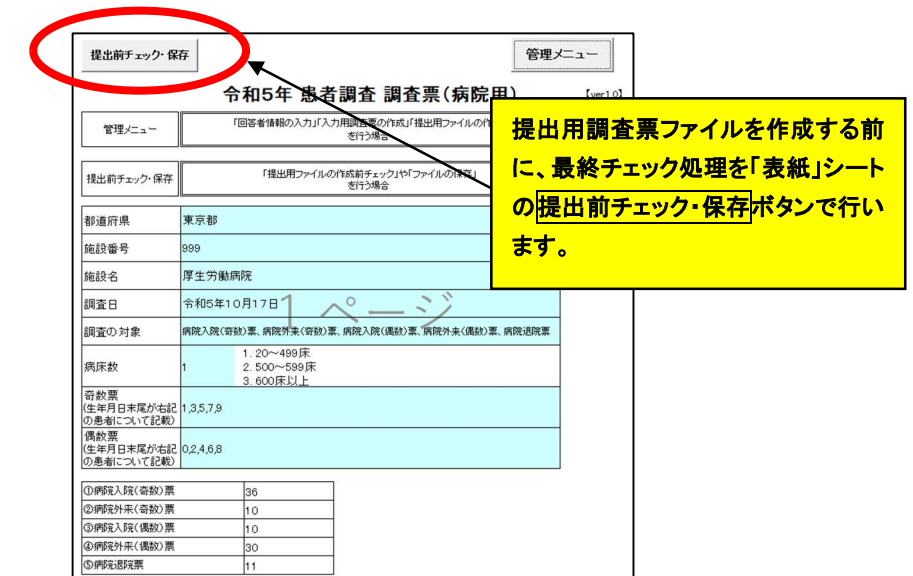

(2) エラーがない場合、以下のメッセージが表示されます。OKボタンをクリックしてください。 エラーがある場合、調査対象となっている「連記」シートを確認し、エラー項目のある「連記」シート をP28、50 のとおり修正します。

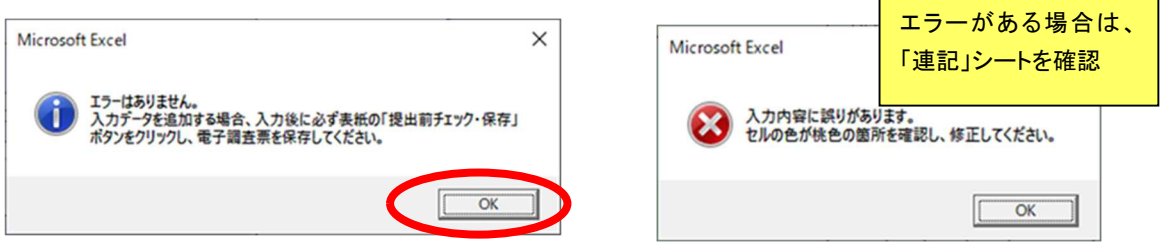

(3) 提出用調査票ファイル作成の準備が完了です。「連記」シートのどこにも触れず、提出用ファイル の作成を行ってください。

→「連記」シートの入力・修正に伴う操作を行った場合、再度「表紙」シートの提出前チェック・保存 ボタンをクリックし、提出前チェックを実行する必要があります。

# **10.2** 提出用調査票ファイルの作成

- (1)すべての調査票のデータを入力し、提出前チェック・保存後、提出用調査票ファイルの作成を行い ます。
- (2) 「表紙」の管理メニューボタンをクリックして以下の画面を表示し、③提出用ファイル作成・回答デ ータの送信より、提出用調査票ファイル作成ボタンをクリックしてください。

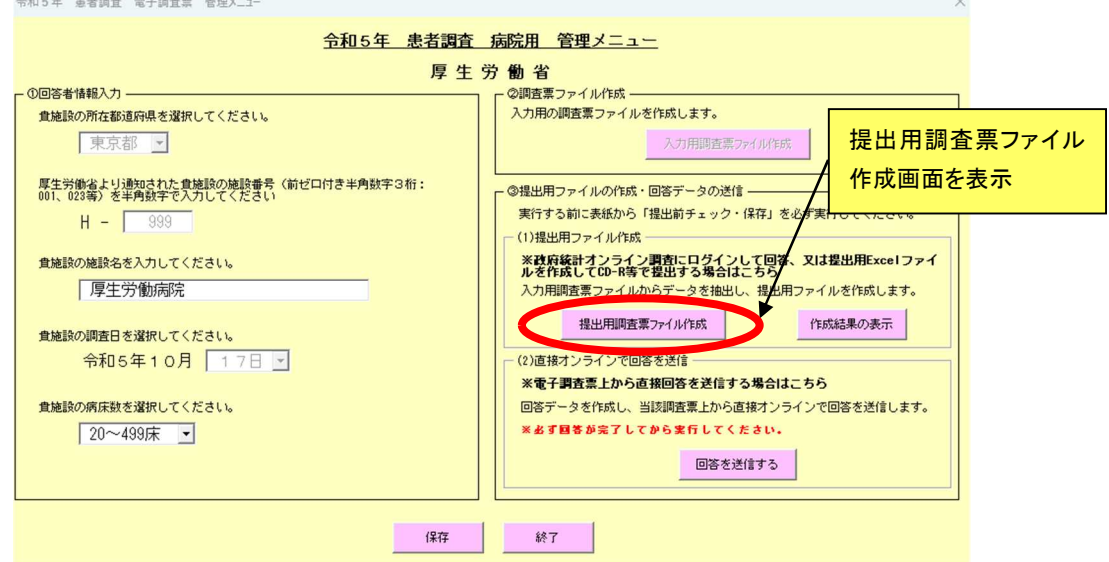

- (3) ①調査票種類選択から、作成する調査票の種類を選択します(提出用調査票ファイルは、1回に 1種類しか作成できません)。
	- ②提出用調査票ファイル作成から、提出用調査票ファイル作成ボタンをクリック

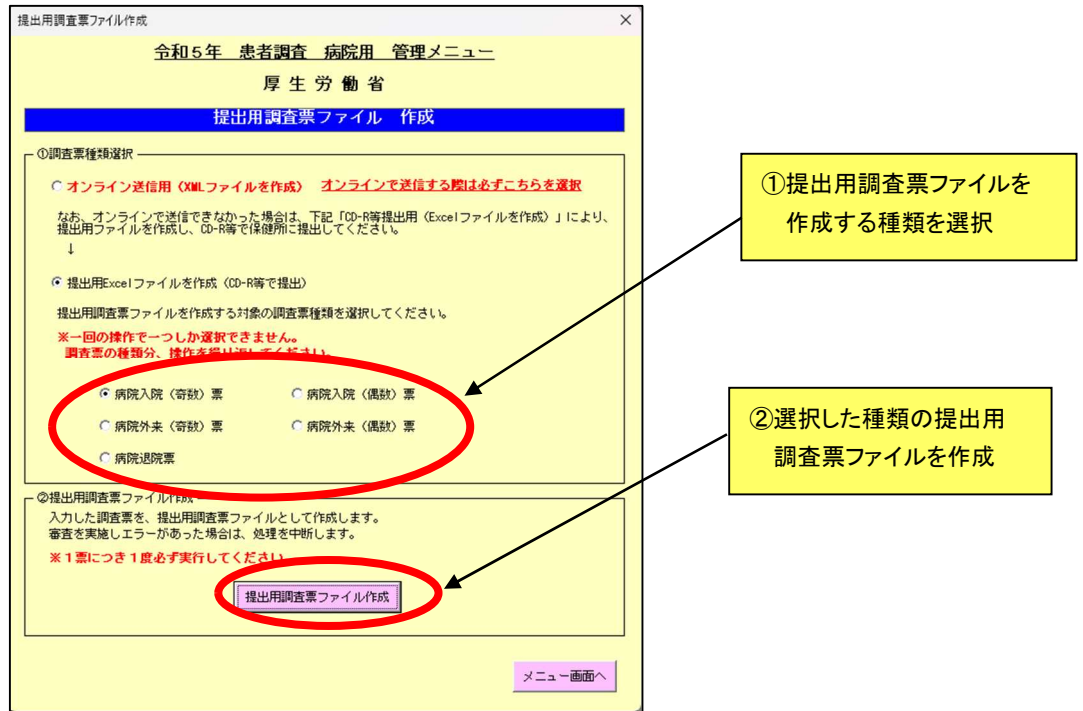

(4) 以下のメッセージが表示されます。はいボタンをクリックしてください。

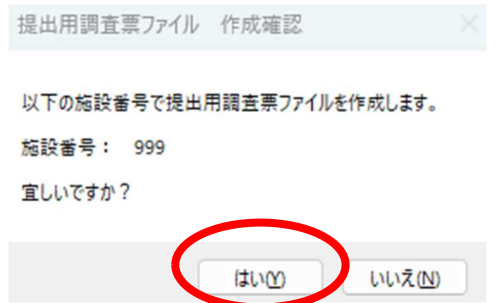

(5) 処理が終了すると以下のメッセージが表示されます。確認後、OKボタンをクリックしてください。

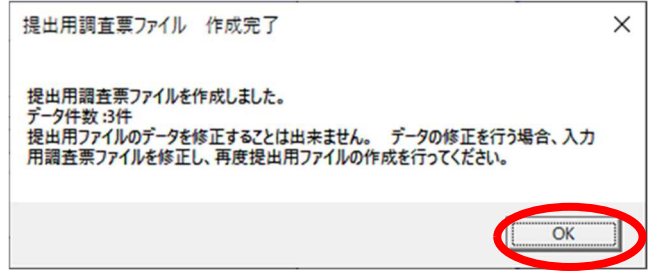

なお、処理終了後、エラーが発生した場合は、以下のメッセージが表示されます。 OKボタンをクリックし、以下の点を確認した上で再度(1)から行います。 >作成の対象とした「連記」シートに患者データが入力されているか。

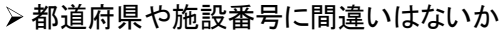

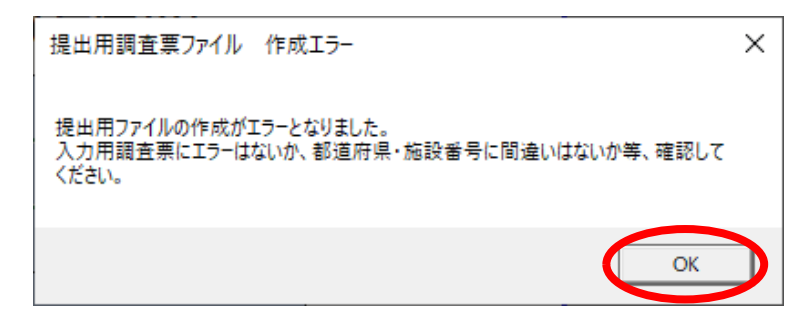

既に同じ種類の提出用調査票ファイルが存在する場合、以下のメッセージが表示されます。

OKボタンをクリックし、電子調査票と同じフォルダに存在する提出用調査票ファイルを削除して から再度(1)から作業を行います。

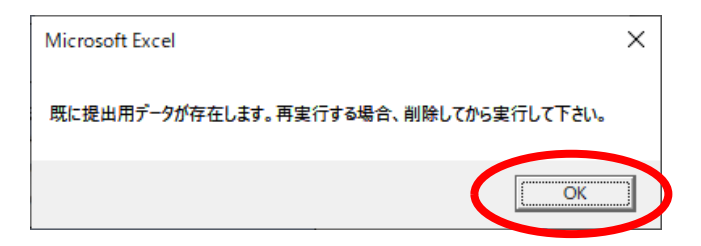

(6) 提出用調査票ファイルは、電子調査票と同じフォルダに作成されます。 提出用ファイルには、自動で以下のとおりファイル名がつきます。

ファイル名: 【提出用・編集不可】XXYYY+(選択した調査票名).xlsm

※ XX は都道府県の番号、YYY は施設番号を示します。

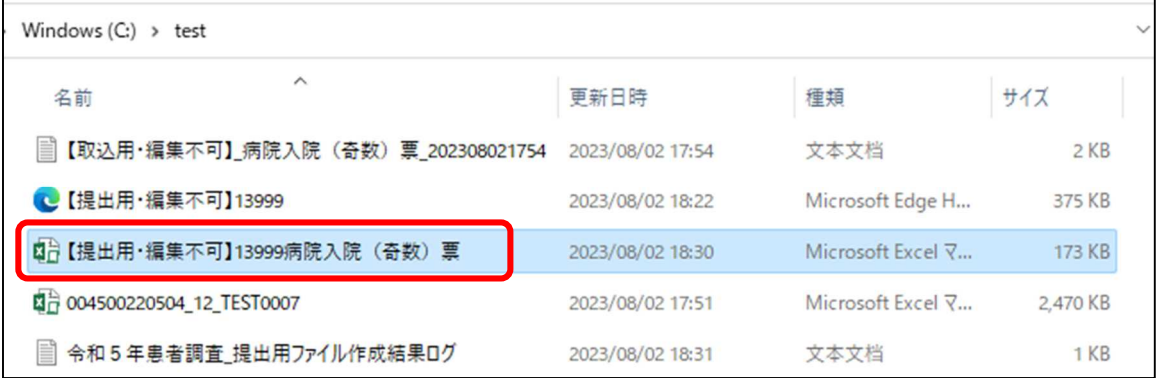

(7) 提出用調査票ファイルは、1回に1種類しか作成できません。

調査票毎に(2)~(6)の手順を繰り返し、すべての調査票について提出用調査票ファイルを作成 します。

## **10.3** 提出用調査票ファイルの作成結果ログを確認

(1) 「10.2 提出用調査票ファイルの作成」により、正しく作成されたかを確認します。

(2) ③提出用ファイルの作成・回答データの送信より、作成結果の表示ボタンをクリックしてください。

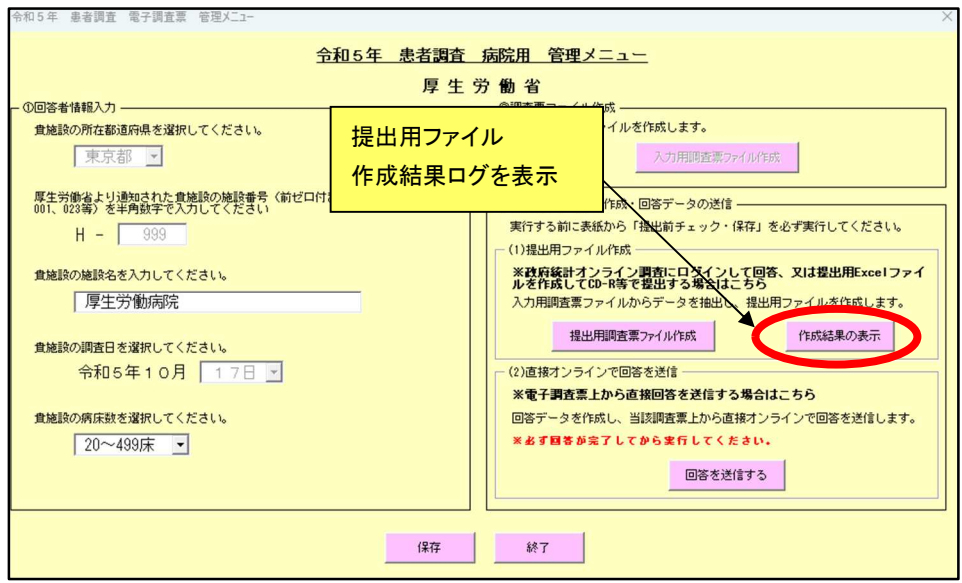

(3) 作成結果のログ画面に作成日時、作成した調査票ファイルの種類、データ件数が表示されるの で、確認します。なお、入力用調査票シートに空欄の行があった場合、提出用調査票ファイル作成 の際に患者番号に欠番が生じないよう、自動で通し番号が振り直されます。

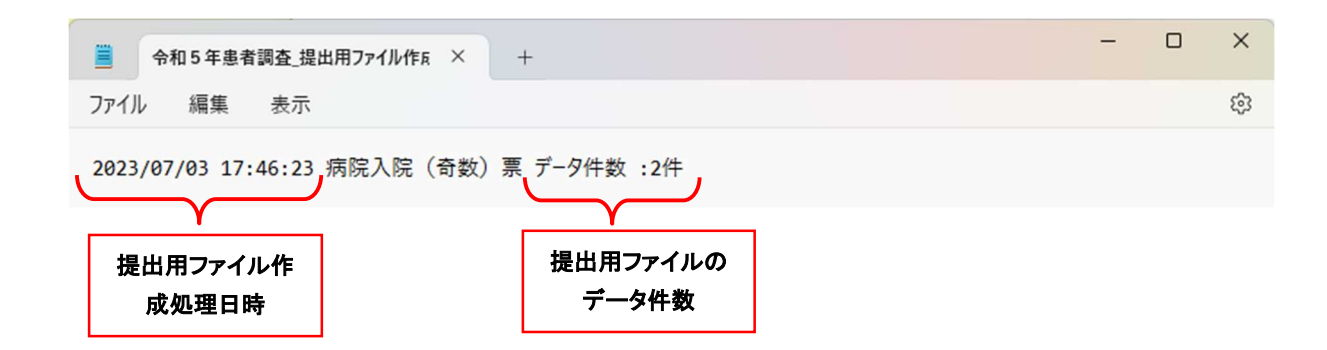
## **10.4** 提出用調査票ファイルを **CD-R** 等へコピー

(1) 管轄の保健所へ提出するため、作成した提出用調査票ファイルをCD-R等にコピーします。 なお、CD-R 等には、提出用調査票ファイル以外のファイル(電子調査票、作成結果ログ等)は 保存しないでください。

⇒ 利用可能な媒体は、CD-R、CD-RW、DVD-R、DVD+R、DVD-RW、DVD+RWです。

(2) コピー後、CD-R等の本体及びケース等にラベルをつけます。 ⇒ 別冊「調査の手引」 (病院用)P14、(一般診療所用)P14、(歯科診療所用)P14 参照

#### 【病院の例】

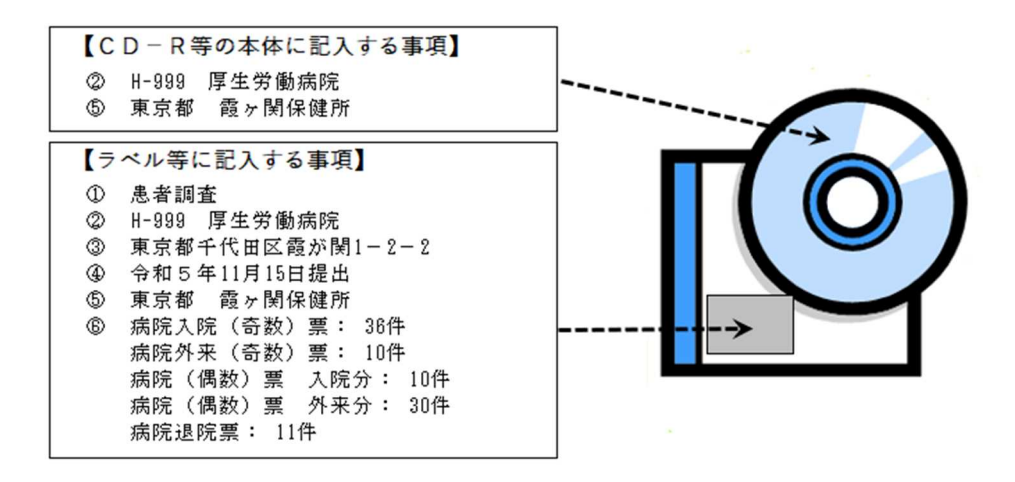

- (3) CD-R等は、「送付票」とともに、管轄の保健所に提出します。 電子調査票の提出期限は各保健所で設定していますので、わからない場合は、管轄の保健所に お問い合わせください。
- (4) 入力した患者調査電子調査ファイル及び提出用調査票ファイルは、発送後1年間は保管し、その 後は適切にデータを消去するようお願いします。

## **11** 電子調査票を複数人で分担して入力する場合

複数人で調査票のデータ入力を行う場合、以下の手順で作業を行ってください。 患者情報の重複、入力漏れが生じないよう、十分に注意して行ってください。

- (1) 回答者情報入力の作業が完了した電子調査票を、データ入力作業を行う人数分コピーします。コ ピーしたファイルのファイル名は任意で作成してください。
- (2) 入力作業を行うすべてのパソコンで、「5 環境設定」(P14~17)」を実施します。 ※ 一つの電子調査票に対し、複数のパソコンを利用してデータ入力作業を行う際は、エク セルのバージョンが同じパソコンをご使用ください。エラーが発生する場合があります。
- (3) 各電子調査票を使用して入力用調査票シートにデータを入力します。
- (4)(3)で入力したデータを「取込データに出力作業で取込データを出力します。 →手順は「7.2.3 取込データに出力(P39)」」を参照
- (5)取込を行う電子調査票は「取込データを追加」を実行し、(4)で出力した取込データを追加します。 → 手順は「7.2.4 取込データを追加(P40~41)」を参照

(6)全ての調査票の入力・取込の終了後、回答を行ってください。

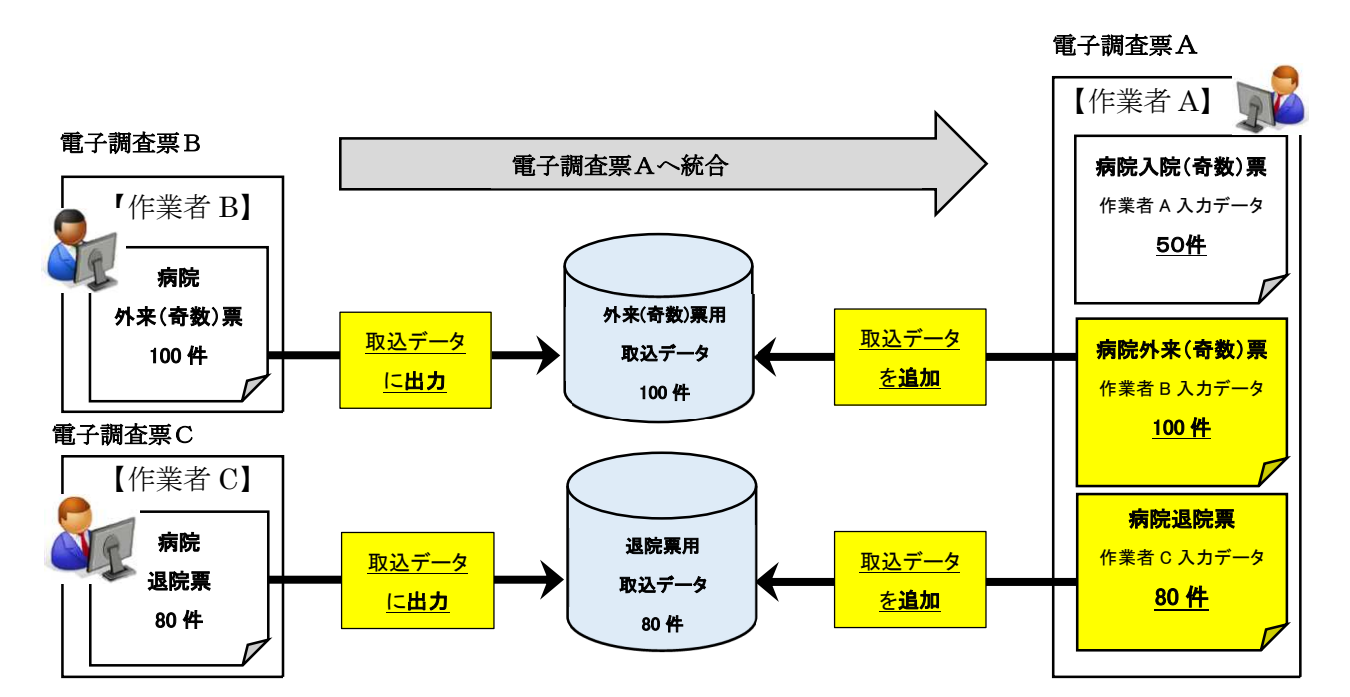

### 作業者 A,B,C(3 名)で各々の電子調査票を使用して各調査票シートを入力し、 作業者 A の電子調査票 A に統合する場合のイメージ

## 作業者 A,B,C(3 名)で各々の電子調査票を使用して同一種類の調査票を入力し、 作業者 A の電子調査票に統合する場合のイメージ

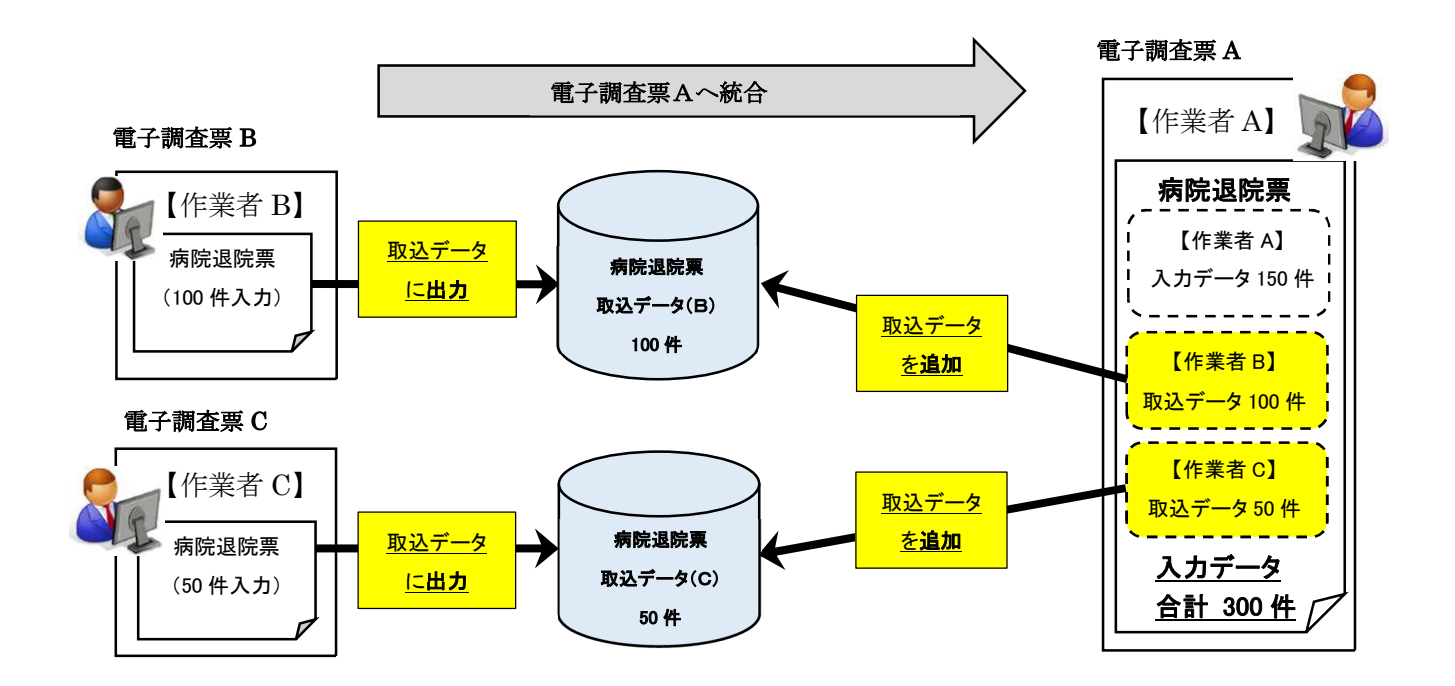

# **12** アンケートの回答

(1)電子調査票の回答提出が完了したら、政府統計オンライン調査システムにログインし、「調査票の 一覧」画面へ移動後、画面の一番下に「アンケート回答へ」ボタンがあります。アンケートにも協力をお 願いいたします。

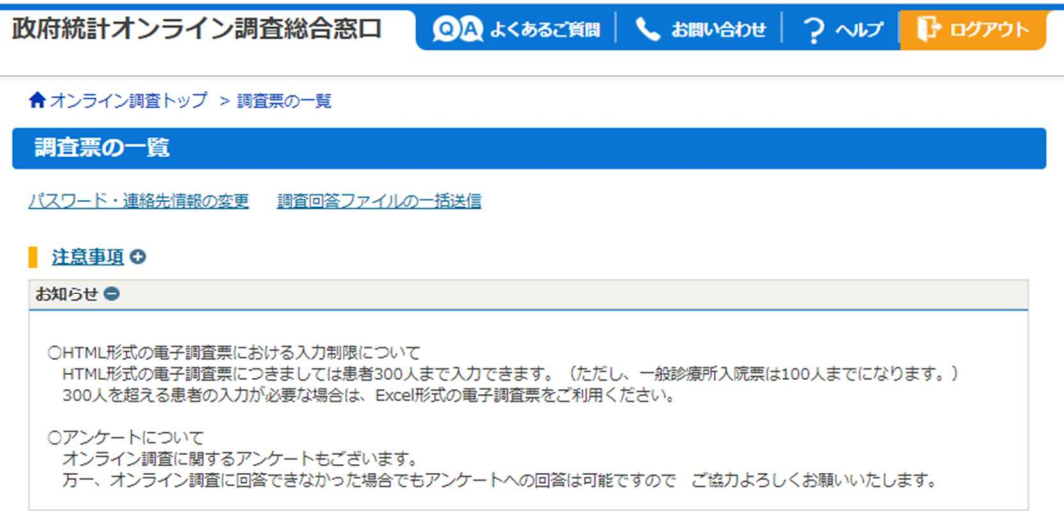

#### 患者調査

#### ■ 重子調査票の絞り込み ◎

□ 選択可能な電子調査票をすべて選択/解除

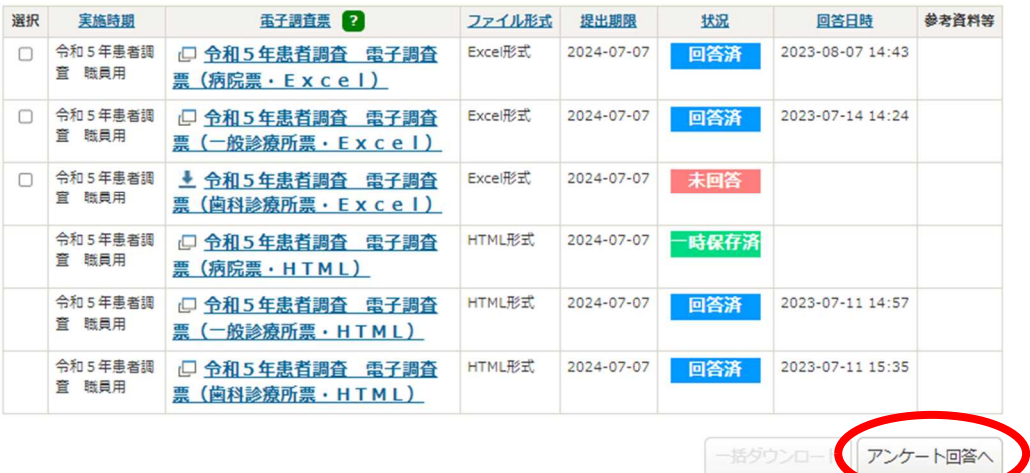

(2)回答済の調査票をクリックすると、回答状況画面にも「アンケート回答」ボタンがあります。

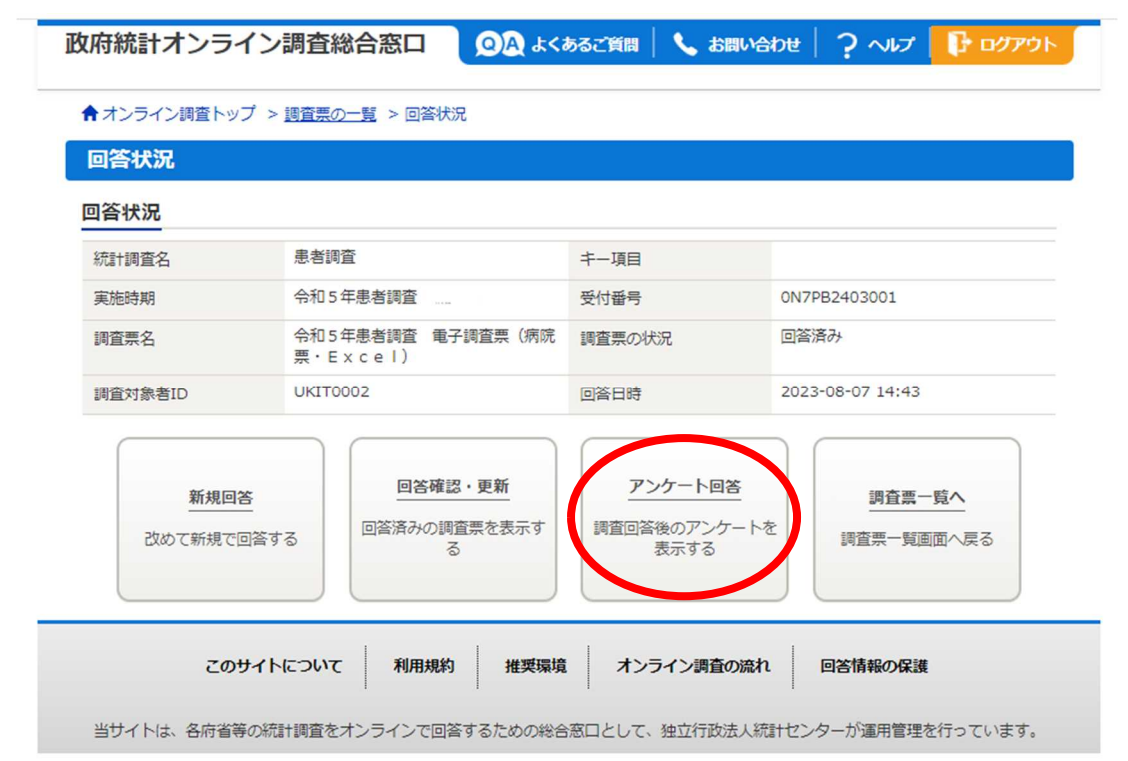